**CONTROLADOR ABB COMMANDER 300: TUTORIAL INTERACTIVO DE PROGRAMACIÓN Y OPERACIÓN**

# **VALENTÍN EDUARDO BARAJAS SANTOS**

## **OSCAR ARMANDO ESCOBAR ESCOBAR**

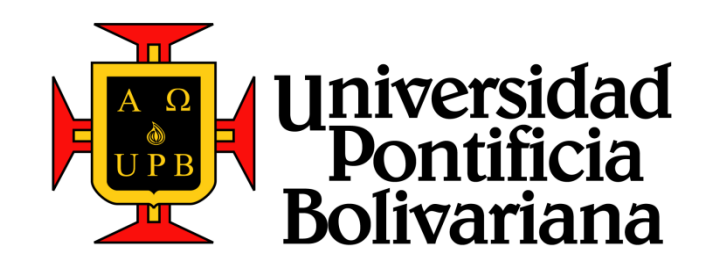

**UNIVERSIDAD PONTIFICIA BOLIVARIANA ESCUELA DE INGENIERÍAS Y ADMINISTRACIÓN FACULTAD DE INGENIERÍA ELECTRÓNICA BUCARAMANGA 2009**

## **CONTROLADOR ABB COMMANDER 300: TUTORIAL INTERACTIVO DE PROGRAMACIÓN Y OPERACIÓN**

## **VALENTÍN EDUARDO BARAJAS SANTOS**

## **OSCAR ARMANDO ESCOBAR ESCOBAR**

**Tesis de Grado para optar el título de Ingeniero Electrónico**

**Director: Ing. Edgar Barrios Urueña**

**UNIVERSIDAD PONTIFICIA BOLIVARIANA ESCUELA DE INGENIERÍAS Y ADMINISTRACIÓN FACULTAD DE INGENIERÍA ELECTRÓNICA BUCARAMANGA 2009**

Nota de Aceptación:

Firma del presidente del jurado

<u> 1980 - Johann John Stone, mars eta bat eta bat eta bat eta bat ez arteko hamarkada eta bat ez arteko hamarka</u>

<u> 2000 - Jan James James Jan James James James James James James James James James James James James James James Ja</u>

Firma del jurado

Firma del jurado

## **Dedicatoria**

*A Dios, el amigo que sonríe cuando más lo necesito.*

*A mis padres, Arturo e Inés, por su paciencia, apoyo y fortaleza en los momentos difíciles, siempre estén juntos muchos años.*

*A mis hermanos, por prestarme cada uno su fuerza.*

Oscar Armando Escobar Escobar

**Dedicatoria**

*A mis padres José Valentín Barajas Botía y Sonia Santos Lindarte, a mis hermanas Jessica Tatiana y Adriana Carolina. Su Amor, enseñanza y apoyo incondicional permitieron que culminara esta etapa.*

Valentín Eduardo Barajas Santos

## **AGRADECIMIENTOS**

A Dios gracias, por colocarme en el camino en el que necesitaba estar, por estar siempre conmigo, por darme fortaleza, sabiduría y alegría cuando más lo necesito, por presentarme las dificultades pues hoy no sería más fuerte.

A mis Padres, Arturo e Inés, por darme la oportunidad de crecer como persona, como profesional, como hijo, sepan siempre que los quiero.

A mis hermanos, Carlos, Edgar, Héctor, Diego y David, grande es el aporte de cada uno a mi vida aún cuando no lo conozcan del todo.

A mis amigos, cada uno sabe lo que representa en mi vida, el impacto que ha tenido en la misma con su apoyo, su alegría y su cariño.

A mis docentes y compañeros, pues estuvieron ahí en el momento que me encontraba aprendiendo sobre mi carrera, sobre mi vida.

#### **Oscar Armando Escobar Escobar**

## **AGRADECIMIENTOS**

A Dios.

A mis Padres, José Valentín y Sonia, gracias por formar la persona quien soy. Espero que siempre estén orgullos de su hijo.

A mis hermanas, Jessica Tatiana y Adriana Carolina, siempre aportaron en mí un granito de felicidad.

A mis amigos, por su apoyo, su confianza y su consejo.

A Amelia Barajas, su esposo Carlos Fajardo y sus hijos Julio, Carlos e Ivonne, quienes proporcionaron para mí un segundo hogar.

A mis docentes y compañeros, quienes aportaron su conocimiento a lo largo de la carrera.

A nuestro director Edgar Barrios Urueña, por su constante apoyo y especial dedicación a este proyecto.

## **Valentín Eduardo Barajas Santos**

## **CONTENIDO**

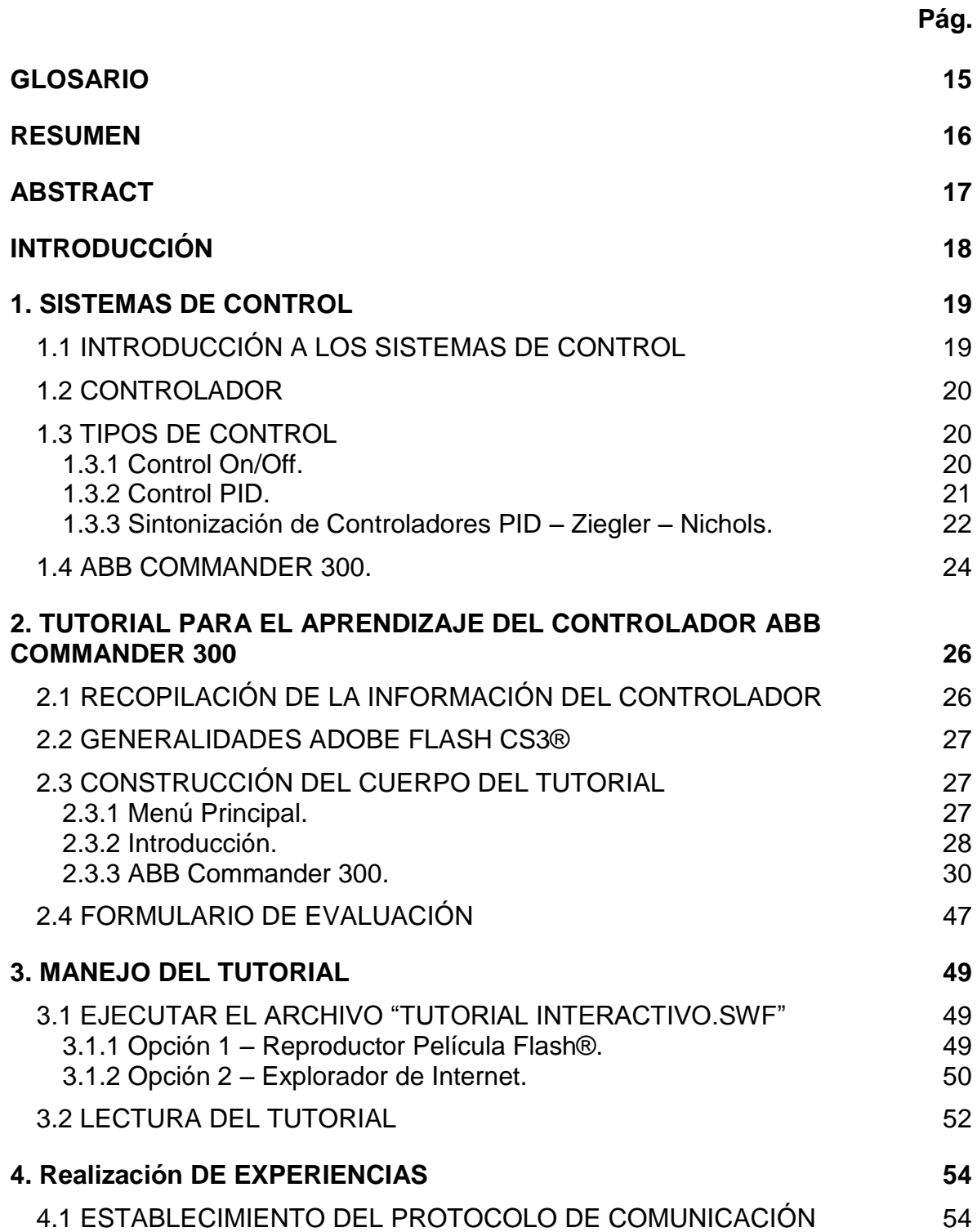

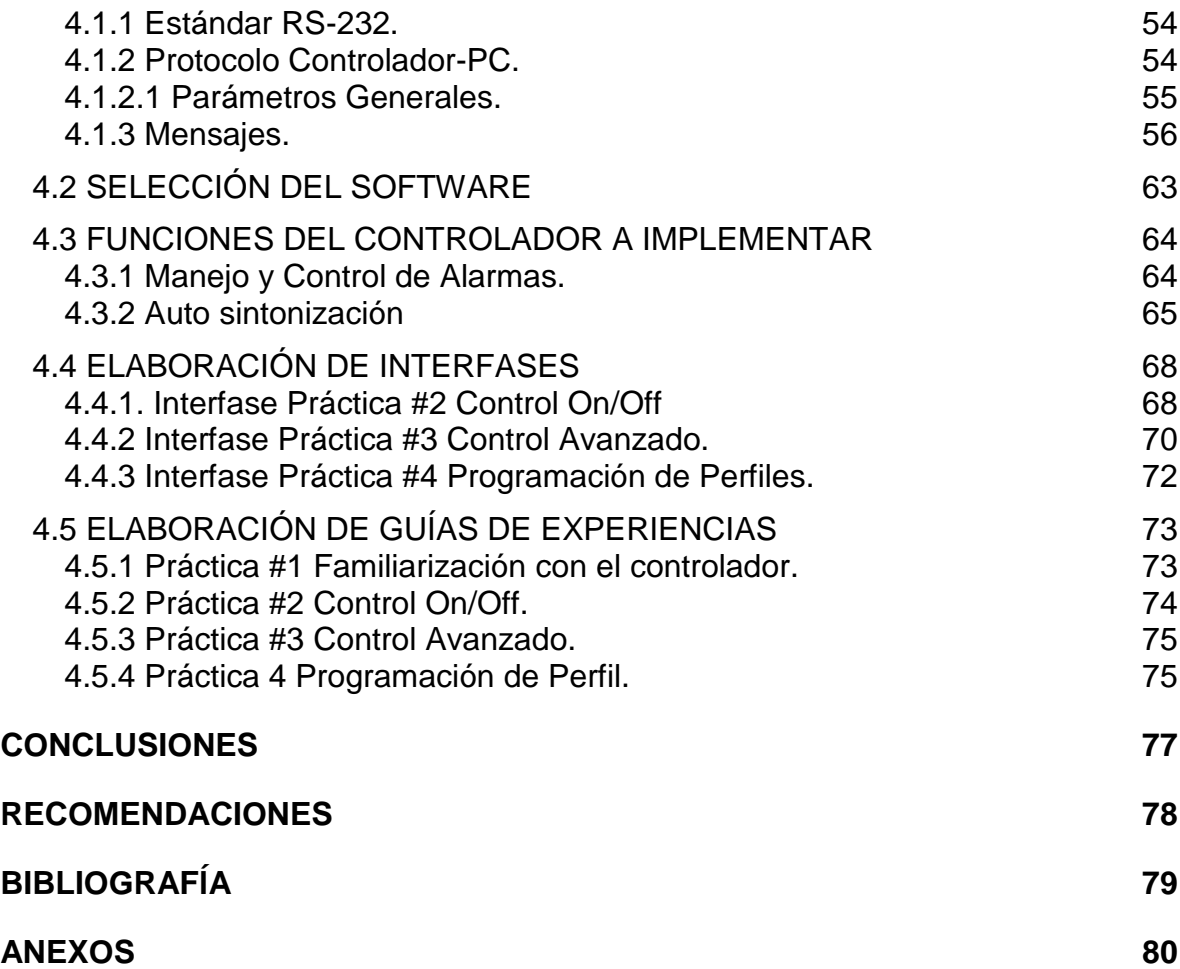

## **LISTA DE TABLAS**

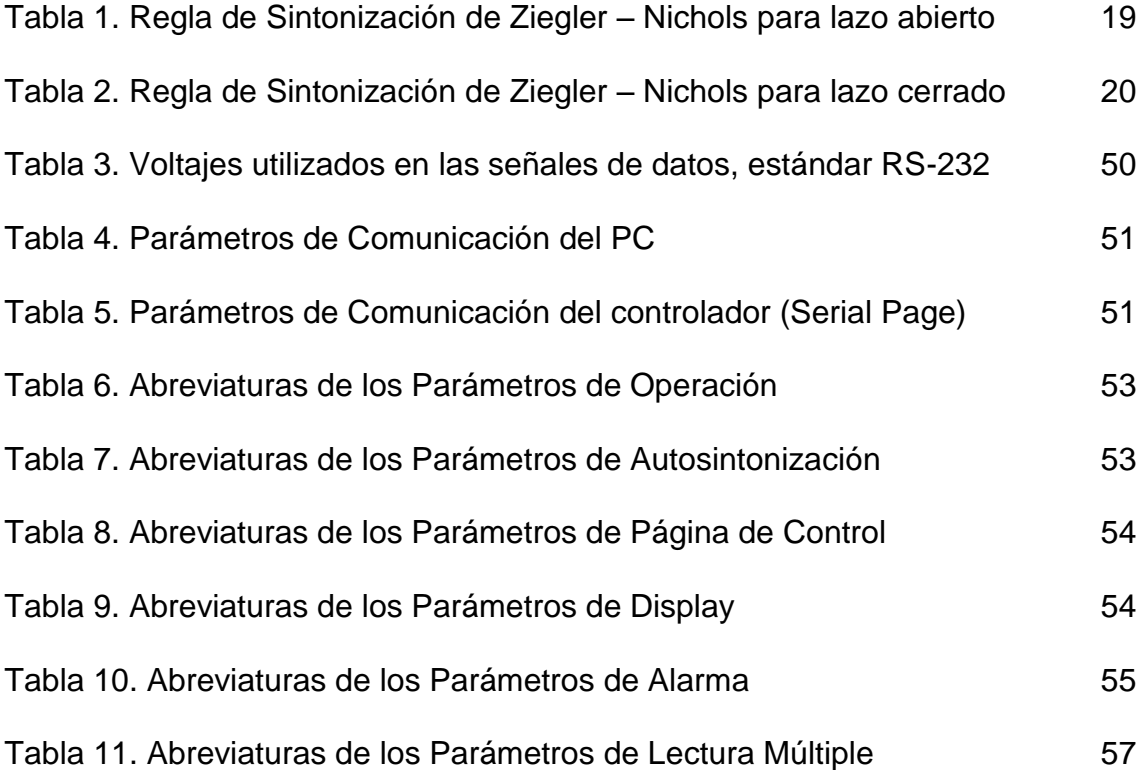

## **LISTA DE FIGURAS**

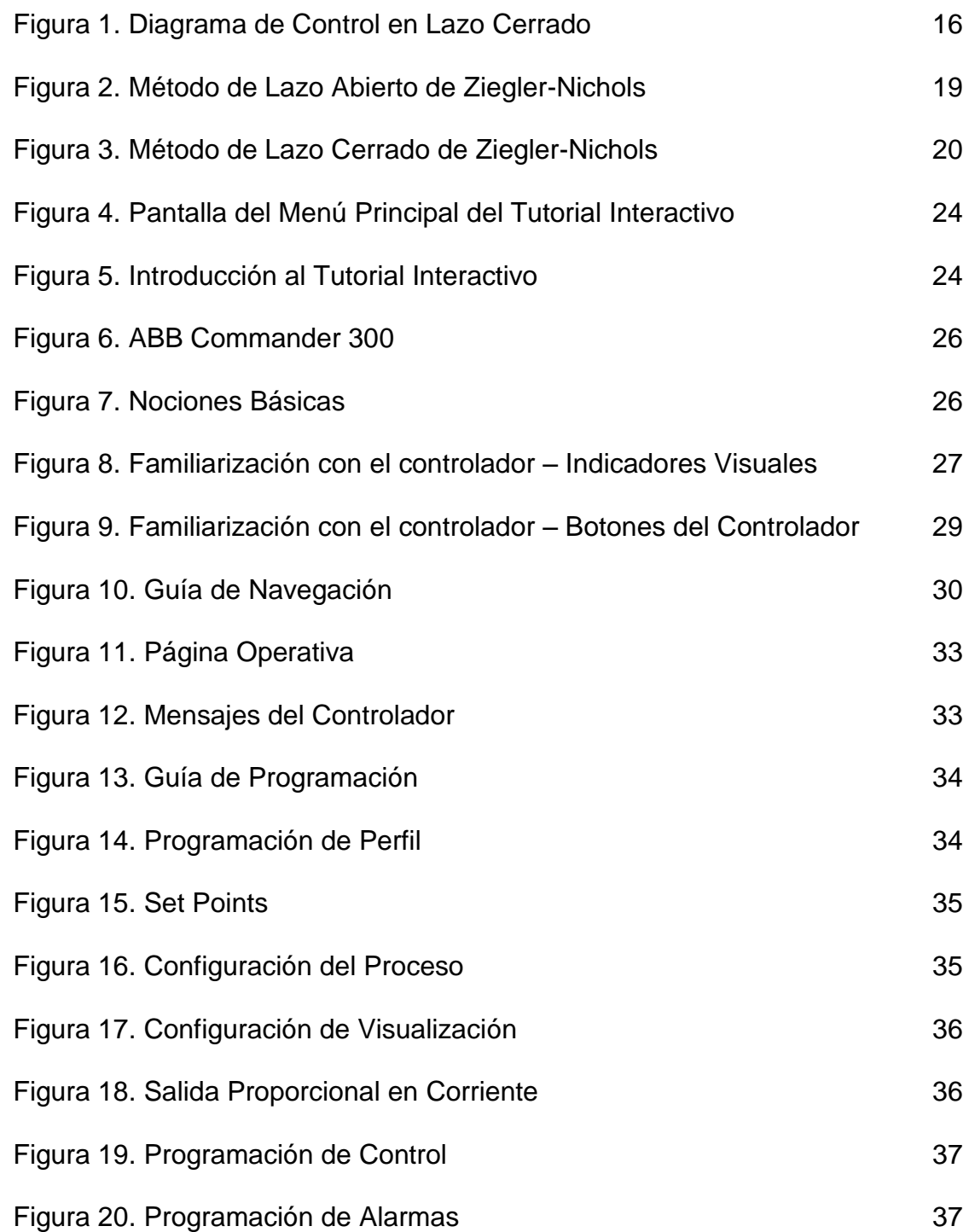

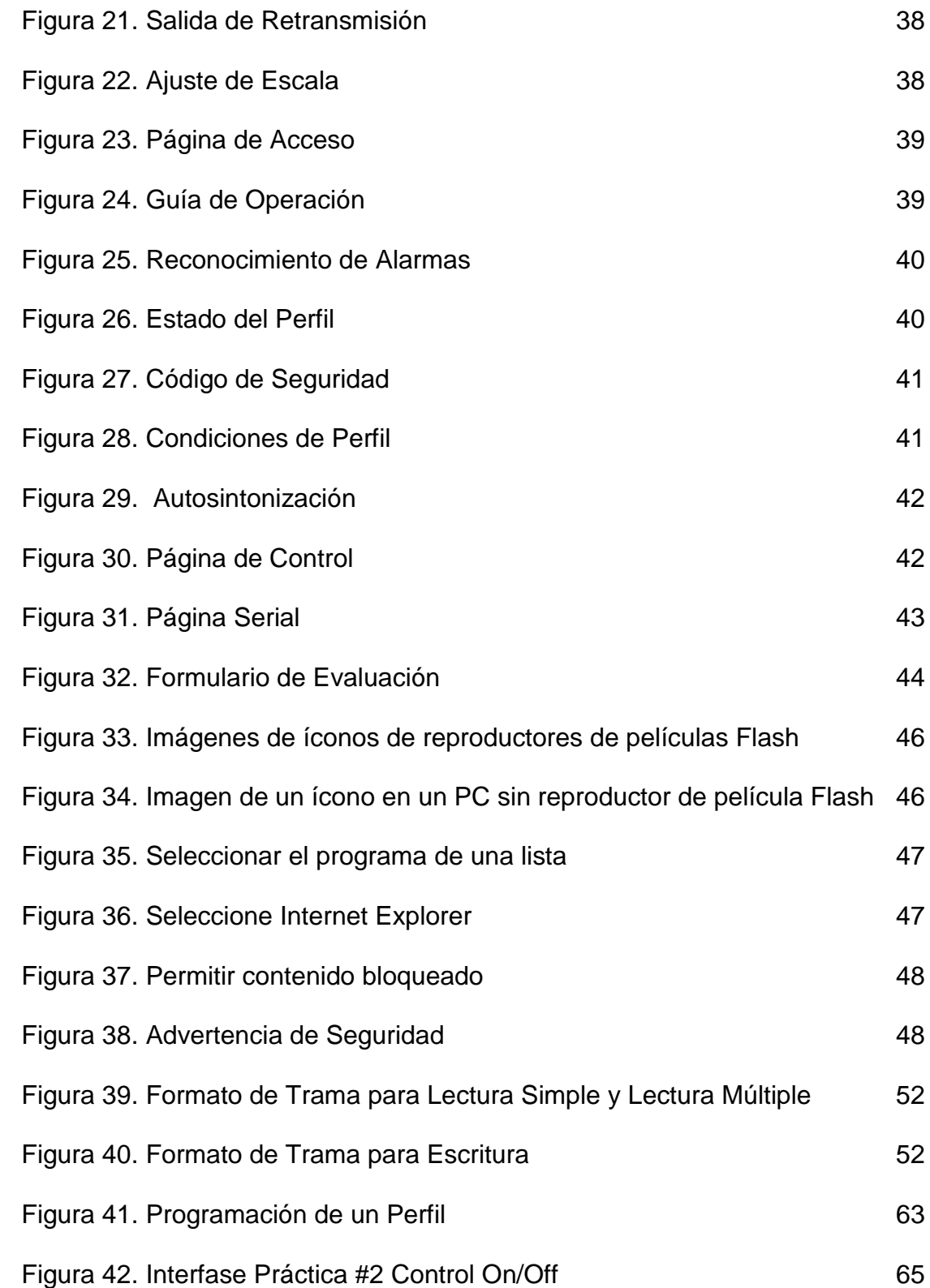

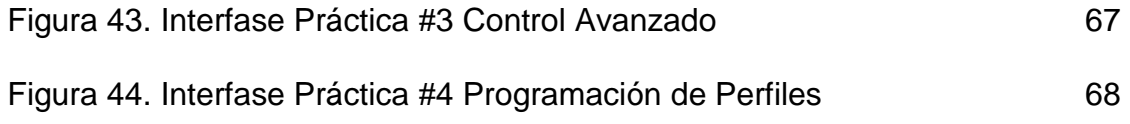

## **LISTA DE ANEXOS**

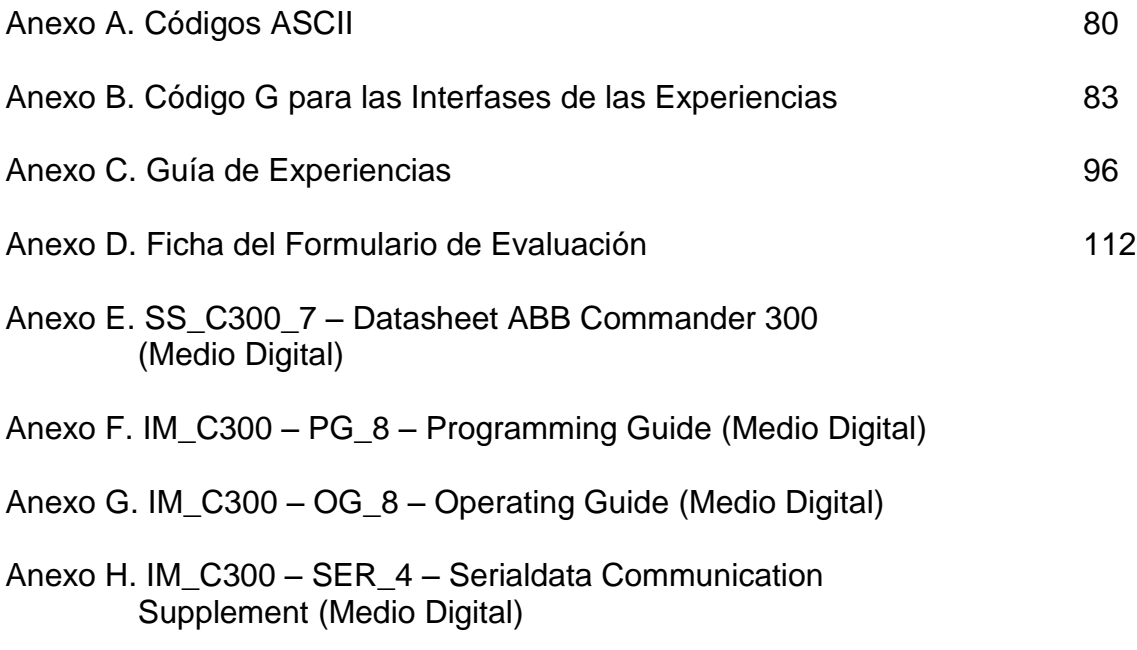

## **GLOSARIO**

CLASIFICACIÓN IP: La norma IEC 529 describe un sistema para la clasificación del grado de protección, o estanquidad, proporcionado por los cerramientos (las cajas) de los equipos eléctricos. El grado de protección (estanquidad) proporcionado por los cerramientos se indica por medio del código IP. Este sistema de código utiliza las letras "IP" (Protección Internacional) seguidas hasta cuatro dígitos, de los cuales normalmente sólo se emplean dos.

ESCENA: Una película de Flash® está formada por una secuencia de escenas. Como mínimo cada película tiene una escena, pero podemos insertar el número de escenas que deseemos. El uso de varias escenas en una película de flash facilita mucho la gestión de la película evitando que se genere un elevado número de capas. Por lo tanto cada escena es una secuencia de fotogramas organizada en capas.

FOTOGRAMA: Flash® trabaja como si fuera una película. Una animación es una sucesión de imágenes fijas que, al pasar rápidamente unas detrás de otras, dan la impresión de movimiento. Cada una de estas imágenes fijas es llamada en flash® fotograma.

NEMA: (Asociación nacional de fabricantes de electricidad) prepara las normas que definen un producto, proceso o procedimiento referente a uno o varios de los siguientes términos: nomenclatura, composición, construcción, dimensiones, tolerancias, seguridad, características de funcionamiento, rendimiento, calidad, capacidad eléctrica, pruebas y servicio para el que está diseñado. Esta norma proporciona grados de protección para Cerramientos para equipo eléctrico (1000 voltios máximo).

SET POINT: Valor final y equilibrado de un proceso.

PERFIL DE PROGRAMACIÓN: Programa que se puede configurar en el controlador para seguir una rutina, se pueden configurar 30 segmentos (cambio de set point) por cada programa.

#### **RESUMEN**

## **TÍTULO: CONTROLADOR ABB COMMANDER 300: TUTORIAL INTERACTIVO DE PROGRAMACIÓN Y OPERACIÓN**

**AUTOR(ES): VALENTÍN EDUARDO BARAJAS SANTOS OSCAR ARMANDO ESCOBAR ESCOBAR**

**FACULTAD: FACULTAD DE INGENIERÍA ELECTRÓNICA**

**DIRECTOR: EDGAR BARRIOS URUEÑA**

**PALABRAS CLAVE: ABB COMMANDER 300, TUTORIAL INTERACTIVO, ADOBE FLASH CS3, LABVIEW, EXPERIENCIAS PRÁCTICAS, CONTROLADORES PID, SINTONIZACIÓN**

El objetivo general de este proyecto consiste en la elaboración de un tutorial y el desarrollo de experiencias en control de procesos para el controlador ABB Commander 300. El proyecto se divide en dos secciones, el tutorial interactivo y las experiencias prácticas.

Para el tutorial interactivo se utilizó un paquete de Adobe® conocido como Adobe Flash CS3®. En el tutorial se plasma el conocimiento necesario para aprender a navegar, operar y programar el controlador ABB Commander 300. Para comprobar la efectividad del tutorial, su diseño y esquematización en contenidos, se realizó un formulario de evaluación donde los usuarios dan su aporte calificativo de los aspectos anteriormente mencionados, enriqueciendo el material.

En el caso de las experiencias prácticas se utilizó el paquete de National Intruments® conocido como LabVIEW, con el cual se implementaron tres prácticas que exploran las más importantes cualidades del controlador, permitiendo ampliar considerablemente el conocimiento adquirido con el tutorial.

El proyecto desarrolla elementos que mejoran la forma de enseñanza acerca del controlador ABB Commander 300 en la Universidad y sus aplicaciones en la industria.

## **ABSTRACT**

### **TÍTULO: CONTROLADOR ABB COMMANDER 300: TUTORIAL INTERACTIVO DE PROGRAMACIÓN Y OPERACIÓN**

- **AUTOR(ES): VALENTÍN EDUARDO BARAJAS SANTOS OSCAR ARMANDO ESCOBAR ESCOBAR**
- **FACULTAD: FACULTAD DE INGENIERÍA ELECTRÓNICA**

**DIRECTOR: ING. EDGAR BARRIOS URUEÑA**

### **PALABRAS CLAVE: ABB COMMANDER 300, INTERACTIVE TUTORIAL, ADOBE FLASH CS3, LABVIEW, PRACTICAL EXPERIENCES, PID CONTROLLERS, TUNING**

The general objective of this project consists in the making of an interactive tutorial and the development of practices in process control for the ABB Commander 300 controller. The project is divided in two sections, the interactive tutorial and the practical experiences.

For the interactive tutorial an Adobe® software package known as Adobe Flash CS3® was used. The tutorial shows the necessary knowledge to learn to navigate, operate and program the ABB Commander 300 controller. To test the tutorial"s effectiveness, its design and contents scheme, an evaluation form was made where the users give their qualifying contribution of the previously mentioned aspects, enriching the material.

In the practical experiences case the software package know as LabVIEW from National Instruments® was used, in which three practices were implemented that explore the most important attributes of the controller, allowing to considerably extend the knowledge adquired with the tutorial.

The project develops elements that improve the way of learning about the ABB Commander 300 controller in the University and its industrial applications.

## **INTRODUCCIÓN**

Se considera el control industrial como toda acción que va acorde a ciertas condiciones establecidas, ejecutando procesos que pueden tener o no intervención humana. El manejo de un sistema de control de procesos, se encuentra generalmente centralizado en un dispositivo denominado controlador.

Los controladores de lazo, a pesar de su antigüedad, siguen siendo utilizados ampliamente en la industria debido a su fácil sintonización. La Universidad cuenta con un controlador universal PID de lazo sencillo, el cual es utilizado con los módulos de instrucción Feedback\* en el laboratorio de control; los módulos cuentan con un Software cerrado, el cual establece la comunicación entre el controlador y el computador implementando así un número de prácticas de aplicación limitada.

Dado el escaso contacto con los dispositivos industriales de manejo básico, en este documento se propone un tutorial de manejo, programación y operación del controlador industrial Commander 300 desarrollado por la compañía ABB† . Adicionalmente se proponen 4 experiencias prácticas que evidencian el conocimiento adquirido con el tutorial.

El tutorial interactivo se desarrolló con el Software Adobe Flash CS3® de uso personal. Flash es una herramienta de diseño gráfico que permite realizar animaciones sencillas sin la necesidad de tener un extenso conocimiento en diseño gráfico por computador.

Las experiencias prácticas se implementaron con el Software LabVIEW 7.1 de National Instruments. Estas prácticas están enfocadas básicamente al módulo de nivel y flujo, encontrado en el laboratorio de control de la Universidad. No obstante puede ampliarse su aplicabilidad, permitiendo manejar otros sistemas de control.

Se siguió la siguiente estructura para la elaboración del documento: En el capítulo 1 se muestra una breve teoría sobre controladores, en el capítulo 2 se indica la elaboración del tutorial del controlador, en el capítulo 3 se indica la forma de ver el tutorial en un computador, y por último en el capítulo 4 se indica la forma en cómo se elaboraron las experiencias prácticas.

l

<sup>\*</sup> Feedback Instruments Limited, empresa fabricante de equipos de enseñanza de control

<sup>†</sup> ABB, empresa fabricante de equipos eléctricos y automatización

## **1. SISTEMAS DE CONTROL**

## **1.1 INTRODUCCIÓN A LOS SISTEMAS DE CONTROL**

Un sistema de control está constituido por un conjunto de elementos que al interactuar entre sí cumplen un objetivo común, de tal manera que el sistema pueda controlar, dirigir o regularse a sí mismo o a otro sistema.

Los sistemas de control se clasifican básicamente en sistemas de lazo abierto y sistemas de lazo cerrado.

En los sistemas de lazo abierto la señal de entrada no depende de la señal de salida del sistema, es decir su única entrada son las condiciones iníciales del sistema. Al existir variaciones en el proceso, por ser un sistema abierto, no busca ajustarse automáticamente al valor de entrada, no obteniendo el resultado esperado.

En los sistemas de lazo cerrado la señal de salida del sistema se retroalimenta al proceso, de esta forma el sistema realiza los ajustes necesarios para reducir al máximo la desviación entre la salida real y la esperada del sistema.

Un sistema de Control está constituido principalmente por los siguientes componentes: comparador, controlador, sensor, actuador, perturbador.

Comparador: Es un dispositivo que establece la diferencia entre la referencia y la variable de salida originando la señal de error actual que es la misma señal de control.

Controlador: Es un arreglo circuital, electrónico, mecánico, neumático, etc., que permite un acondicionamiento en la señal de error para modificar su nivel de ganancia, reducir el sobre impulso, el tiempo de establecimiento de la respuesta y así mismo corregir y mejorar las condiciones de inestabilidad del sistema.

Sensor: El sensor o medidor como tal cumple dos objetivos, como cuantificador de la señal de salida o como transductor para cambiar la naturaleza de la señal de salida, para entregarla y ser comparada con la entrada.

Actuador: Es un dispositivo encargado de transformar la señal eléctrica de control en posición, velocidad, aceleración.

Perturbador: Es una señal de entrada externa por lo general no deseada al sistema de control que afecta desfavorable o favorablemente la salida.

#### **Figura 1. Diagrama de control en lazo cerrado**

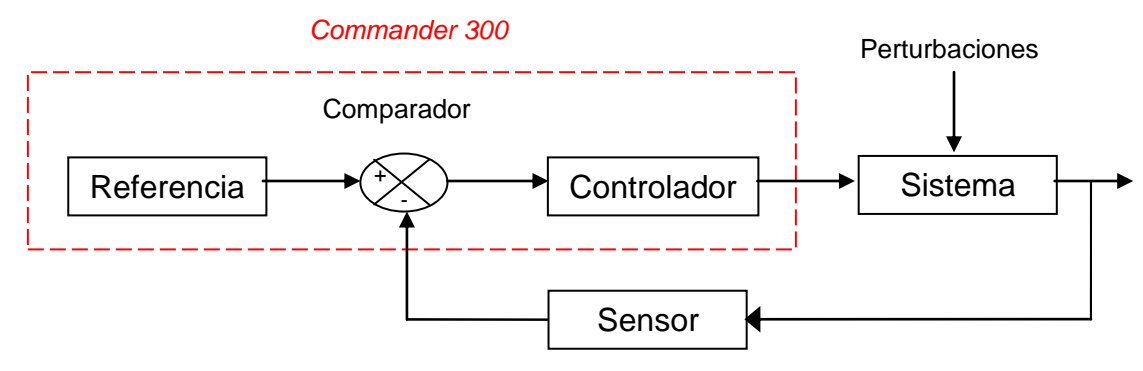

Fuente: Autores

## **1.2 CONTROLADOR**

El Controlador es un módulo físico o virtual (puede ser neumático, electrónico o un algoritmo dentro de un programa) que actualiza continuamente su salida correctora, al elemento final de control. Además, es la interfase entre el operador de la planta y su proceso.

El operador puede trabajar con el controlador en modo manual o en modo automático. En el primero, dispone de acceso directo sobre la salida y consecuentemente sobre el elemento final de control (sobre la variable manipulada). En modo automático, se cambia el valor de set point (valor deseado de control, ajustado por el operador), y es el controlador el encargado de ajustar la variable manipulada para alcanzar el valor deseado.

La acción automática del controlador se realiza constantemente, comparando el valor de set point con el valor de proceso, cuya diferencia da origen a la señal de error. Si esta es nula, el controlador mantiene su salida, y si es diferente de cero, el controlador busca ajustar su salida, ya sea incrementándola o disminuyéndola con el fin de igualarla al valor de Set Point.

#### **1.3TIPOS DE CONTROL**

**1.3.1 Control On/Off.** Este tipo de control es más sencillo y económico de implementar, debido a que la acción de control solo tiene dos posiciones: encendido o apagado. Es por esto que se utiliza ampliamente no solo en la industria sino domésticamente.

$$
U(t) = U_1
$$
, para  $e(t) > 0$   
\n $U_2$ , para  $e(t) < 0$  \tEc. 1

Al tener solo dos posiciones la acción de control correctiva puede ser máxima o mínima, bien sea para un error negativo o positivo. El control on/off es adecuado para controlar la variable del proceso cerca del valor de set point, pero su desventaja es que produce un sistema oscilatorio. Esto último es un inconveniente pues se genera desgaste en los equipos actuadores del sistema de control. Adicionalmente a esto, este tipo de control, es muy sensible a las perturbaciones.

Para disminuir el impacto de las oscilaciones de un control on/off normalmente se introduce al sistema una zona muerta o una histéresis.

**1.3.2 Control PID.** Este tipo de control busca que el error de estado estacionario sea cero, variando las diferentes constantes que lo caracterizan (Proporcional, Integral y Derivativa). Las tres acciones de control no necesariamente deben encontrarse activas, ya que esto depende de las características dinámicas del proceso a controlar. Las características de la mayoría de los procesos industriales (de primer o segundo orden) permiten que el control PID vaya acorde a sus necesidades, permitiendo que sea el más utilizado en la industria.

**1.3.2.1 Acción Proporcional.** Esta acción de control es el producto entre el error por una constante definida, generando cambios equitativos de acuerdo a la diferencia entre el set point y la variable de control dadas en el proceso. Esta acción de control está dada por la siguiente ecuación:

$$
U(t) = K_p * e(t),
$$
 en el dominio del tiempo Ec. 2  

$$
\frac{U(S)}{E(S)} = K_p,
$$
 en el dominio de la frecuencia Ec. 3

**1.3.2.2 Acción Integral.** Esta acción de control tiende a eliminar el error de estado estacionario producido por la acción de control proporcional. Esto se logra produciendo incrementos o decrementos en la señal de control, dependiendo de la naturaleza del error (positivo – negativo).

$$
U(t) = K_p * E(S) + K_p \left( 1 + \frac{1}{T_i * S} \right) * E(S)
$$
 \tEc. 4

**1.3.2.3 Acción Derivativa.** Esta acción de control tiene como objetivo mejorar la estabilidad del sistema, mantiene el error al mínimo corrigiéndolo proporcionalmente a la velocidad que se produce, evitando de esta forma que se incremente. Se da la impresión que la acción derivativa es predictiva, dado el retardo que existe al realizarse la corrección del controlador debido a la dinámica del proceso.

$$
U(t) = K_p * E(S) + K_p * T_d * S * E(S)
$$
 \tEc. 5

**1.3.3 Sintonización de Controladores PID – Ziegler – Nichols.** La sintonización de estos controladores, consiste en ajustar sus parámetros  $(K_p, T_i, T_d)$ , logrando así un adecuado comportamiento del sistema controlado, conforme a las exigencias establecidas.

Uno de los métodos más conocidos y de fácil aplicación es el método de Ziegler – Nichols. Este método tiene dos posibles configuraciones: Método de lazo abierto y método de lazo cerrado.

**1.3.3.1 Método de Lazo Abierto.** Consiste en llevar el proceso a un decaimiento hasta ¼ del valor del error en un período de oscilación. Esto se lleva a cabo con el siguiente procedimiento.

La respuesta de la planta a una entrada escalón unitario se obtiene de manera experimental. Si la planta no contiene integradores ni polos dominantes complejos conjugados, la curva de respuesta escalón unitario debe tener forma de S, como se observa en la figura 2. Si la respuesta no exhibe una curva con forma de S, este método no es adecuado. Tales curvas de respuesta escalón se generan experimentalmente o a partir de una simulación dinámica de la planta.

La curva con forma de S se caracteriza por dos parámetros: el tiempo de retardo L y la constante de tiempo T. El tiempo de retardo y la constante de tiempo se determinan dibujando una recta tangente en el punto de inflexión de la curva con forma de S y determinando las intersecciones de esta tangente con el eje del tiempo y la línea  $c_{(t)}=K$ , como se aprecia en la figura 2. En este caso, la función de transferencia  $C_{(s)}/U_{(s)}$  se aproxima mediante un sistema de primer orden con un retardo de transporte del modo siguiente.

$$
\frac{C(S)}{U(S)} = \frac{K \cdot e^{-LS}}{TS+1}
$$
 EC. 6

Ziegler y Nichols sugirieron establecer los valores de Kp, Ti y Td de acuerdo como se señala en la tabla 1.

l

 $^{*}$  OGATA, Katsuhiko. Ingeniería de control moderna 3<sup>a</sup> edición. México: Prentice Hall, 1998. p. 671

**Figura 2. Método de Lazo Abierto de Ziegler - Nichols**

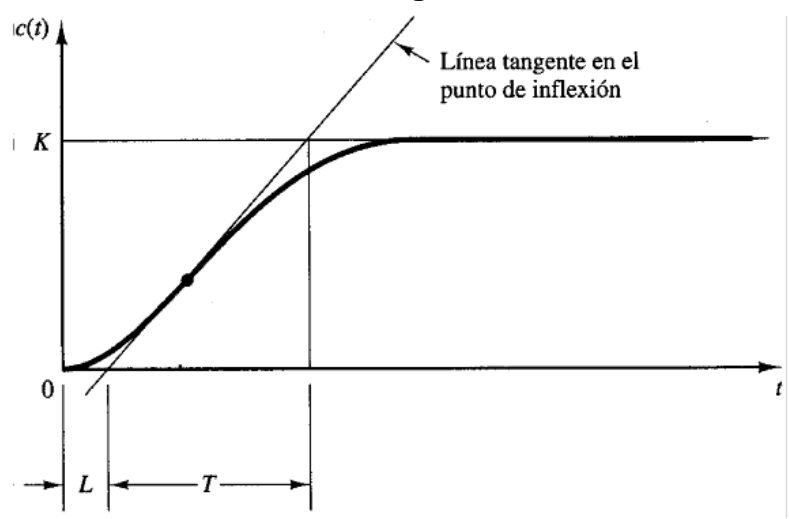

Fuente: OGATA, Katsuhiko. Ingeniería de control moderna 3<sup>a</sup> edición. México: Prentice Hall, 1998. p. 671

**Tabla 1. Regla de Sintonización de Ziegler – Nichols para lazo abierto**

| Tipo de Controlador |           |          |      |
|---------------------|-----------|----------|------|
|                     |           | $\infty$ |      |
|                     |           |          |      |
|                     | $0.9 * T$ |          |      |
|                     |           |          |      |
| <b>PID</b>          | $1.2 * T$ |          | 0.5L |
|                     |           |          |      |

Fuente: OGATA, Katsuhiko. Ingeniería de control moderna 3<sup>ª</sup> edición. México: Prentice Hall, 1998. p. 672

**1.3.3.2 Método de Lazo Cerrado.** Al igual que el método de lazo abierto, consiste en llevar el proceso a un decaimiento hasta ¼ del valor del error. Para lograrlo se sigue el siguiente procedimiento.

Se debe establecer el valor de la constante de tiempo proporcional en 0 ( $T_d = 0$ ), y el valor del tiempo integral en infinito (Ti =  $\infty$ ), incremente K<sub>p</sub> de 0 a un valor crítico denominado  $K_{cr}$  en donde la salida exhiba oscilaciones sostenidas (si la salida no presenta oscilaciones sostenidas para ningún valor de  $K_p$ , este método no se puede aplicar). Por tanto, la ganancia crítica  $K_{cr}$  y el período  $P_{cr}$  correspondiente se determinan experimentalmente (ver figura 3). Ziegler – Nichols sugirieron que se establecieran los valores de los parámetros  $K_p$ ,  $K_i$  y  $T_d$  de acuerdo con la fórmula que aparece en la tabla 2.

#### **Figura 3. Método de Lazo Cerrado de Ziegler - Nichols**

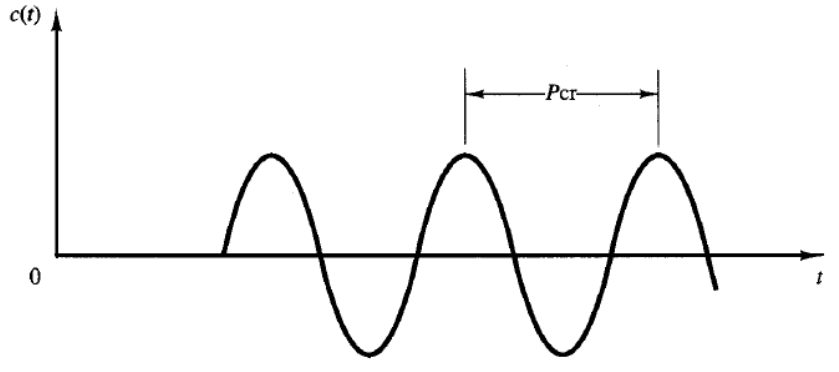

Fuente: OGATA, Katsuhiko. Ingeniería de control moderna 3<sup>a</sup> edición. México: Prentice Hall, 1998. p. 672

#### **Tabla 2. Regla de Sintonización de Ziegler – Nichols para lazo cerrado**

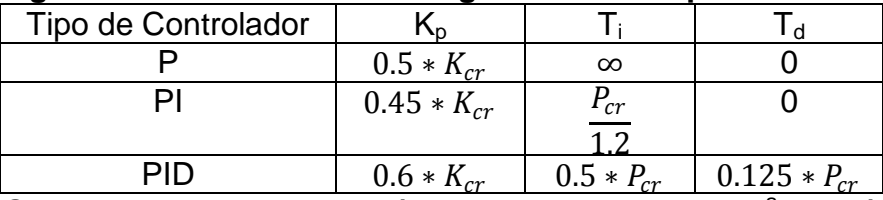

Fuente: OGATA, Katsuhiko. Ingeniería de control moderna 3<sup>ª</sup> edición. México: Prentice Hall, 1998. p. 673

## **1.4 ABB COMMANDER 300.**

Este es un controlador universal utilizado en la industria para controlar procesos de presión, temperatura, nivel, caudal entre otros.

Su función es comparar la referencia del sistema con su salida y escoger la acción de control más adecuada para llevar la salida a un nivel deseado.

Los tipos de control que puede hacer el controlador ABB COMMANDER 300 son:

- Control On/Off
- Control Proporcional (P)
- Control Proporcional-Integral (PI)
- Control Proporcional-Integral-Derivativo (PID)

El controlador ABB Commander 300 está elaborado con tecnología digital que facilita la programación y configuración de los procesos ya sean continuos o discretos. La agrupación de sus parámetros por características hace que sea más fácil para el usuario el aprendizaje de la navegación en el mismo.

Algunas de las características generales del controlador ABB Commander 300 son (ver Anexo E, Datasheet ABB Commander 300):

- Control Calentar/Enfriar o Válvula Motorizada.
- Configuración de 9 programas, cada uno de 30 segmentos.
- Salida analógica, relé y salidas lógicas.
- Entradas universales con 0.1% de precisión y linealizador ajustable.
- Protección IP66/NEMA 4X<sup>\*</sup> e inmunidad completa al ruido.
- Confiabilidad en los ambientes más hostiles.
- Autosintonización
- Comunicación serial RS485/Modbus
- **Integración de sistemas SCADA, PLC.**

l NEMA 4X: Instrumento diseñado para utilizar en interiores y exteriores, protegido contra la corrosión, polvo, lluvia, y agua directa procedente de una manguera (ver glosario).

## **2. TUTORIAL PARA EL APRENDIZAJE DEL CONTROLADOR ABB COMMANDER 300**

En este capítulo se indica cómo se construyó el tutorial del controlador ABB Commander 300 en Adobe Flash CS3®. Se explica a grandes rasgos como funciona Adobe Flash CS3® y como se desarrolló paso a paso el tutorial.

## **2.1 RECOPILACIÓN DE LA INFORMACIÓN DEL CONTROLADOR ABB COMMANDER 300**

El controlador dispone de diferentes manuales desarrollados por el fabricante ABB, diferentes manuales que enseñan al usuario a operar, programar y comunicar el controlador. Los documentos hallados sobre el controlador son los siguientes:

- SS C300 7: (Datasheet del Controlador): Este documento contiene las especificaciones generales del controlador. Ver Anexo E.
- IM\_C300 INS6 (Guía de Instalación): En este documento se indican los pasos necesarios para instalar el controlador en un proceso, todas las configuraciones que deben hacerse dependientes de la variable a manipular, de los relés que se van a utilizar y en fin lo necesario para que el proceso se pueda controlar.
- IM\_C300 MOD\_7 (Modbus Comunications Option): Este documento indica la forma de establecer comunicación Modbus del controlador con otros controladores, como se sabe, el controlador cuenta con un puerto Modbus que le permite conectarse con otros controladores en cascada.
- IM\_C300 OG\_8 (Guía de Operación): Este documento enseña al usuario la función de las páginas operativas del controlador, explica como operar el controlador. Ver Anexo G.
- IM\_C300 PG\_6 (Guía de Programación): Este documento enseña al usuario la función de las páginas de programación del controlador, explica en esencia como programar el controlador. Ver Anexo F.
- IM\_C300 SER\_4 (Suplemento de comunicación serial de datos): Este documento indica la forma de establecer comunicación serial del controlador con un computador por medio de su puerto RS232, este documento contiene el protocolo de comunicación serial del controlador. Ver Anexo H.

## **2.2 GENERALIDADES ADOBE FLASH CS3®**

El software Adobe Flash CS3® Professional es el entorno de creación más avanzado para generar contenido interactivo de alta calidad para plataformas móviles, digitales y web. Con este software se pueden crear sitios web interactivos, anuncios con abundante contenido multimedia, medios didácticos, atractivas presentaciones, juegos y mucho más. Es un software que trabaja con los sistemas Macintosh® y Microsoft Windows®. Debido a su facilidad de programación, de animación y su gran versatilidad se decidió que Adobe Flash CS3® era el software ideal para implementar el tutorial interactivo del controlador ABB Commander 300.

Flash® está diseñado para crear animaciones en tiempo real. Una película o proyecto de flash está compuesto por varias escenas, las escenas a su vez están compuestas por fotogramas y por capas. De esta forma tenemos un suceso de imágenes fijas (fotogramas) que al pasarlas rápidamente dan la impresión de movimiento.

## **2.3 CONSTRUCCIÓN DEL CUERPO DEL TUTORIAL**

El tutorial interactivo del controlador ABB Commander 300 está constituido por las siguientes partes: Menú Principal, Introducción, Nociones Básicas, Guía de Programación y por último Guía de Operación. Adicionalmente a lo largo del tutorial se dispone de una sección de ayuda que sirve para indicar los pasos recomendados para explorar el tutorial y para indicar la función de los botones del tutorial. En las secciones Guía de Programación y Guía de Operación se mostrará un fotograma por cada escena, debido a que se pueden referenciar con el Anexo F y el Anexo G. En el tutorial se encuentra agrupada la información más importante de cuatro documentos de la ABB (Anexo E, F, G y H), solo que en forma interactiva.

**2.3.1 Menú Principal.** Es la primera pantalla del tutorial después de pasar la portada, su función es dar acceso a la INTRODUCCIÓN del tutorial, a la AYUDA o a la sección llamada ABB COMMANDER 300, la cual contiene las demás secciones del tutorial. En la figura 4 se puede observar la pantalla del Menú Principal tomada del tutorial, puede observarse que el link INTRODUCCIÓN está más oscuro que el link ABB COMMANDER 300, esto se debe a que los botones están diseñados de tal forma que cuando el mouse se sitúa sobre el link, el texto se oscurece.

**2.3.2 Introducción.** En esta sección se indica una breve teoría del controlador ABB Commander 300, algunas características del controlador tomadas de un datasheet de la ABB del controlador (Ver Anexo E); se indica la forma de explorar el tutorial, los pasos o el orden a seguir para abarcar de mejor manera el tutorial. En la figura 5 pueden observarse fotogramas de la escena Introducción. En la figura 5 pueden observarse dos flechas verdes, llamadas botones "Siguiente" y "Anterior", al situar el mouse sobre las flecha surgen los textos siguiente y anterior, la función de estos botones es avanzar al siguiente fotograma o retroceder al fotograma anterior.

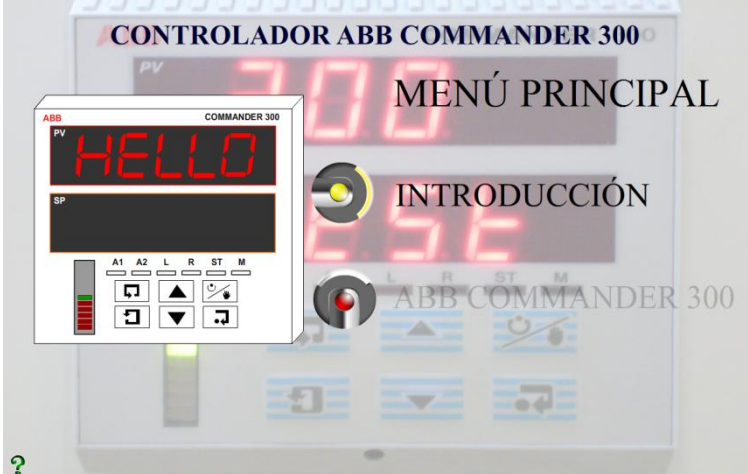

#### **Figura 4. Pantalla del Menú Principal del Tutorial Interactivo**

Fuente: Autores

## **Figura 5. Introducción del Tutorial Interactivo**

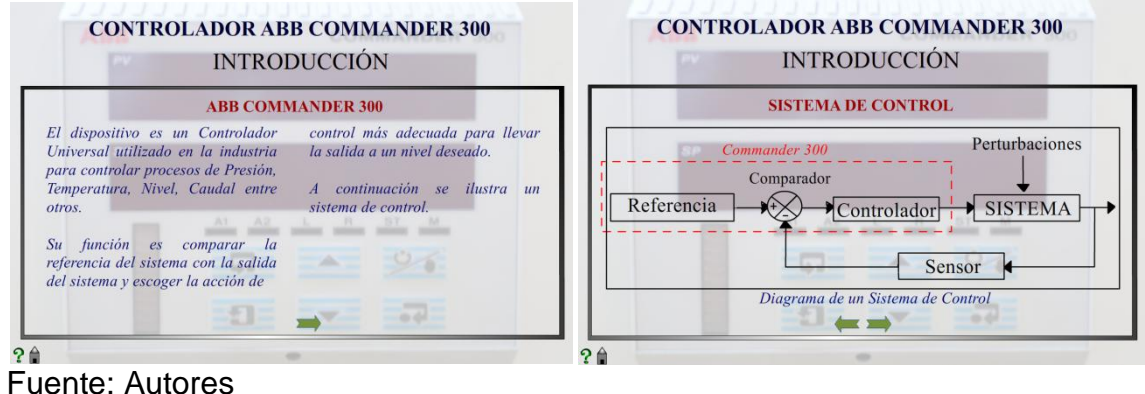

#### **Figura 5. (Continuación) Introducción del Tutorial Interactivo**

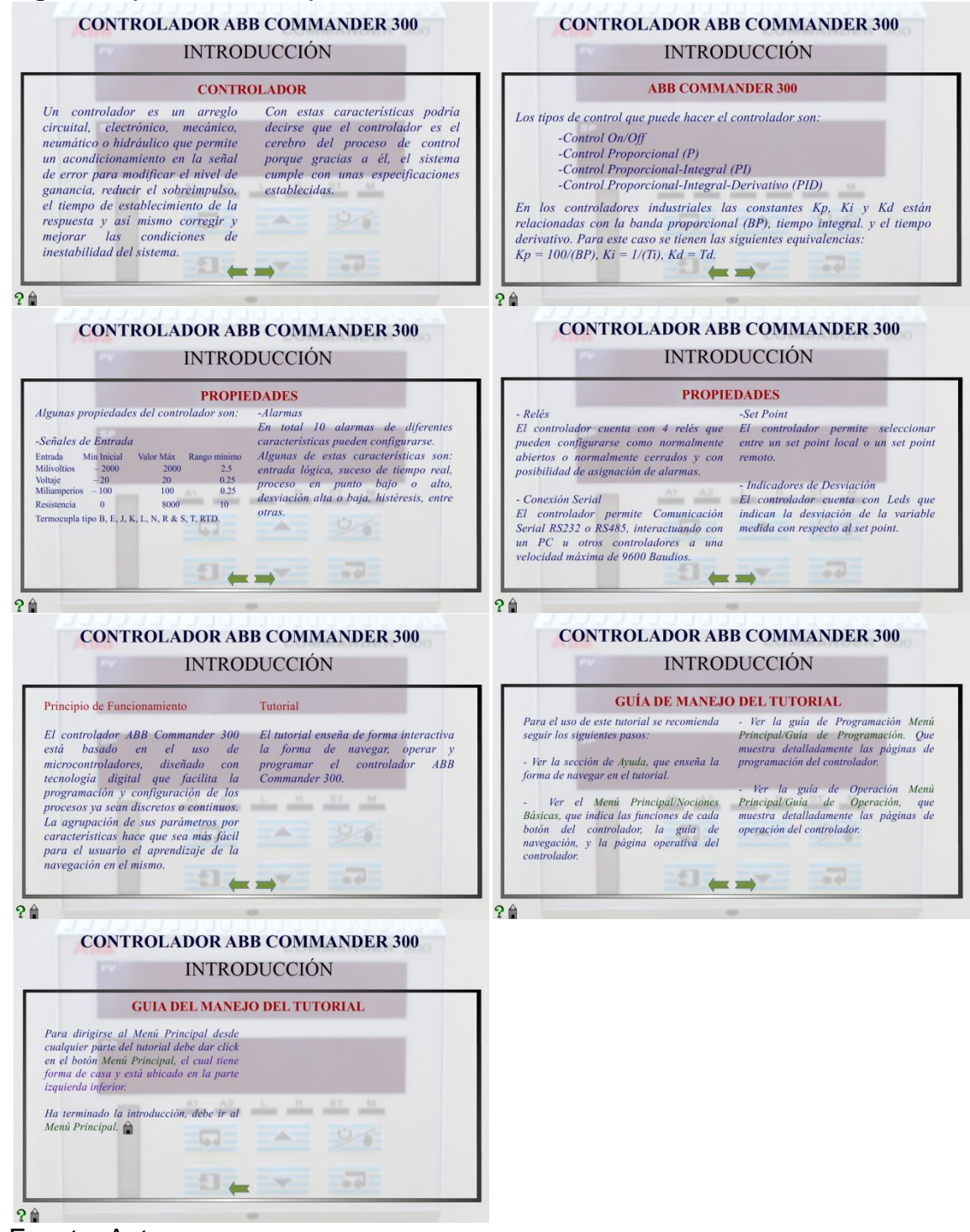

Fuente: Autores

**2.3.3 ABB Commander 300.** Este menú contiene los elementos más importantes del tutorial, está constituido por los siguientes submenús: Nociones Básicas, Guía de Programación y Guía de Operación. En las nociones básicas se indican unas disposiciones generales que deben tenerse presentes a lo largo del tutorial; en la Guía de Programación se indican las páginas de Programación del controlador y en la Guía de Operación se indican las páginas de Operación del controlador. En la figura 6 se puede observar el Menú ABB Commander 300.

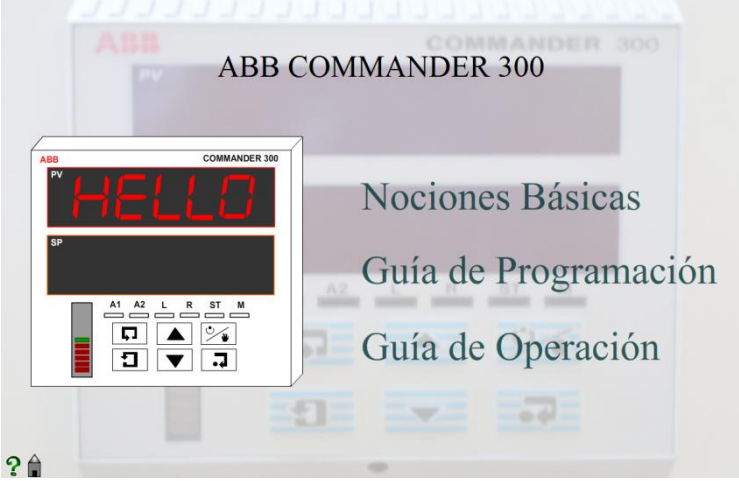

## **Figura 6. ABB Commander 300**

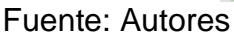

**2.3.3.1 Nociones Básicas.** Este submenú contiene las siguientes secciones: Familiarización con el Controlador, Guía de Navegación, Página Operativa, Mensajes del Controlador. Los anteriores hacen parte de las nociones básicas del controlador, son necesarios para entender ciertos parámetros que no se indican ni en la guía de operación, ni en la guía de programación. En la figura 7 se puede observar el submenú Nociones Básicas.

**a) Familiarización con el Controlador.** En esta sección se indica la función de cada elemento del controlador, la función de los botones y de los indicadores del controlador. En la figura 8 se pueden observar fotogramas tomados de la escena Familiarización con el Controlador con respecto a los indicadores visuales. En la figura 9 se observan fotogramas tomados de la escena Familiarización con el Controlador con respecto a los botones del controlador. Esta escena se diseñó de tal forma que cuando el mouse se sitúa sobre cualquier parte del controlador, inmediatamente en el marco de texto aparece información sobre el elemento.

#### **Figura 7. Nociones Básicas**

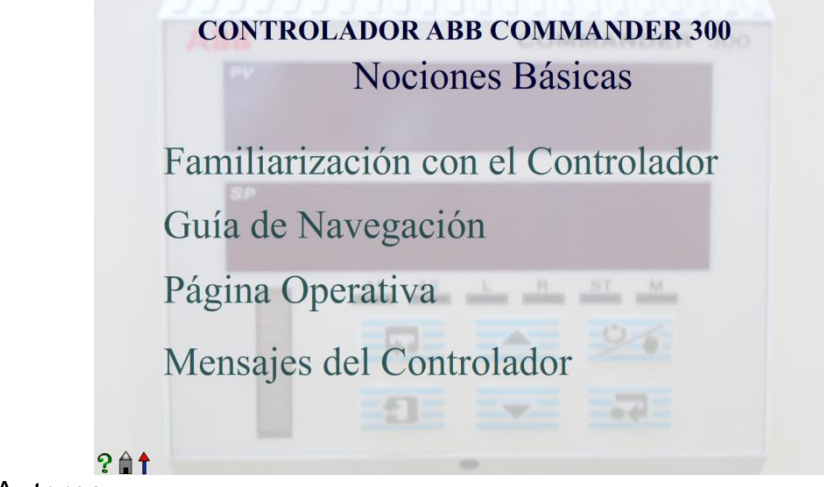

Fuente: Autores

#### **Figura 8. Familiarización con el Controlador – Indicadores Visuales**

**CONTROLADOR ABB COMMANDER 300 - Familiarización CONTROLADOR ABB COMMANDER 300 - Familiarización** En esta sección se pueden ver las funciones<br>de los botones e indicadores del Display Superior e Inferior e indicadores del **DER 30** MDER 300 controlador a grandes rasgos. En estos displays se visualizan todas las<br>páginas del controlador con sus respectivos parâmetros, normalmente se encuentra el<br>parâmetros, normalmente se encuentra el<br>nombre del parâmetro en la pantalla<br>superior y el valor del parâmetro en la<br>pantalla inferior. Sitúe el mouse sobre el elemento que desea observar. allow the same  $06$  $\underbrace{A1}_{} \underbrace{A2}_{} \underbrace{L}_{} \underbrace{R}_{} \underbrace{ST}_{} \underbrace{M}_{}$ En la página operativa el display superior  $\Box$  $\begin{array}{|c|c|c|}\hline \textbf{0} & \textbf{1} & \textbf{0} & \textbf{0} \\ \hline \textbf{1} & \textbf{1} & \textbf{1} & \textbf{0} \\ \hline \textbf{2} & \textbf{1} & \textbf{1} & \textbf{1} \\ \hline \end{array}$  $\begin{array}{|c|c|c|}\hline \textbf{A} & \text{M} & \text{M} \\ \hline \textbf{V} & \textbf{J} & \text{M} \\ \hline \end{array}$ muestra la variable de proceso y el display  $\boxed{\textbf{c}}$ inferior el valor de set point.  $? **f**$  $? @$ <sup>↑</sup> **CONTROLADOR ABB COMMANDER 300 - Familiarización CONTROLADOR ABB COMMANDER 300 - Familiarización** Indicador de cambio de Parámetro Visualizador de Barra Gráfica Cada vez que haya opción de cambiar un<br>parámetro este indicador titila, una vez que Las barras indican la desviación con respecto al set point, ya sea por encima se pulsa la tecla enter, el punto desaparece o por debajo. indicando que se ha aceptado el cambio. Una vez pulsada la tecla enter, el controlador hace inmediatamente el respectivo cambio en<br>el parámetro.  $\begin{tabular}{|c|c|c|c|} \hline \rule{0pt}{2.5ex}\hline \rule{0pt}{2.5ex}\hline \rule{0pt}{$  $O<sub>0</sub>$  $\begin{array}{c|c|c|c} \hline \hline \Pi & \Pi & \Xi \cr \hline \Xi & \nabla & \Xi \cr \end{array}$  $\blacksquare$  $2$ <sup> $\dagger$ </sup>  $201$ 

Fuente: Autores

## **Figura 8. (Continuación) Familiarización con el Controlador – Indicadores Visuales**

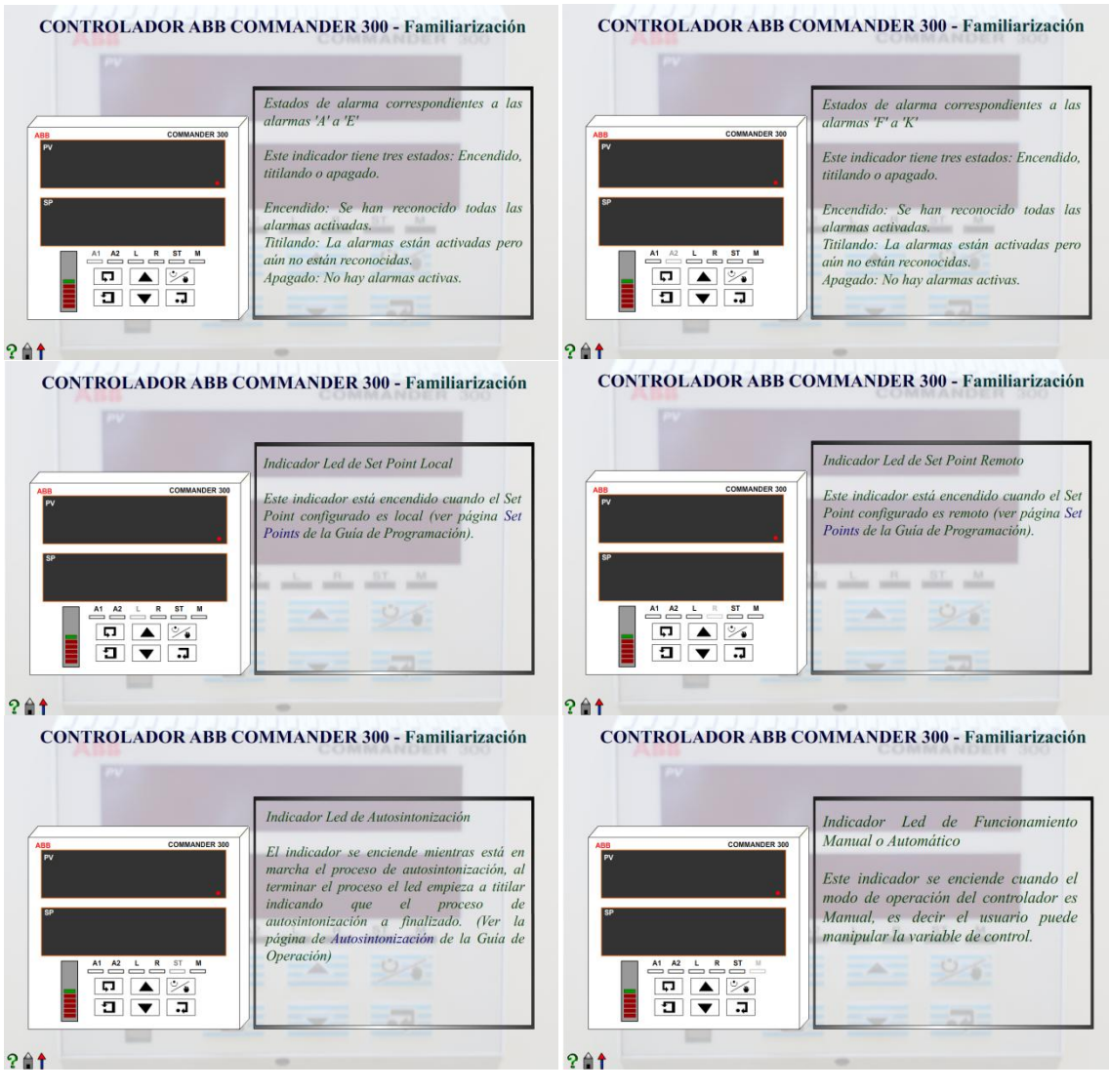

Fuente: Autores

## **Figura 9. Familiarización con el Controlador – Botones del Controlador**

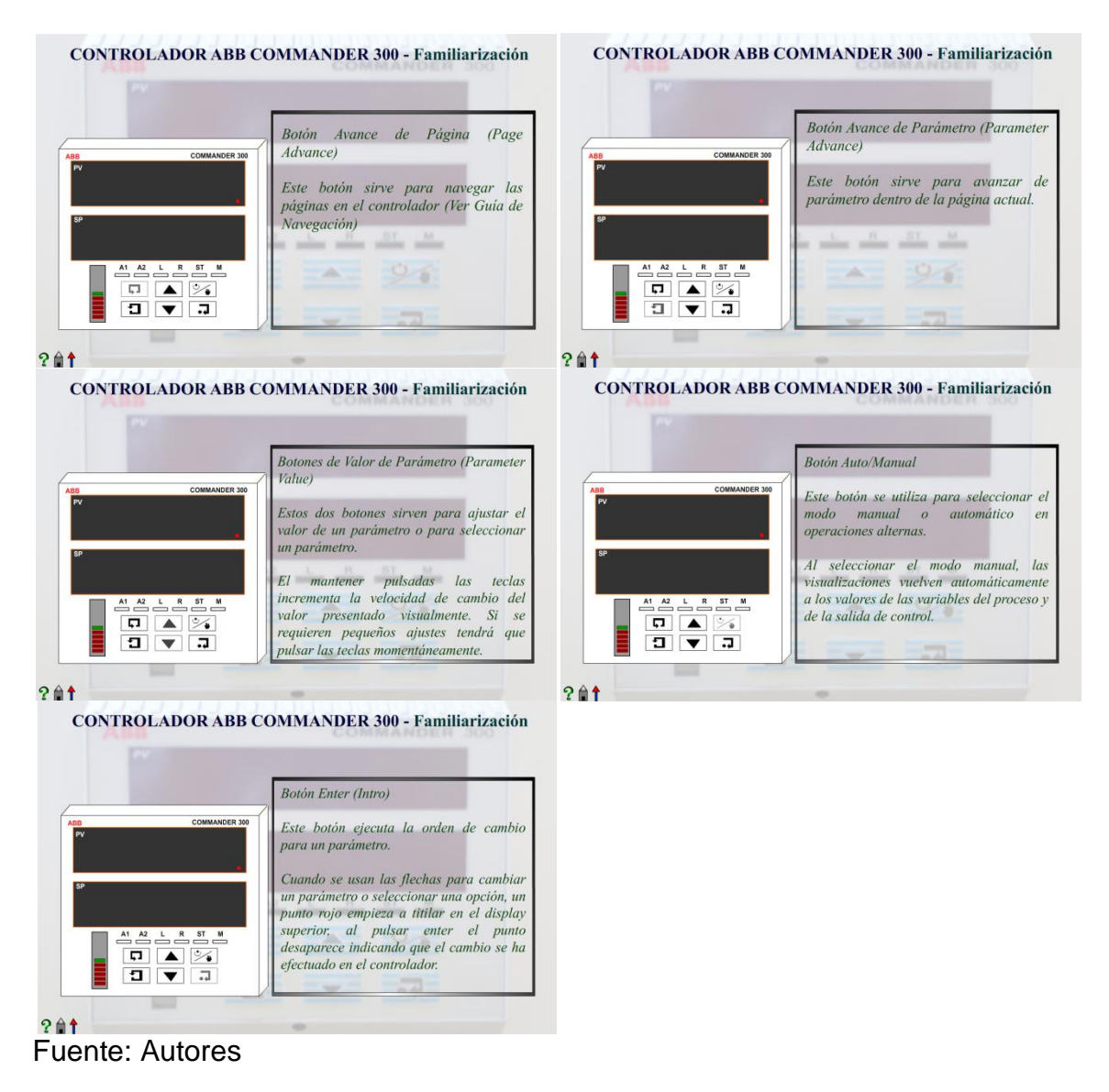

**b) Guía de Navegación.** Esta escena muestra una breve descripción de todas las páginas del controlador, se hace el recorrido de las páginas tal como se haría en el controlador. En la figura 10 se muestran los fotogramas que componen la escena de la Guía de Navegación. Las escenas de aquí en adelante fueron diseñadas de tal forma que el usuario puede interactuar con el controlador, manipulándolo tal como lo haría con el instrumento, por eso puede observarse que en las escenas algunos botones del controlador están más oscuros que otros, los oscuros son los que pueden manipularse en la escena, mientras que los opacos no tienen función dentro de la escena. Por ejemplo, en Guía de Navegación, el único botón del controlador que tiene función, es el botón "Avance de Página".

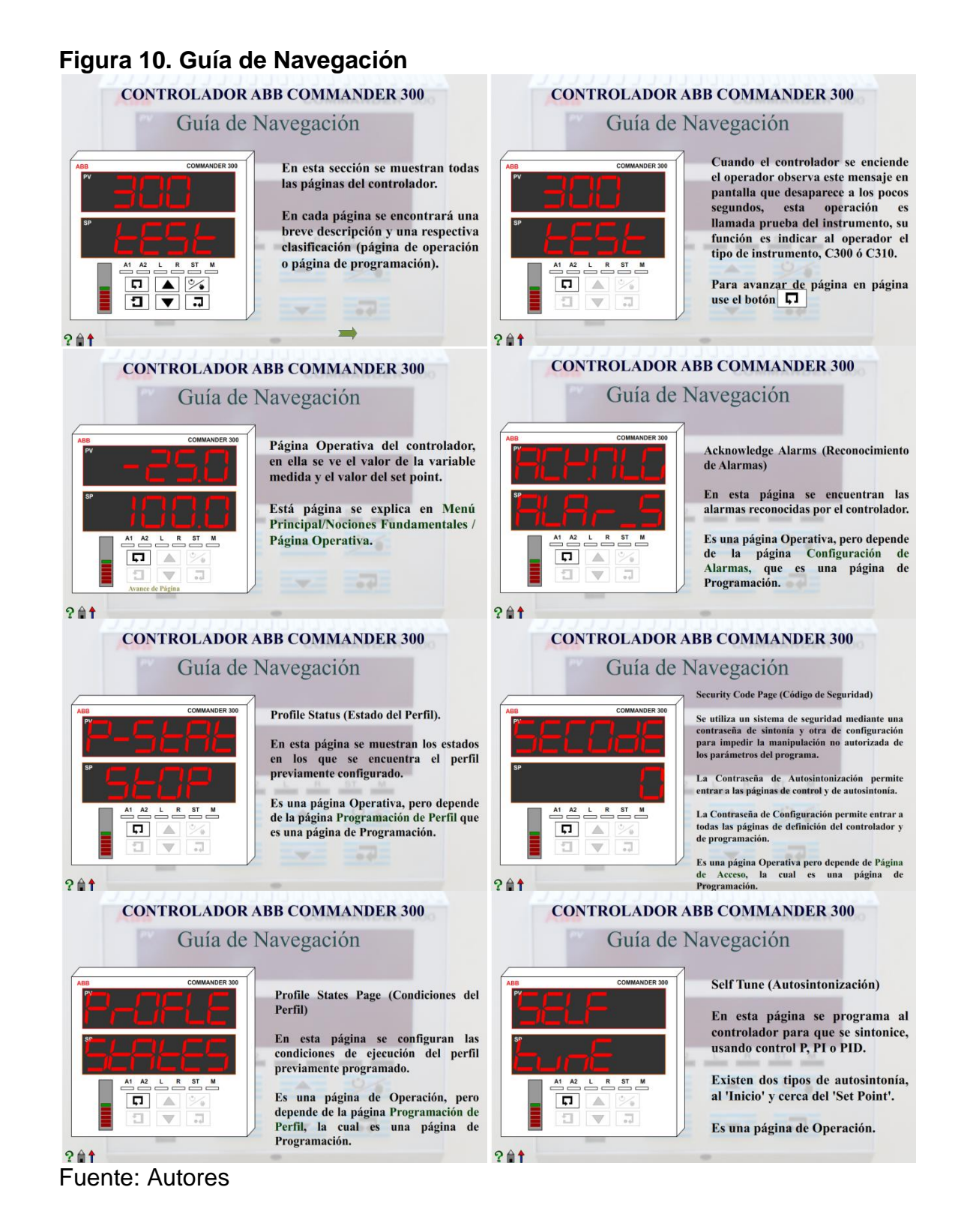

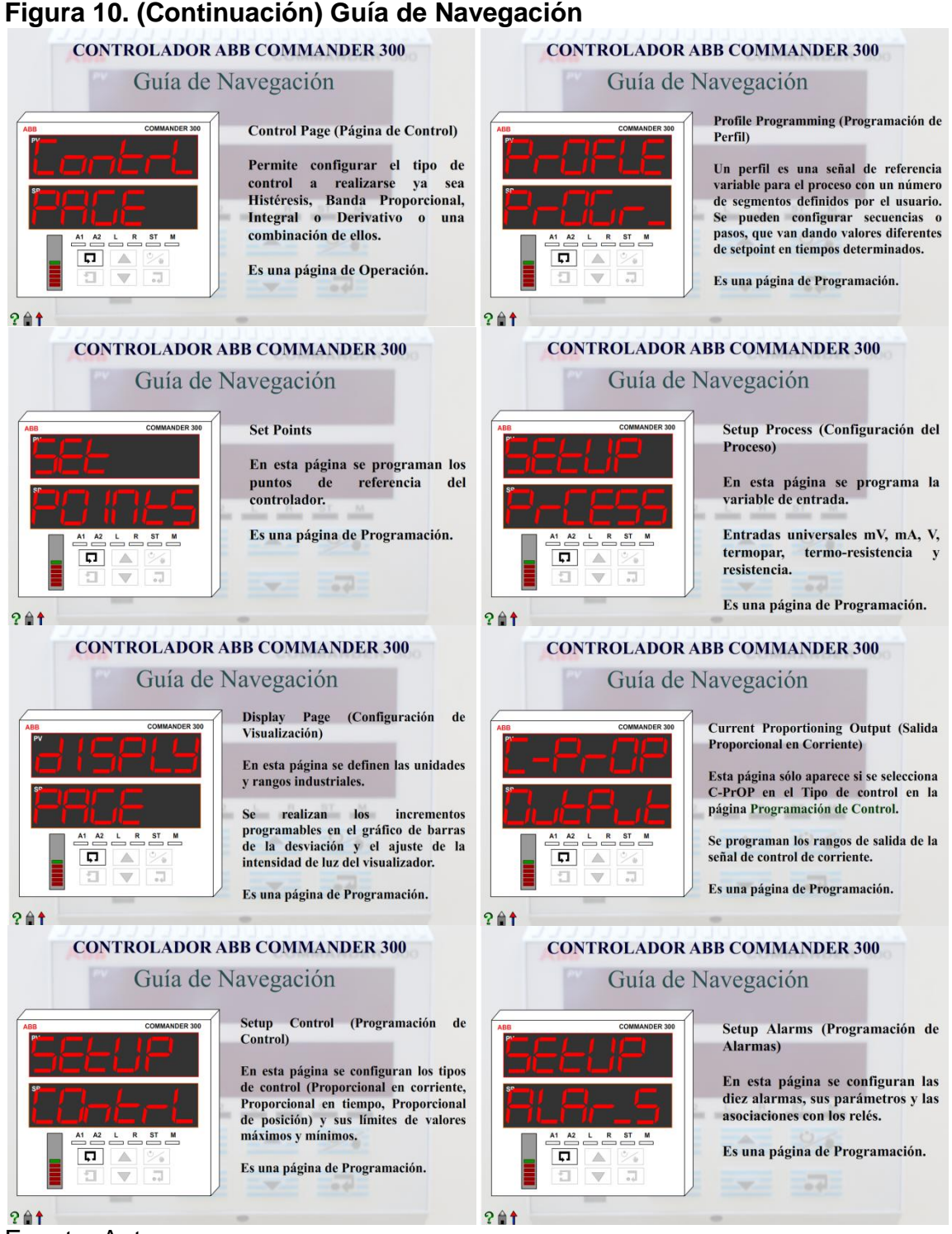

Fuente: Autores

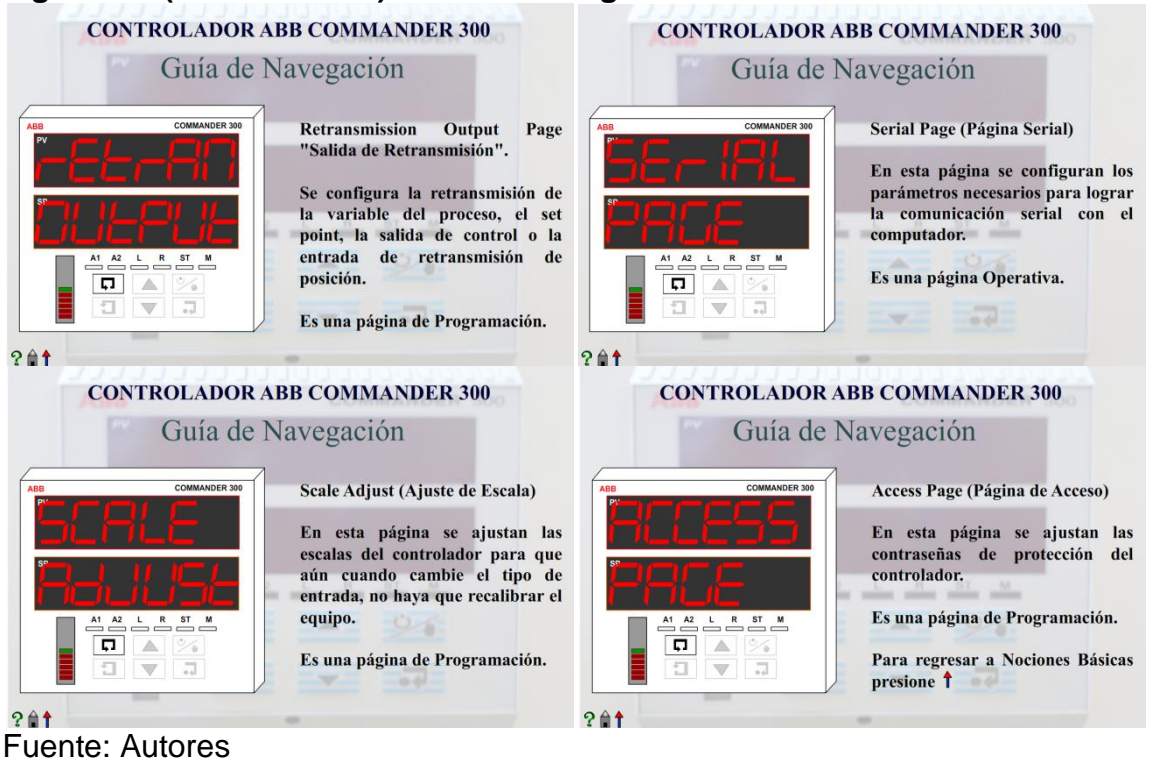

## **Figura 10. (Continuación) Guía de Navegación**

- c) **Página Operativa.** Esta escena del tutorial muestra lo que se necesita saber de la llamada página operativa del controlador, esta página permite al usuario visualizar el valor de set point, el punto de operación de la variable de proceso, el tipo de set point con el que se está trabajando en el proceso, entre otras cosas. (Ver Anexo G, sección 5 Operating Level). La figura 11 muestra un fotograma de la escena de la página operativa.
- d) **Mensajes del Controlador.** Esta escena contiene los mensajes que puede mostrar el controlador a lo largo de un proceso, ya sean mensajes de información, mensajes de error o mensajes de precaución (Ver Anexo G, sección 5.3 Operating Page Messages). En la figura 12 se muestra un fotograma de la escena Mensajes del Controlador.
#### **Figura 11. Página Operativa**

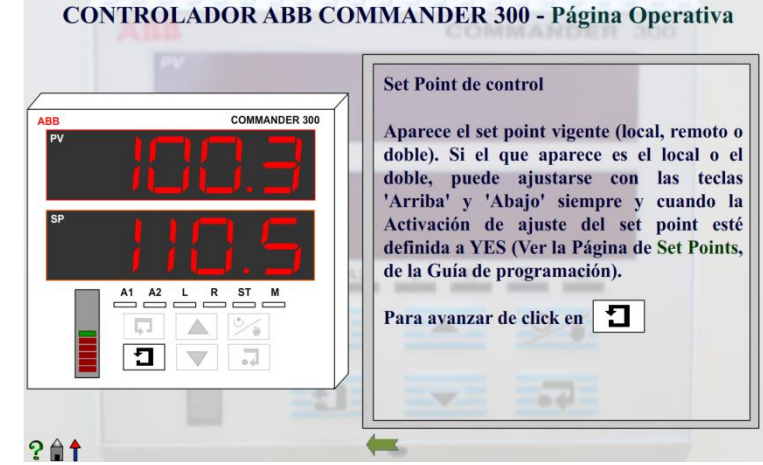

Fuente: Autores

#### **Figura 12. Mensajes del Controlador**

**CONTROLADOR ABB COMMANDER 300 - Mensajes del Controlador** 

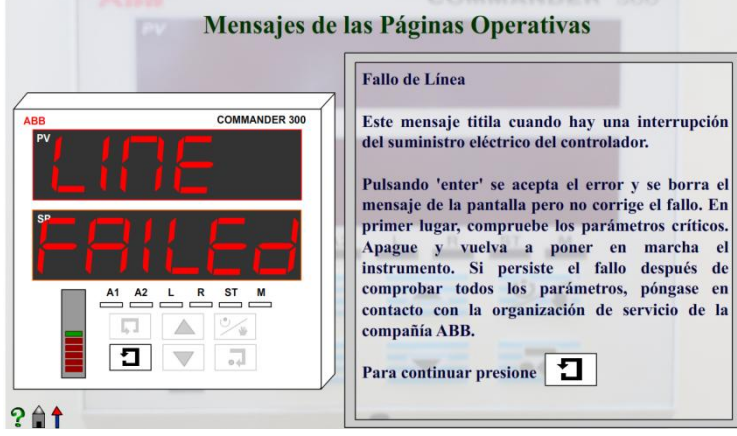

Fuente: Autores

**2.3.3.2 Guía de Programación.** El submenú Guía de Programación contiene las escenas de las páginas de programación del controlador, son llamadas así porque en ellas se establecen los parámetros y variables del proceso (Ver Anexo F). La figura 13 contiene la escena del submenú Guía de Programación.

#### **Figura 13. Guía de Programación**

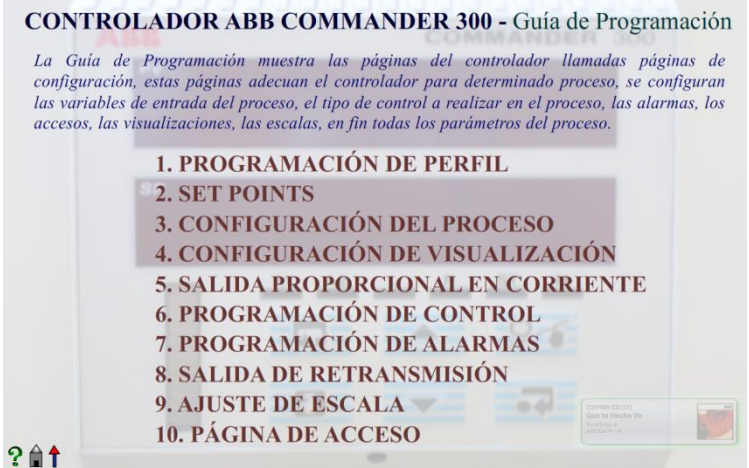

Fuente: Autores

**a. Programación de Perfil.** En esta página del controlador se pueden generar rutinas llamadas perfiles, en las cuales se puede cambiar el valor de set point en determinado momento y en determinado punto del proceso (Ver Anexo F, sección 4.1 Profile Program Page). La figura 14 indica las características generales de esta página del controlador.

#### **Figura 14. Programación de Perfil**

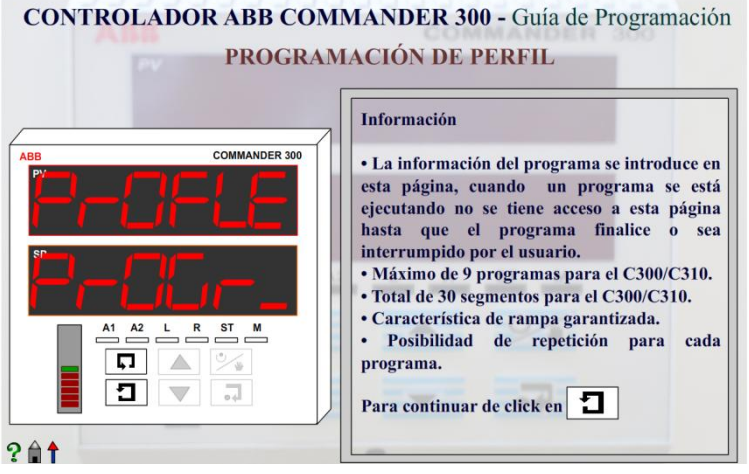

Fuente: Autores

**b. Set Points.** En esta página se realizan los ajustes y configuraciones necesarias para los set points del proceso. (Ver Anexo F, sección 4.2 Set Points Page). La figura 15 indica las características generales de esta página del controlador.

#### **Figura 15. Set Points**

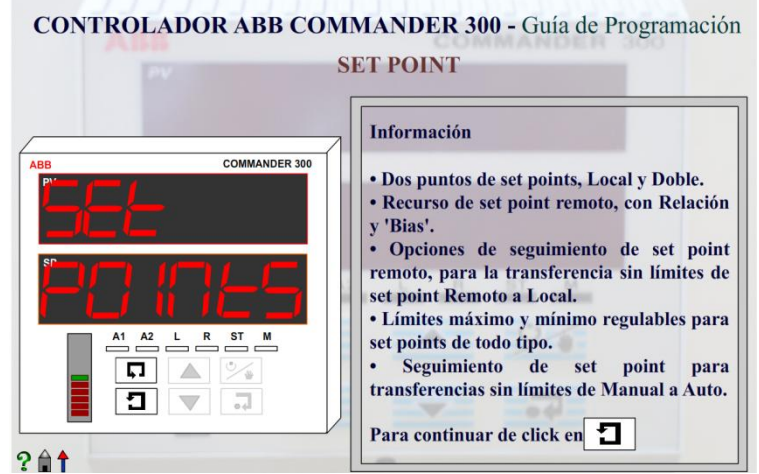

Fuente: Autores

**c. Configuración del Proceso.** Esta escena contiene la información sobre la página de programación del controlador llamada Configuración del Proceso, esta página permite configurar el tipo de entrada del proceso, el tipo de linearizador, el rango de la variable, entre otros parámetros (Ver Anexo F, sección 4.5 Set Up Process Variable). En la figura 16 se pueden observar las características generales de esta página.

#### **Figura 16. Configuración del Proceso**

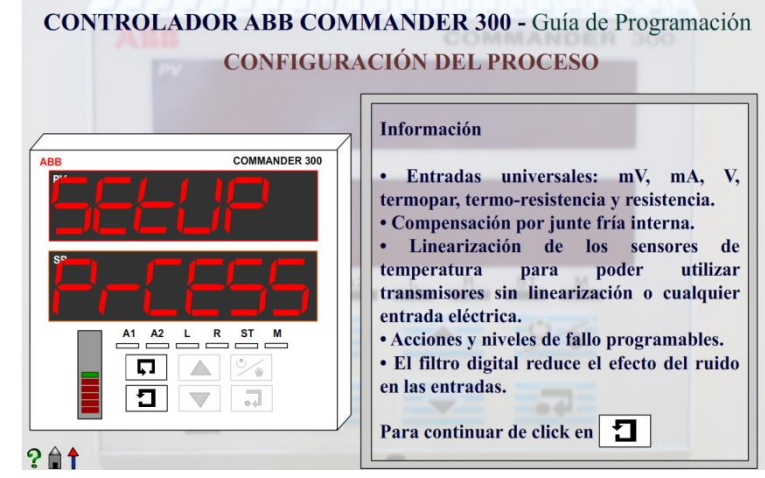

**d. Configuración de Visualización.** En esta página del controlador se pueden configurar las escalas de visualización del controlador, se define el valor máximo, el valor mínimo, el brillo del display entre otras cosas (Ver Anexo F, sección 4.8 Set Up Display Page). En la figura 17 se puede observar el primer fotograma de la escena Configuración de Visualización el cual contiene la información general de la página.

#### **Figura 17. Configuración de Visualización**

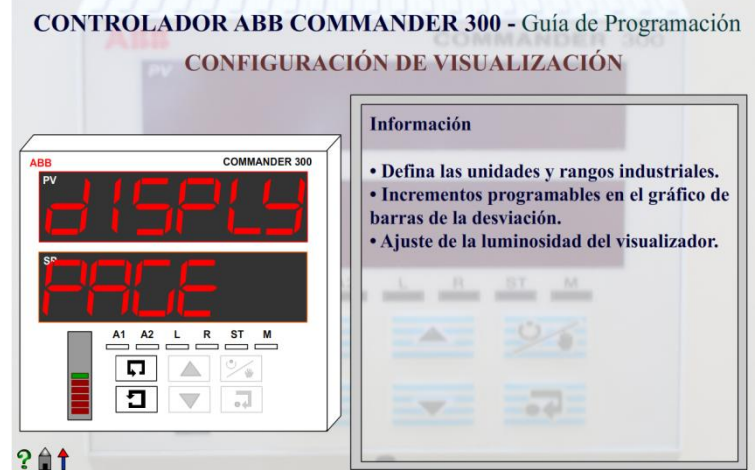

Fuente: Autores

**e. Salida Proporcional en Corriente.** Esta página sirve para configurar la salida en corriente del controlador (Ver Anexo F, sección 4.9 Current Proportioning Output Page). La figura 18 muestra las características generales de esta página.

#### **Figura 18. Salida Proporcional en Corriente**

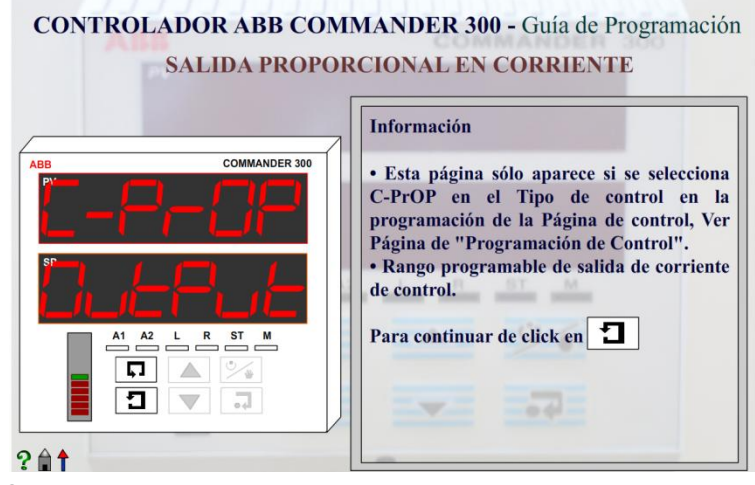

**f. Programación de Control.** Es una de las páginas más importantes del controlador, en ella se configura el tipo de control a implementar con sus respectivos parámetros del control a implementar (ver Anexo F, sección 4.10 Set Up Control Page). La figura 19 muestra la información general de esta página.

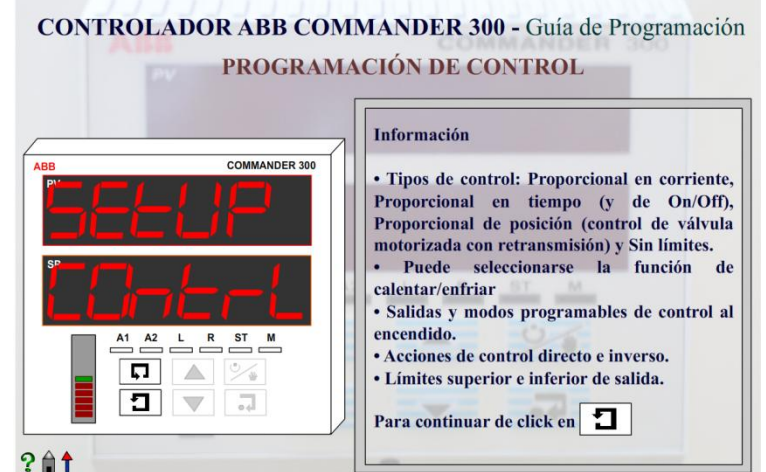

#### **Figura 19. Programación de Control**

**g. Programación de Alarmas.** La función de esta página es configurar las diferentes alarmas que se necesitan para el proceso, el controlador cuenta con 10 alarmas que pueden configurarse de diferente forma (ver Anexo F, sección 4.11 Set Up Alarms Page). La figura 20 indica las características generales de la página.

#### **Figura 20. Programación de Alarmas**

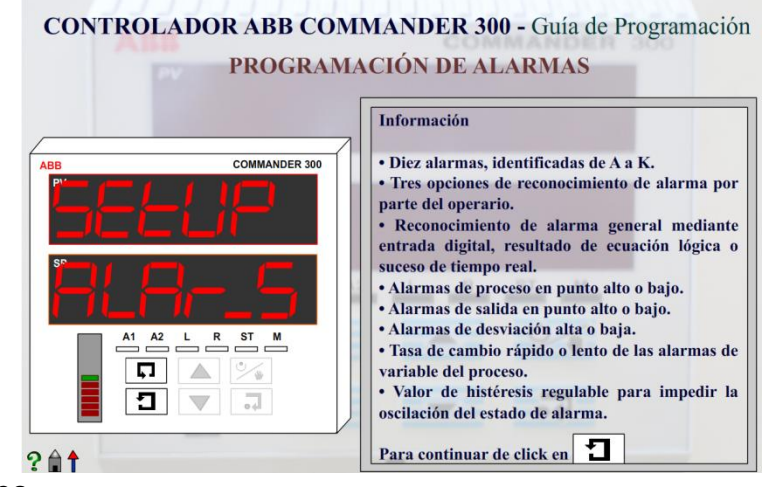

Fuente: Autores

**h. Salida de Retransmisión.** En esta página se configura el rango en corriente de la salida de retransmisión del controlador (ver Anexo F, sección 4.12 Retransmission Output Page). En la figura 21 se muestra la información general de esta página.

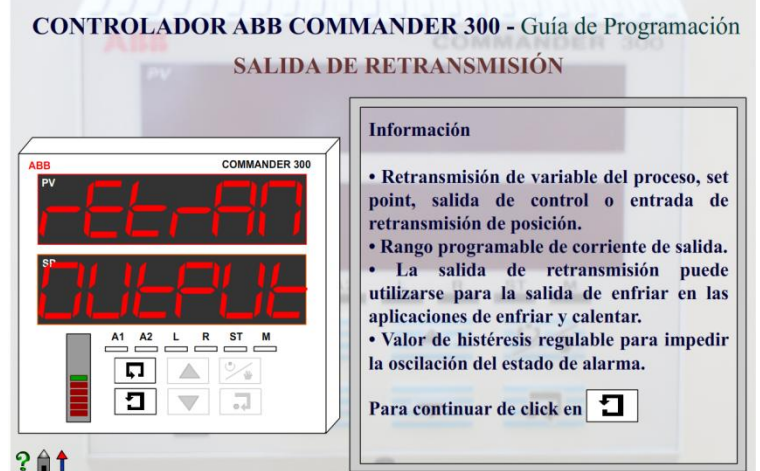

#### **Figura 21. Salida de Retransmisión**

Fuente: Autores

**i. Ajuste de Escala.** En esta página se ajustan las escalas del controlador, se eliminan los errores de compensación, los ajustes de rango, entre otros parámetros (ver Anexo F, sección 4.14 Scale Adjustment Page). En la figura 22 se muestran las características generales de la página.

#### **Figura 22. Ajuste de Escala**

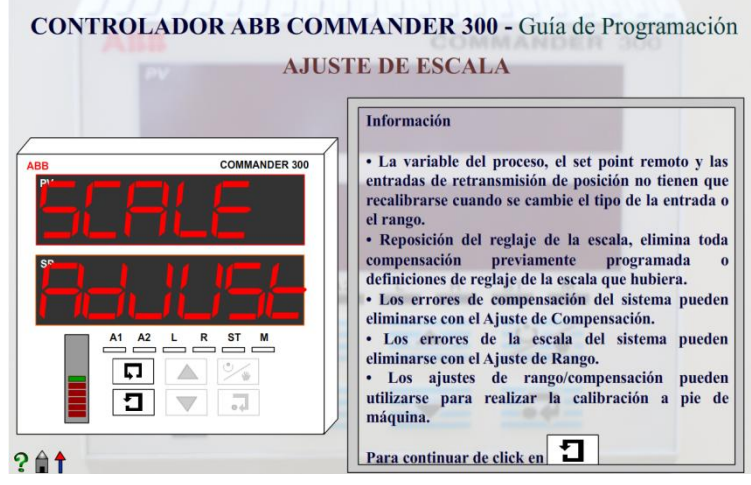

**j. Página de Acceso.** Su función es introducir seguridad en el controlador, ya sea para bloquear las páginas de configuración, o, las páginas de operación (ver Anexo F, sección 4.15 Access Page). En la figura 23 se indican las características generales de la página.

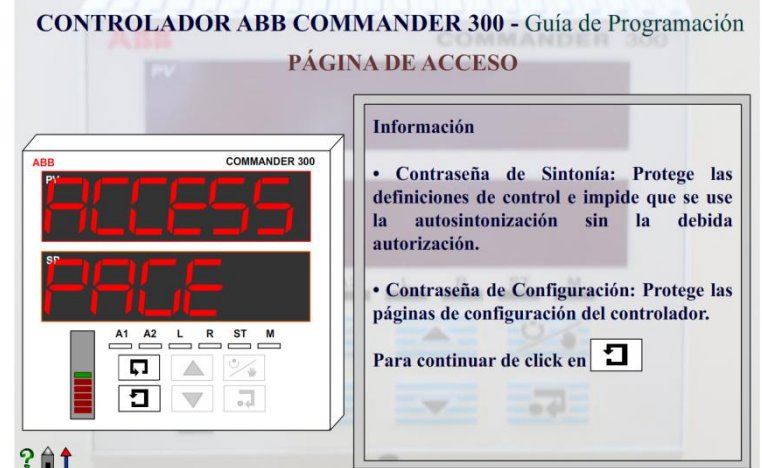

#### **Figura 23. Página de Acceso**

Fuente: Autores

**2.3.3.3 Guía de Operación.** El submenú Guía de Operación contiene las escenas de las páginas operativas del controlador, son llamadas así porque en ellas se editan los parámetros ya configurados y establecidos en las páginas de programación. (Ver Anexo G). La figura 24 contiene la escena del submenú Guía de Operación.

## **Figura 24. Guía de Operación**

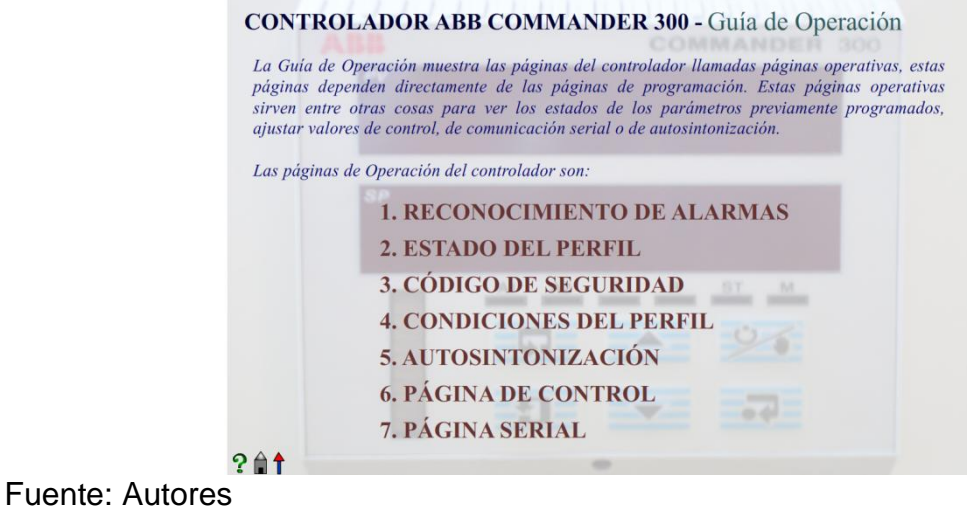

**a. Reconocimiento de Alarmas.** Esta página de operación, tiene la función de comunicarle al controlador, que el operador ha reconocido las alarmas que han sido activadas en el proceso, las cuales fueron previamente configuradas en la página Configuración de Alarmas de la guía de programación (ver Anexo G, sección 5.4 Alarm Acknowledge Page). La figura 25 muestra las características generales de esta página.

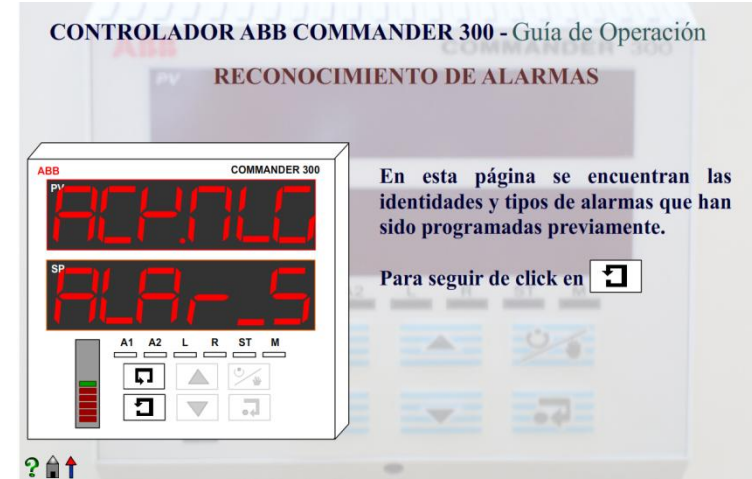

#### **Figura 25. Reconocimiento de Alarmas**

Fuente: Autores

**b. Estado del Perfil.** Esta página solo es importante cuando ha sido configurado previamente un perfil y cuando se ha activado en la página Condiciones del Perfil, sirve para informar en que punto de ejecución se encuentra un perfil (ver Anexo G, sección 8.1 Profile Operating Page). En la figura 26 se indican las características generales de esta página.

#### **Figura 26. Estado del Perfil**

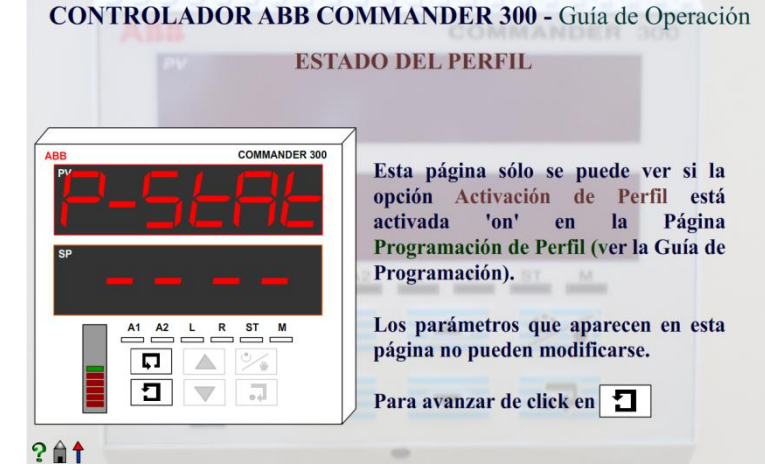

**c. Código de Seguridad.** En esta página se introduce el código de seguridad previamente configurado en la Página de Acceso, con el fin de poder acceder a las páginas de programación o de operación (ver Anexo G, sección 5.5 Access to Configuration Levels). En la figura 27 se muestra el fotograma principal de la escena Código de Seguridad.

#### **Figura 27. Código de Seguridad**

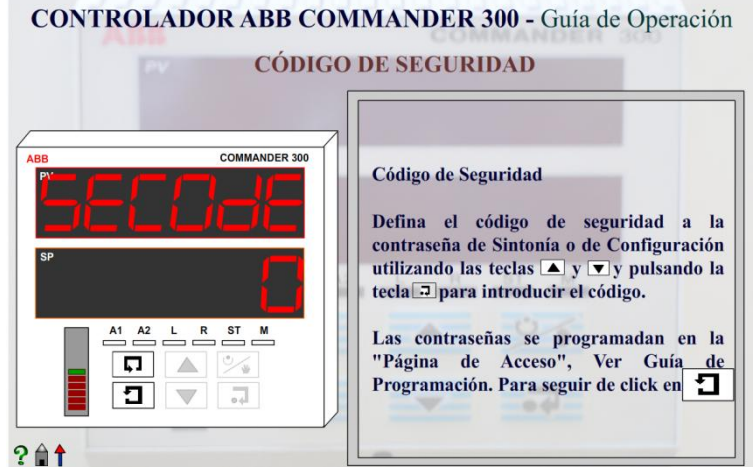

Fuente: Autores

**d. Condiciones del Perfil.** En esta página del controlador se operan los perfiles previamente configurados en la página Programación de Perfil, se indica un orden de programas a ejecutar, un tiempo de retraso para el inicio de cada programa, entre otros parámetros (ver Anexo G, sección 8.2 Profile States Page). En la figura 28 se puede observar el fotograma principal de la escena Condiciones de Perfil.

#### **Figura 29. Condiciones de Perfil**

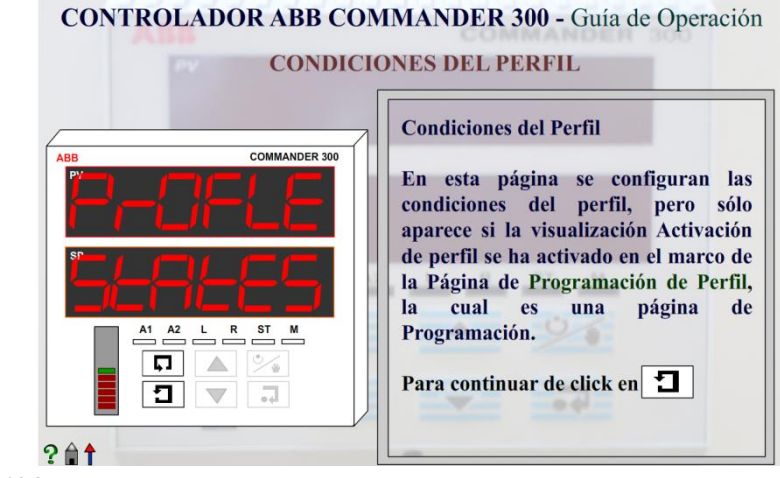

**e. Autosintonización.** Una de las páginas más atractivas del controlador debido a su importancia en un proceso, esta página nos permite hallar automáticamente los valores proporcional, integral y derivativo para un proceso sin saber su función de transferencia (ver Anexo G, sección 6. Tunning Level). En la figura 30 indica las características generales de esta página.

#### **Figura 30. Autosintonización**

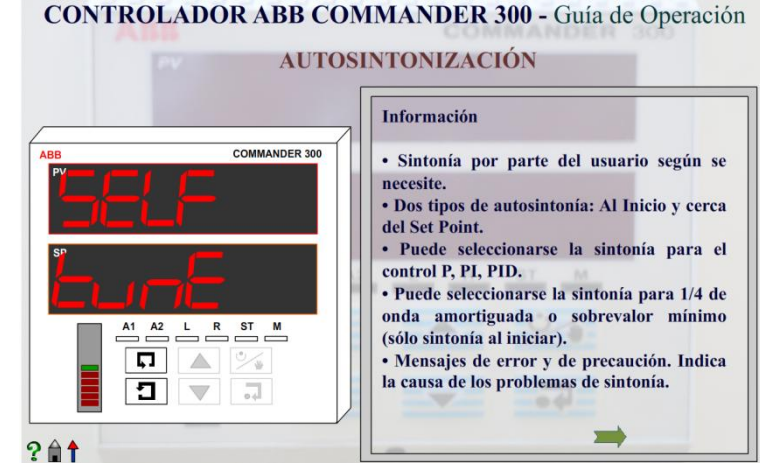

Fuente: Autores

**f. Página de Control.** Cuando el operador no requiere autosintonizar el controlador, debido a que tiene los valores proporcional, integral y derivativo del sistema, puede hacerlo en esta página, puede ajustar estos valores y los demás parámetros de control requeridos en el proceso (ver Anexo G, sección 7.1 Control Level). La figura 31 indica dos fotogramas importantes de la escena Página de Control.

#### **Figura 31. Página de Control**

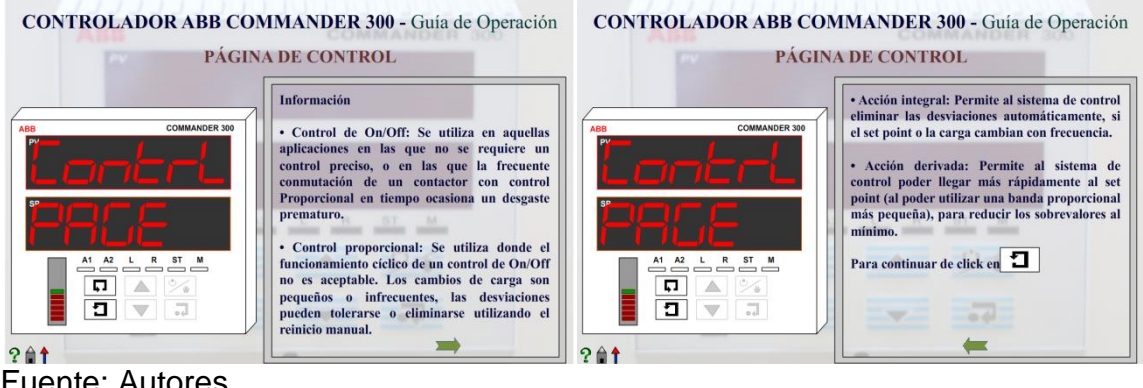

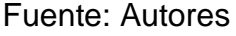

**g. Página Serial.** En esta página se configuran los parámetros necesarios para lograr la comunicación serial con el computador (ver Anexo H, sección 7.1 Serial Data Communication Page). En la figura 32 se muestra el fotograma principal de la escena Página Serial.

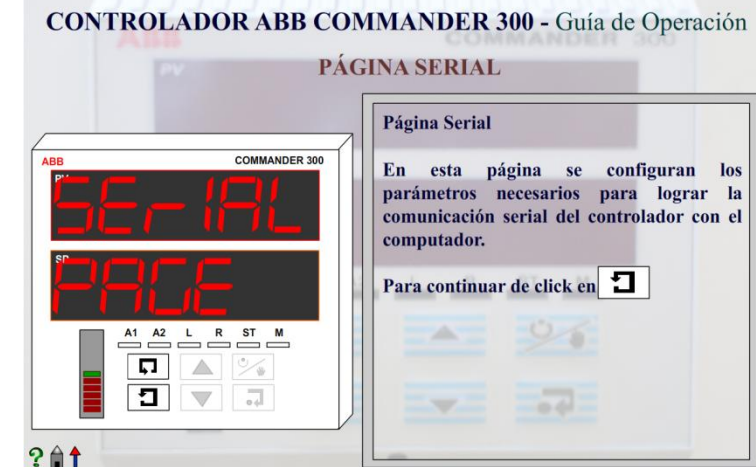

#### **Figura 32. Página Serial**

Fuente: Autores

#### **2.4 FORMULARIO DE EVALUACIÓN**

El tutorial interactivo fue diseñado para profesores, estudiantes, ingenieros, técnicos u operadores. Para comprobar que el objetivo del tutorial se cumple, se reunieron personas para que evaluaran el tutorial y opinaran sobre el mismo. Se desarrolló el siguiente formulario de evaluación (ver figura 32). Para ver la ficha con los resultados del formulario de evaluación ver Anexo D.

# **Figura 32. Formulario de Evaluación**

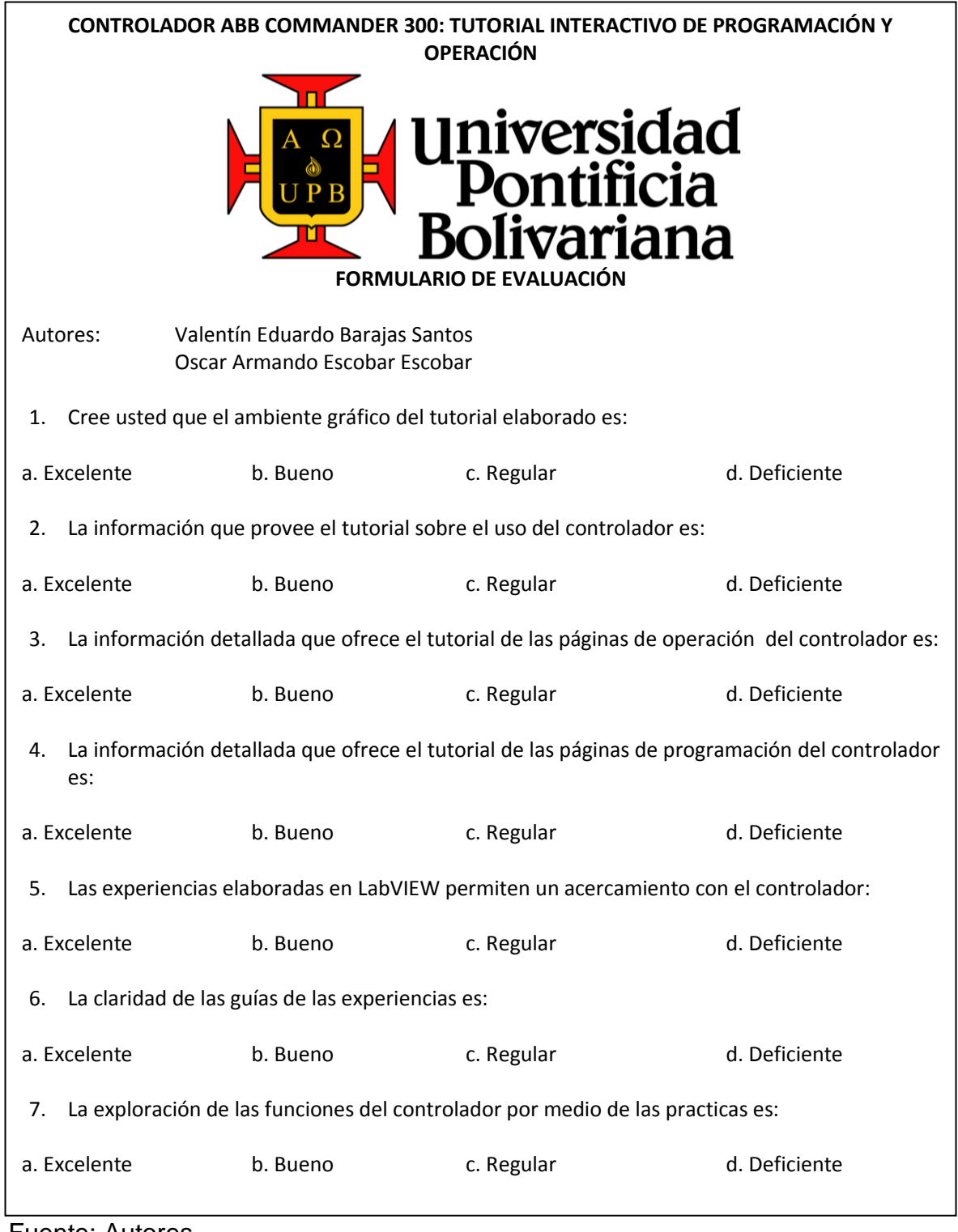

#### **3. MANEJO DEL TUTORIAL**

El tutorial interactivo del controlador ABB Commander 300 fue desarrollado con el software Adobe Flash CS3®. Flash® es un software creado para desarrollar animaciones de manera sencilla y práctica, actualmente es el preferido en internet para crear páginas web, juegos, y elementos didácticos, entre otras aplicaciones.

El objetivo de este capítulo es enseñar al usuario como utilizar el tutorial; primero se indican los pasos necesarios para abrir el tutorial ya sea con un reproductor flash o con un explorador de internet; luego se le aconseja al usuario un orden de pasos para completar de mejor manera la lectura del tutorial.

#### **3.1 EJECUTAR EL ARCHIVO "TUTORIAL INTERACTIVO.SWF"**

Los proyectos elaborados en Adobe Flash CS3® están constituidos por dos archivos. El primero es el archivo que se puede editar, el cual contiene todo el proyecto elaborado en flash, este archivo tiene extensión ".fla", en este caso el archivo tiene el nombre "Tutorial Interactivo.fla", este archivo solo se puede abrir con el software Adobe Flash CS3®. El segundo archivo es el ejecutable que crea Flash® que puede reproducirse sin necesidad de tener el Software Adobe Flash CS3®. Estos archivos tienen extensión ".swf", en este caso el archivo tiene el nombre "Tutorial Interactivo.swf".

Existen dos opciones para ejecutar el archivo "Tutorial Interactivo.swf": La primera es con el software Adobe Flash CS3® o algún reproductor de películas Flash®. La segunda opción es con un explorador de Internet.

**3.1.1 Opción 1 – Reproductor Película Flash®.** Cuando el ícono del archivo "Tutorial Interactivo.swf" tiene la imagen como la de la figura 33, se puede ejecutar el archivo directamente ejecutando sobre él un doble click.

# **Tutorial Interactivo**

**Figura 33. Imágenes de íconos con reproductor de película Flash®**

Fuente: Autores

**3.1.2 Opción 2 – Explorador de Internet.** Aún cuando no se posee reproductor de película flash se puede ejecutar el tutorial interactivo en cualquier computador, como se dijo anteriormente Flash® está presente en numerosas aplicaciones web, por lo tanto los exploradores de internet (Microsoft® Internet Explorer, © Mozilla Firefox, © Google Chrome) poseen un reproductor de películas flash interno.

## **Figura 34. Imagen de un ícono en un PC\* sin reproductor de película Fash®**

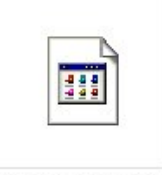

Tutorial Interactivo

Fuente: Microsoft**®** Windows XP

Los siguientes pasos indican la forma de ejecutar el archivo "Tutorial Interactivo.swf" con el explorador de Internet de Microsoft**®,** Microsoft**®** Internet Explorer.

Paso 1: De doble click sobre el archivo llamado "Tutorial Interactivo.swf". Como Windows no sabe con cuál programa abrir el archivo muestra de inmediato una ventana con dos opciones, se selecciona la opción "Seleccionar el programa de una lista". La figura 35 indica el mensaje y las opciones que podemos escoger.

l \* PC: Personal Computer (Computador Personal)

**Figura 35. Seleccionar el programa de una Lista**

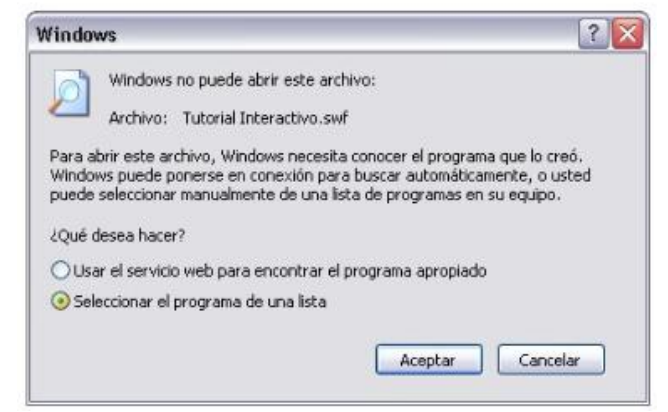

Fuente: Microsoft**®** Windows XP

Paso 2: Seleccione de la lista el programa Internet Explorer, ver la figura 36.

**Figura 36. Seleccione Internet Explorer**

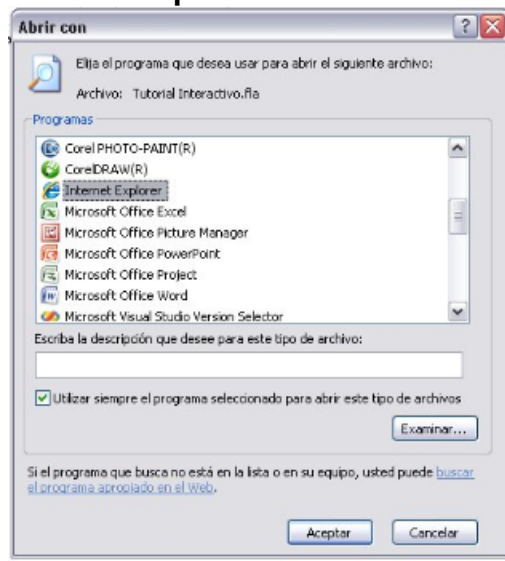

Fuente: Microsoft**®** Windows XP

Paso 3: La ventana de Microsoft**®** Internet Explorer 7, dice que Internet Explorer impidió que el archivo se ejecutara, damos click sobre el letrero y escogemos la opción "Permitir contenido bloqueado", ver la figura 37.

| Figura 37. Permitir contenido bloqueado                                                 |                                                     |                                                                     |     |
|-----------------------------------------------------------------------------------------|-----------------------------------------------------|---------------------------------------------------------------------|-----|
| 國 D:\EDUARDO\Book Safe\Tutorial Interactivo.swf                                         |                                                     | Hotbar Search                                                       |     |
| Edición Ver Favoritos Herramientas<br>Archivo                                           | Ayuda                                               |                                                                     |     |
| ☆ ☆<br>D:\EDUARDO\Book Safe\Tutorial Interactivo.swf                                    |                                                     | ● ■ 国 · ■ · ② Página · ◎ Herramientas ·                             |     |
| Para ayudar a proteger su seguridad, Interi<br>equipo. Haga clic aquí para ver opciones | Permitir contenido bloqueado<br>¿Qué riesgo existe? | ejecutara scripts o controles ActiveX que podrían obtener acceso al | ix. |
|                                                                                         | -Más información                                    |                                                                     |     |
|                                                                                         |                                                     |                                                                     |     |

**Figura 37. Permitir contenido bloqueado**

Fuente: Microsoft**®** Internet Explorer 7

Paso 4: Sale una ventana de advertencia de seguridad que pregunta si el usuario está seguro de que se ejecute el archivo. Se selecciona la opción "Sí", ver figura 38.

#### **Figura 38. Advertencia de Seguridad**

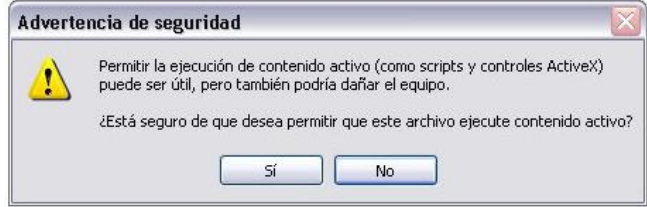

Fuente: Microsoft**®** Internet Explorer 7

Con los pasos anteriores se puede ejecutar el archivo "Tutorial Interactivo.swf" en cualquier computador que tenga exploradores de internet. Los pasos anteriores se repiten para cualquier otro explorador de internet.

#### **3.2 LECTURA DEL TUTORIAL**

Esta sección indica un orden de lectura del tutorial aconsejado para aprender de mejor manera a operar y programar el controlador.

En el capítulo 2 se explicó cómo se desarrolló el tutorial. Se indicó que el tutorial es la unión de 4 documentos del fabricante ABB, siendo un compilado extenso para una sola sesión de lectura. Pensando en los lectores del tutorial, que pueden ser estudiantes, profesores, ingenieros u operarios, se optó por crear los siguientes capítulos o secciones del tutorial para que su aprendizaje no sea tan extenuante.

Sesión 1: En esta sesión se aconseja estudiar las siguientes secciones: Introducción, Nociones Básicas.

Sesión 2: En esta sesión se aconseja estudiar las siguientes páginas: Programación de Perfil (Guía de Programación), Condiciones del Perfil (Guía de Operación), Estado de Perfil (Guía de Operación).

Sesión 3: En esta sesión se aconseja estudiar las siguientes páginas de la Guía de Programación: Set Points, Configuración del Proceso, Configuración de Visualización, Salida Proporcional en Corriente, Salida de Retransmisión.

Sesión 4: En esta sesión se aconseja estudiar las siguientes páginas: Programación de Control (Guía de Programación), Página de Control (Guía de Operación), Autosintonización (Guía de Operación).

Sesión 5: En esta sesión se aconseja estudiar las siguientes páginas: Programación de Alarmas (Guía de Programación), Reconocimiento de Alarmas (Guía de Operación), Página Serial (Guía de Operación).

Sesión 6: En esta sesión se aconseja estudiar las siguientes páginas: Ajuste de Escala (Guía de Programación), Página de Acceso (Guía de Programación), Código de Seguridad (Página de Operación).

# **4. REALIZACIÓN DE EXPERIENCIAS**

La ingeniería en todos sus campos es una ciencia, en su mayor parte, práctica. Se puede tener un gran conocimiento de los conceptos, pero en el momento de salir a la industria, es la experiencia la que realiza un aporte significativo al rendimiento del profesional. En la mayoría de los casos un estudiante no llega a tener un contacto representativo en el ámbito de la experimentación. Por lo tanto, el objetivo de estas experiencias es, no solo incrementar el conocimiento del usuario del tutorial acerca del controlador, sino también ratificar los conocimientos adquiridos utilizando prácticas sencillas.

#### **4.1 ESTABLECIMIENTO DEL PROTOCOLO DE COMUNICACIÓN**

Dada la necesidad de implementar prácticas para que el usuario tuviese una mejor comprensión de la respuesta del proceso se estudió la forma en la que el controlador se comunica con el PC mediante la interface Serial RS-232.

Utilizando un osciloscopio digital se estableció que la comunicación entre el controlador y el equipo no utiliza todas las líneas del estándar RS-232; por lo que los mensajes viajan en ambas direcciones utilizando solamente las 3 líneas de comunicación: Envío de datos (Tx), Recepción de Datos (Rx) y la Tierra (Gnd).

**4.1.1 Estándar RS-232.** Este estándar nace en los años 60 y ha evolucionado a como se conoce hoy en día. Permite comunicaciones entre estación y estación, separadas hasta 15 metros de distancia, con velocidades hasta de 20 Kbps. Aún cuando se puede transmitir a mayores velocidades no es recomendable debido a que el sistema utiliza voltajes bipolares, haciendo que el sistema no sea balanceado, significándole más susceptibilidad al ruido cuando se incrementa la distancia.

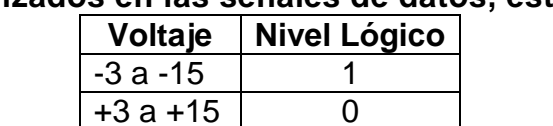

#### **Tabla 3. Voltajes utilizados en las señales de datos, estándar RS-232**

Fuente: TOMASI, Wayne. Sistemas de Comunicaciones Electrónicas 5ª edición. p. 553

**4.1.2 Protocolo Controlador-PC.** Como ya se mencionó, la comunicación entre el controlador y el PC es posible utilizando las 3 líneas de transmisión (Tx, Rx y Gnd). No obstante, para que se entiendan entre sí, controlador y PC deben manejar una serie de parámetros estandarizados.

**4.1.2.1 Parámetros Generales.** Se debe tener en cuenta que al ser una comunicación asíncrona no existe línea de sincronismo o reloj; deben configurarse los mismos parámetros tanto en el controlador como en el computador.

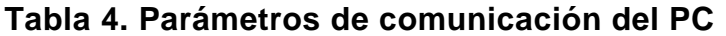

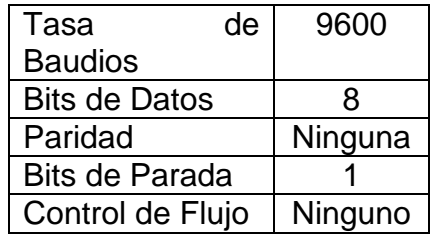

Fuente: Autores

#### **Tabla 5. Parámetros de comunicación del Controlador (Serial Page)**

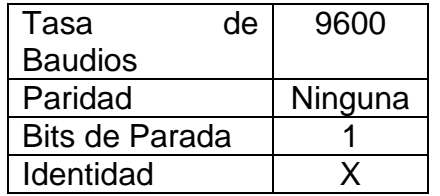

Fuente: Autores

En el caso de la identidad se puede escoger cualquier valor (de 1 hasta 99), siempre y cuando se mantenga en el mensaje desde el PC.

**4.1.2.2 Consideraciones del Protocolo.** Se encuentra basado en un estándar ANSI-X3.28-1976-2.5-A4. Es ampliamente utilizado en sistemas supervisores o maestro – esclavo como el caso del PC-Controlador. Esto quiere decir que desde el computador se pueden escribir y leer datos para realizar acciones de control, permitiendo un monitoreo de señales y cambio de parámetros (con algunas excepciones) permitiendo realizar un control más robusto.

Cada mensaje enviado al controlador, de acuerdo con el estándar, va acompañado de caracteres de inicio, un comando, caracteres de identificación del dispositivo (identidad), un parámetro y un carácter de fin de trama (ver Anexo A, códigos ASCII). Existen tres comandos universales para comunicarse con el controlador: Lectura (R), Escritura (W) y Lectura Múltiple (M). La trama completa del mensaje se ilustra a continuación.

#### **Figura 39. Formato de Trama para Lectura Simple y Lectura Múltiple**

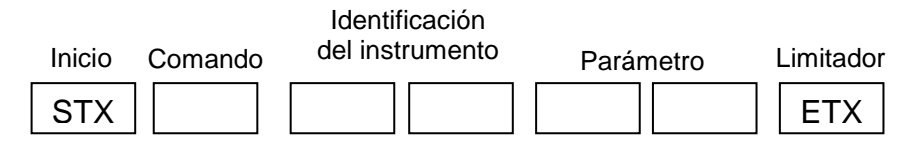

Fuente: ABB Instrumentation. Suplemento de Comunicación Serial. p. 9

Existe una diferencia entre la trama de los mensajes de lectura simple y lectura múltiple y la de escritura. Ésta variación está dada por una extensión adicional del parámetro ya que se agrega un valor al parámetro que puede contener cifras decimales y signos (Ver Figura 40).

#### **Figura 40. Formato de Trama para Escritura**

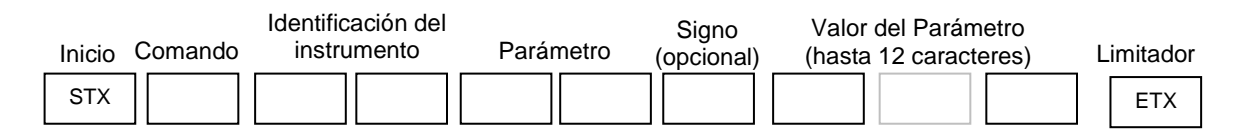

Fuente: ABB Instrumentation. Suplemento de Comunicación Serial. p. 9

**4.1.3 Mensajes.** Como ya se enunció, cada mensaje que es enviado al controlador por el puerto serie del PC (u otro dispositivo compatible con RS-232), está compuesto de un carácter de inicio, un carácter de comando, dos caracteres de identificación del instrumento, dos caracteres que involucran el parámetro y un carácter de fin de mensaje.

Existe una lista extensa de parámetros que pueden ser escritos (Ver Anexo H). Aun así no todas las funciones del controlador pueden ser cambiadas (escritas) desde el PC. Existen algunas excepciones, como la programación de perfil. No obstante, la mayoría pueden ser leídas.

**4.1.3.1 Abreviaturas de los parámetros.** Las siguientes tablas, resumen los parámetros más relevantes en cuanto a procesos industriales.

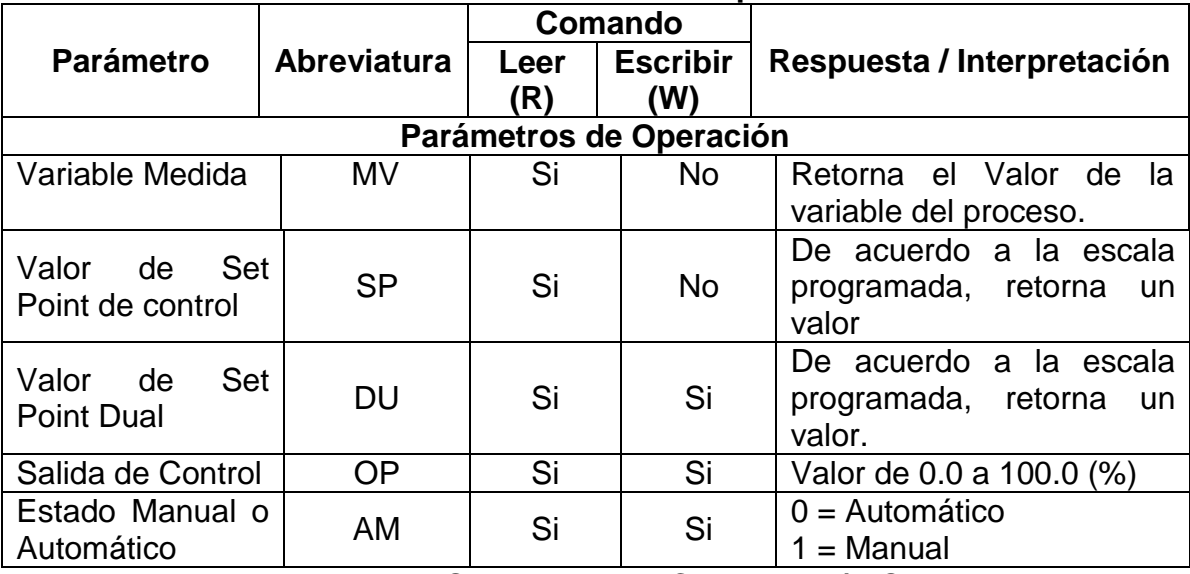

#### **Tabla 6. Abreviaturas de los Parámetros de Operación**

Fuente: ABB Instrumentation. Suplemento de Comunicación Serial

#### **Tabla 7. Abreviaturas de los Parámetros de Auto sintonización**

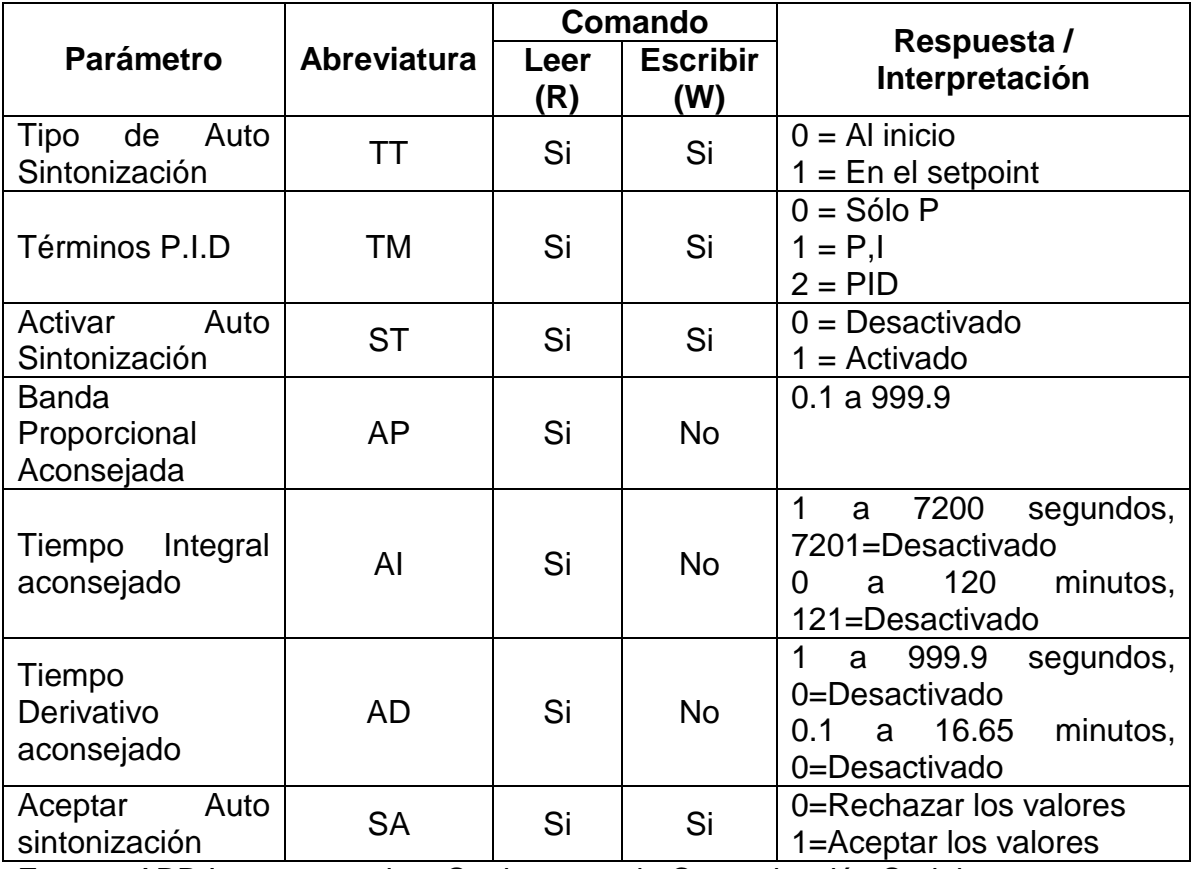

Fuente: ABB Instrumentation. Suplemento de Comunicación Serial

| <b>Parámetro</b>             |    |                    | Comando     |                        |                                            |
|------------------------------|----|--------------------|-------------|------------------------|--------------------------------------------|
|                              |    | <b>Abreviatura</b> | Leer<br>(R) | <b>Escribir</b><br>(W) | Respuesta /<br>Interpretación              |
| <b>Unidades</b><br>Tiempo    | de | TU                 | Si          | Si                     | 0=Segundos<br>1=Minutos                    |
| Valor<br><b>Histéresis</b>   | de | <b>HY</b>          | Si          | Si                     | $0.0$ a 5.0 $(\%)$                         |
| <b>Banda</b><br>Proporcional |    | <b>PB</b>          | Si          | Si                     | 0.1 a 999.9                                |
| Tiempo<br>Acción Integral    | de | IT                 | Si          | Si                     | 7200<br>segundos,<br>a<br>7201=Desactivado |
| Tiempo<br>Acción Derivativa  | de | DT                 | Si          | Si                     | 999.9<br>segundos,<br>a<br>0=desactivado   |

**Tabla 8. Abreviaturas de los Parámetros de Página de Control**

Fuente: ABB Instrumentation. Suplemento de Comunicación Serial

# **Tabla 9. Abreviaturas de los Parámetros de Display**

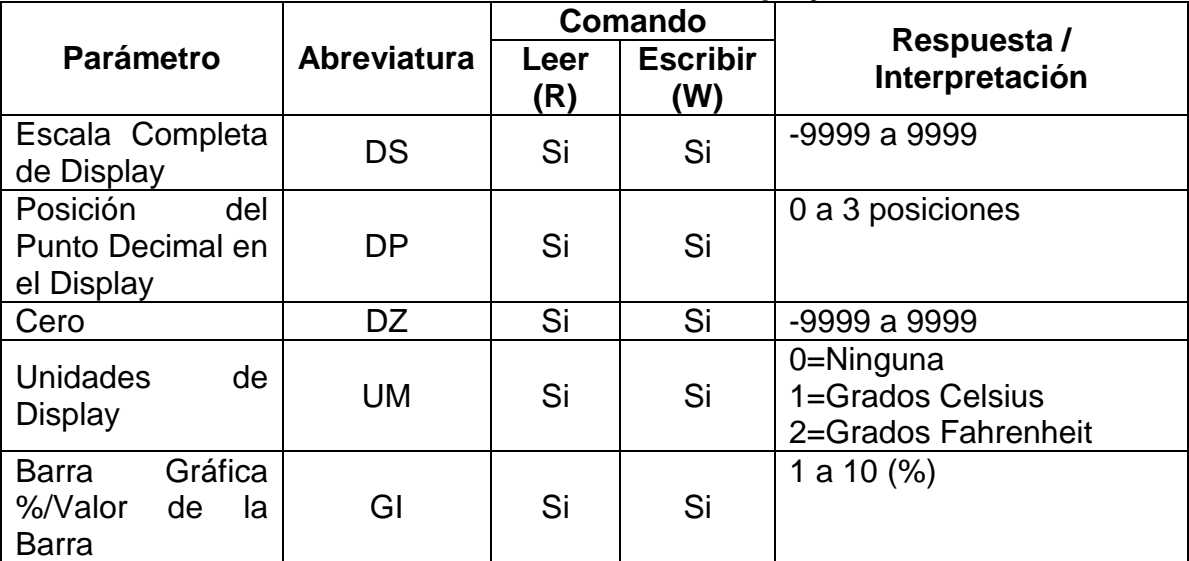

Fuente: ABB Instrumentation. Suplemento de Comunicación Serial

|                                                                                                 |                                                          | <b>Comando</b> |                        | Respuesta /                                                                                                    |  |
|-------------------------------------------------------------------------------------------------|----------------------------------------------------------|----------------|------------------------|----------------------------------------------------------------------------------------------------|--|
| <b>Parámetro</b>                                                                                | <b>Abreviatura</b>                                       | Leer<br>(R)    | <b>Escribir</b><br>(W) | Interpretación                                                                                                    |  |
| Acción de Relés<br>$(1-4)$                                                                      | R <sub>1</sub><br>R <sub>2</sub><br>R <sub>3</sub><br>R4 | Si             | Si                     | 0=Negativo<br>1=Positiva                                                                                                    |  |
| Tipo de Alarma<br>del Proceso:<br>Alarma A hasta la<br>K (10 alarmas, la<br><i>i</i> no existe) | YA<br>$\cdots$<br><b>YK</b>                              | Si             | Si                     | 0=Ninguna<br>1=Proceso Alto<br>2=Proceso Bajo<br>3=Desviación Alta<br>4=Desviación baja<br>5=Salida Alta<br>6=Salida Baja<br>7=Tasa Alta<br>8=Tasa Baja<br>9=Modo Alarma                                                                                                    |  |
| del<br>Alarma<br>Proceso:<br><b>Niveles</b><br>de<br>Disparo<br>Alarma A hasta la<br>K          | LA<br>LK                                                 | Si             | Si                     | 0=Ninguna<br>1=Proceso Alto - Rango<br><b>Display</b><br>2=Proceso Bajo - Rango<br><b>Display</b><br>3=Desviación<br>Alta<br>±Rango Display<br>4=Desviación<br>baja-<br>±Rango Display<br>5=Salida Alta –<br>0.0<br>- a<br>100.0%<br>6=Salida<br>Baja-<br>0.0<br>a<br>100.0%<br>7=Tasa Alta - 0.5 a 500.0<br>8=Tasa Baja- 0.5 a 500.0<br>9=Modo Alarma |  |
| del<br><b>Alarmas</b><br>Proceso:<br>Valor<br>de<br><b>Histéresis</b><br>Alarma A hasta la<br>Κ | HA<br>НK                                                 | Si             | Si                     | $0.0 a 100.0\%$                                                                                                    |  |

**Tabla 10. Abreviaturas de los Parámetros de Alarmas**

Fuente: ABB Instrumentation. Suplemento de Comunicación Serial

|                                  |                    | <b>Comando</b> |                        |                                              |  |
|----------------------------------|--------------------|----------------|------------------------|----------------------------------------------|--|
| <b>Parámetro</b>                 | <b>Abreviatura</b> | Leer<br>(R)    | <b>Escribir</b><br>(W) | Respuesta /<br>Interpretación                |  |
| de<br>Estados                    | JA                 | Si             | No                     | 0= Inactiva/Reconocida                       |  |
| Alarmas<br>de                    | $\ldots$           |                |                        | 1= Activa/Reconocida                         |  |
| Proceso                          | <b>JK</b>          |                |                        | 254=Activa/No reconocida                     |  |
| Alarma A hasta la<br>K.          |                    |                |                        | 255=Inactiva/No<br>reconocida                |  |
|                                  |                    | Si             |                        |                                              |  |
| del<br>Alarmas                   | KА                 |                | Si                     | 0=Reconocida                                 |  |
| Proceso                          | $\sim 100$         |                |                        | 1=No reconocida                              |  |
| Estado<br>de                     | <b>KK</b>          |                |                        |                                              |  |
| Reconocimiento                   |                    |                |                        |                                              |  |
| Alarma A hasta la                |                    |                |                        |                                              |  |
| K.                               | L1                 |                |                        |                                              |  |
| Estado de<br>los                 |                    | Si             | No                     | 0=Apagado                                    |  |
| Relés $(1 – 4)$                  | .<br>L4            |                |                        | 1=Encendido                                  |  |
| Ecuaciones                       | Q1                 | Si             | Si                     | Ver Nota al final de la                      |  |
| los                              |                    |                |                        | tabla.                                       |  |
| Lógicas de<br>Relés (1-4)        | $\cdots$<br>Q4     |                |                        |                                              |  |
| Sintaxis de<br>las               |                    |                |                        |                                              |  |
| Ecuaciones                       | Y1                 |                |                        | 0=No<br>hay<br>error<br>la<br>en<br>ecuación |  |
|                                  | .                  | Si             | <b>No</b>              |                                              |  |
| lógicas de<br>los<br>Relés (1-4) | Y4                 |                |                        | (respectivamente, $1 - 4$ )                  |  |
|                                  |                    |                |                        |                                              |  |

**Tabla 10. Abreviaturas de los Parámetros de Alarmas (continuación)**

Fuente: ABB Instrumentation. Suplemento de Comunicación Serial

Anotación Adicional: Las ecuaciones de los Relés funcionan como ecuaciones lógicas combinacionales que están sujetas al álgebra de Boole. Básicamente se componen de funciones And y Or y tienen la siguiente sintaxis:  $r = Or$  lógico  $(+)$ ,  $n =$  And lógico (X); [ ] son corchetes y W es el terminador.

Por ejemplo, se quiere activar un relé asociado a la lógica de las Alarmas A, B y C, en la cual se dispara el relé cuando las dos primeras se encuentras activas simultáneamente o se dispare la alarma C. Para hacerlo se debe configurar la ecuación de la siguiente manera: [AnB]rCW. La configuración anterior es reconocida por el controlador de la siguiente manera: [A x B] + C, que quiere decir [A and B] or C.

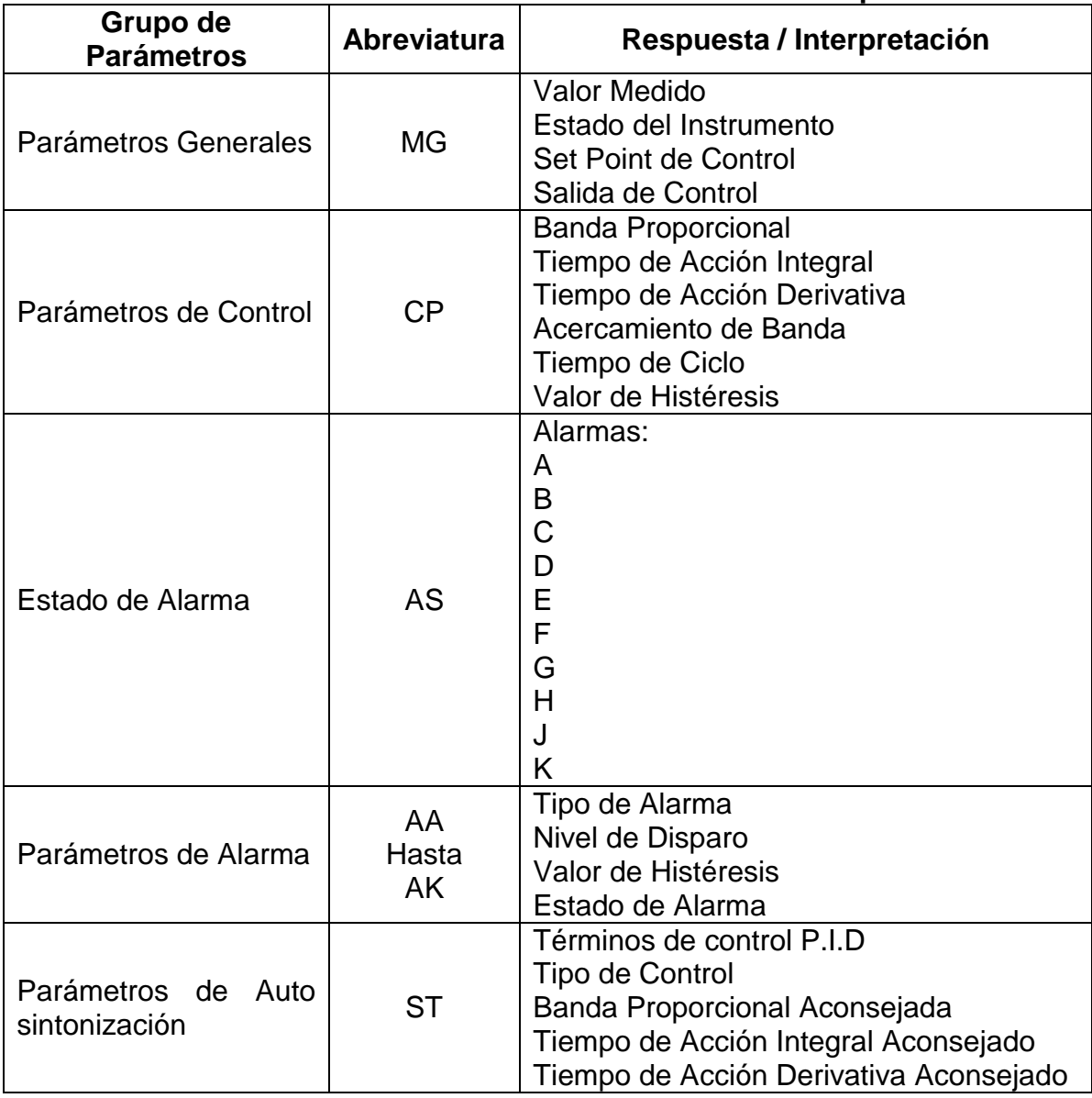

#### **Tabla 11. Abreviaturas de los Parámetros de Lectura Múltiple**

Fuente: ABB Instrumentation. Suplemento de Comunicación Serial

**4.1.3.2 Ejemplos de respuesta del controlador.** En el instante en el que llega al controlador el carácter limitador, o fin del mensaje, éste devuelve una respuesta acorde al mensaje recibido. Se muestran a continuación unos ejemplos de comandos enviados al controlador, junto con su respuesta:

a) El comando: STX R08PB ETX Donde: STX: Inicio del texto (Carácter ASCII, Ver Anexo A)

- R: Comando 'Lectura'
- 08: Controlador número ocho (identificador)
- PB: Banda Proporcional
- ETX: Fin del Texto (Carácter ASCII, Ver Anexo A)

La respuesta: 08PB100.0 ACK

Donde:

08: Identificador

PB: Banda Proporcional de valor 100%

- ACK: Mensaje entendido (Carácter ASCII, Ver Anexo A)
- b) El Comando: STX M05MG ETX Donde:
	- STX: Inicio del texto (Carácter ASCII, Ver Anexo A)
	- M: Comando de 'Lectura Múltiple'
	- 05: Controlador Número 5
	- MG: Parámetros Generales
	- ETX: Fin del Texto (Carácter ASCII, Ver Anexo A)

La respuesta: 05 MV 68.0 ETB 05 IS 0 ETB 05 SP 61.4 ETB 05 OP 80.3 ETB ACK Donde: Valor medido  $=$  68.0 (MV)  $\text{Estado} = 0$ Set Point de Control = 61.4 Valor de Salida  $=$  80.3 ETB = Fin de transmisión de bloque (Ver Anexo A) ACK = Mensaje entendido

Vale la pena mencionar que el mensaje viene completamente unido, es decir, sin espacios: "05MV68.0ETB". La separación está dada para una mejor comprensión de cada uno de los aspectos significativos.

#### c) El Comando: STX M05MV ETX

Donde:

- STX: Inicio del texto (Carácter ASCII, Ver Anexo A)
- M: Comando de 'Lectura Múltiple'
- 05: Controlador Número 5
- MV: Valor medido de la variable del proceso
- ETX: Fin del Texto (Carácter ASCII, Ver Anexo A)

La respuesta: 05 19 NAK 05: Identificador del controlador 19: Código de Error NAK: Comando NO entendido

En esta ocasión, se hace uso de un parámetro no válido dentro del comando de lectura múltiple. Dado que el parámetro no existe en la lista dentro del comando de lectura múltiple, el controlador no ha entendido el mensaje, retornando un código de error correspondiente.

Se debe tener en cuenta que cada inicio o fin de mensaje bien sea STX, ETX, ETB, ACK o NAK, son un solo carácter y no tres unidos (Ver Anexo A).

**4.1.3.3 Mensajes de Error.** Como ya se observó en un ejemplo de la sección anterior puede existir el caso de un código de error debido a un mensaje enviado erróneamente. Por otro lado, existe la condición controlada del programador que envíe el mensaje. Hoy en día, existen muchos lenguajes de programación, que están en capacidad de limitar las condiciones de los datos que un usuario ingresa a un sistema, minimizando las posibilidades de existencia de errores.

No obstante, pueden seguir existiendo errores, bien sea por ruido en la línea, por no conexión del dispositivo o por una falla en el cable; por tanto la explicación de los sucesos que llevan a un mensaje generar un código de error varía de acuerdo a las condiciones en las que se esté enviando el mensaje y del mensaje mismo en sí. Los códigos de error, junto con su explicación, se pueden ver en el anexo H, sección 8.5 Error Codes.

#### **4.2 SELECCIÓN DEL SOFTWARE**

El software a seleccionarse debía poseer, dentro de sus capacidades, como primera medida acceso al puerto serial para poder obtener los datos. En segunda instancia debería poder graficar estos datos. Dado que no se intentaba hacer un sistema robusto de control no debía necesariamente poseer el potencial de herramientas de control digital, facilitando con esta excepción, la programación de un algoritmo para realizar las experiencias.

Dadas estas condiciones, adicionalmente a que se encontraba disponible en los equipos del laboratorio de Sistemas de Control, se optó por utilizar la programación en Lenguaje G también conocido como LabVIEW. Este software permitió fácilmente comunicarse con el controlador enviando los mensajes por el puerto serial, corroborando su correcta respuesta en el instante que el controlador

la generaba. Después de unas pruebas exhaustivas se tomó la decisión de elaborar las interfaces de las experiencias en este software.

#### **4.3 FUNCIONES DEL CONTROLADOR A IMPLEMENTAR**

Una vez realizado el estudio de las funciones y características del controlador se llegó a la conclusión que estas eran demasiado extensas para implementarse en su totalidad. Se optó, por implementar las más relevantes de acuerdo a la temática manejada en los sistemas de control industriales.

Dentro de los aspectos significativos manejados por operarios e ingenieros de control en un sistema se encuentran: detección de fallas en el proceso, sintonización y estabilidad del sistema, entradas de rangos variables. De acuerdo con esto se han sondeado las capacidades del controlador, teniendo análogamente a estos aspectos: manejo y control de alarmas, auto sintonización, perfiles de programación (set points variables).

**4.3.1 Manejo y Control de Alarmas.** Las funciones de alarma son ampliamente utilizadas en la industria para monitorear fallas en determinados procesos que requieren visualización en caso de error. El controlador cuenta con 10 alarmas asociadas a las letras A, B, C, D, E, F, G, H, J, K.

Aun cuando existen dos indicadores luminosos asociados a las alarmas, estas pueden ser configuradas para visualizar en los displays un mensaje referente a cuál de las 10 alarmas ha sido activada y el tipo de alarma que se ha efectuado.

Dentro de los tipos de disparo se encuentran:

- HPrC (Disparo por Punto Alto): El disparo de la alarma es generado con esta configuración cuando la variable medida sobrepasa un valor previamente configurado.
- LPrC (Disparo por Punto Bajo): Al decaer el valor de la variable del proceso, por debajo de cierto valor configurado, se dispara la alarma.
- HdEV (Disparo por Desviación punto superior): Este tipo de configuración de alarma, dispara un valor por desviación por encima del set point comparada variable del proceso.
- LdEV (Disparo por Desviación punto inferior): En este tipo de configuración la alarma es disparada cuando la variable medida cae por debajo del setpoint, una desviación definida.
- HOUt (Disparo por punto Alto de salida): En este tipo de configuración de alarma, el controlador tiene en cuenta el valor de la variable de salida. Ocurre un disparo de alarma, cuando se supera un valor preestablecido, al que también se le puede agregar un valor de histéresis.
- LOUt: (Disparo por punto Bajo de salida): Al igual que en el anterior, se dispara una alarma teniendo en cuenta el valor de salida del controlador, al decrecer este de tal forma que caiga por debajo de un valor preestablecido. También se puede configurar junto con la histéresis para evitar la oscilación de la alarma.
- FrtE (Velocidad de cambio Rápida): Este tipo de alarma, tiene como objetivo observar cambios rápidos en la variable de proceso o variable medida.
- SrtE (Velocidad de cambio Lenta): Al contrario de la anterior, este tipo de alarma monitorea la variable medida para observar cambios lentos en la respuesta del proceso.

**4.3.2 Auto sintonización**. El controlador ABB Commander 300 posee la capacidad de sintonizar las constantes internas que ajustan la salida del dispositivo de acuerdo a las condiciones del proceso, sin conocer necesariamente la función de transferencia.

No obstante, el controlador tiene sus limitaciones en cuanto a la velocidad del proceso, razón por la cual pueden existir fallos en el proceso de auto sintonización. Para un proceso óptimo de auto sintonización se debe configurar los parámetros con algunas recomendaciones. Dentro de los parámetros están:

 Tipo de Auto Sintonización: Se manejan dos tipos de autosintonización. La primera se efectúa cuando la variable del proceso está cerca del valor deseado (AtSPt). El controlador debe encontrarse en modo automático para este tipo de sintonización. El valor medido no necesariamente debe coincidir con el set point, pero si debe estar lo suficientemente cerca para que se lleve a cabo el proceso de sintonización.

En segundo lugar, está la autosintonización al inicio o arranque (StrtUP). La variable medida no necesariamente debe estar cerca al set point. El proceso se estabiliza manualmente, y la variable de proceso debe estar por debajo del set point en un 10% por lo menos. Esta segunda opción permite configurar dos tipos, uno para una respuesta con amortiguación rápida de ¼ de onda; otro para obtener una respuesta más rápida con un mínimo valor de sobreimpulso.

Si bien en ninguno de los dos tipos es necesario que el proceso opere cerca del set point, su cercanía optimiza cada ciclo de autosintonía. Si bien en ninguno de los dos tipos es necesario que el proceso opere cerca del set point, su cercanía optimiza cada ciclo de autosintonía.

 Paso (Step): El paso es quien se encarga de hacer reaccionar el proceso, por un tiempo determinado. Al tener pasos más grandes, se tendrá mayor reacción del controlador para que el proceso tenga un cambio grande. Sus unidades son en porcentaje.

Para cada tipo de autosintonización, varía el parámetro del paso. En la autosintonización de set point (AtSPt), el paso no excede un 50%, y se ajusta proporcionalmente a la salida del controlador.

Por otro lado, para la autosintonización en inicio o arranque (StrtUP), un paso de gran magnitud puede hacer que el proceso de sintonía termine más rápidamente, pero tendrá como consecuencia un sobreimpulso mayor. En magnitudes reducidas, el proceso reacciona lentamente lo que tendría como resultado, un funcionamiento incorrecto de la autosintonización. En este tipo de autosintonización, el paso puede llevarse a un 100%.

- Histéresis (Hyst): Este parámetro aplica solamente para el tipo de autosintonización de set point (AtSPt). Su función es de reducir el ruido del proceso para que este no afecte la autosintonización.
- Límite superior e inferior de autosintonía (St-HI, St-LO): El proceso de autosintonía es restringido por estos dos valores. Si la variable medida, sobrepasa cualquiera de las dos cotas, el proceso de autosintonía es interrumpido automáticamente, quedando el controlador en modo manual con el valor de salida previo al proceso de autosintonización.
- Términos de Control (P.I.D): En este parámetro, se configuran los términos de control que se deseen utilizar. Se puede configurar un proceso netamente proporcional (P), proporcional integral (PI), o proporcional integral derivativo (PID).

Una vez que se han escogido los parámetros de la autosintonización, el siguiente paso es iniciar el proceso con una confirmación de ON, en el parámetro S-tunE. El controlador inicia modificando la variable de salida haciendo reaccionar el proceso durante seis oscilaciones, durante las cuales calculará las constantes que se hayan configurado previamente.

Posterior a esto, se mostrarán uno a uno los valores recomendados para el proceso. En este punto del proceso, no es necesario realizar de nuevo la autosintonización (exceptuando la existencia de errores en el proceso), para cambiar los términos de control. Una vez conseguidos los valores deseados, se confirman los datos, los cuales pasarán a la página de control a regir el proceso.

**4.3.3 Programación de Perfil.** Un perfil se utiliza bien sea para observar la estabilidad del proceso en diferentes set points, o también porque así se requiera en el proceso.

El controlador cuenta con un máximo de nueve programas o perfiles, de 30 segmentos cada uno. A cada segmento se le asigna un valor de tiempo el cual varía desde los 0 minutos hasta los 999,9 minutos, teniendo incrementos de 0,1 minutos. El valor final de cada segmento, es el valor inicial del siguiente, esto se puede apreciar mejor en la figura 41.

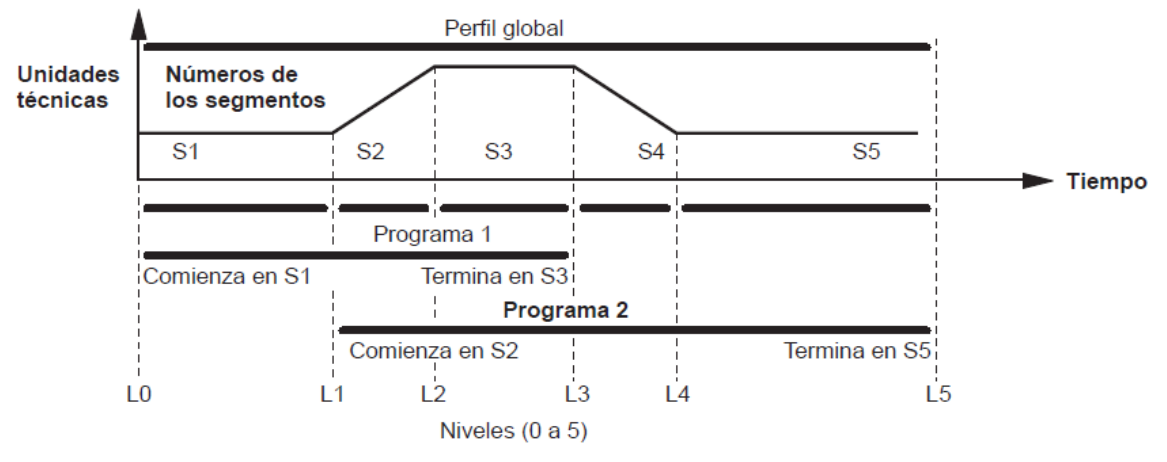

#### **Figura 41. Programación de un Perfil**

Fuente: ABB Controlador Universal de Procesos, Guía de Programación

El perfil programado puede ser repetido hasta 99 veces, o bien, infinitamente.

También puede ajustarse un parámetro de histéresis. La función de éste, está dada por el set point y la variable medida, es decir, si la variable medida se desvía el valor de histéresis definido en el parámetro, el programa se detendrá y continuará funcionando solamente cuando la variable medida regrese dentro de la banda de histéresis respecto del set point del perfil.

#### **4.4 ELABORACIÓN DE INTERFASES**

Como ya se mencionó anteriormente, se implementó tres grupos de funciones del controlador: manejo y control de alarmas, función de autosintonización y programación de perfiles. Esto da un punto de partida para que cada grupo de funciones sea una experiencia diferente de otra.

Si bien podría iniciarse con el control de alarmas, no se estaría entrando en materia del manejo del controlador en sí. Es por esto que se optó por una práctica que no posee interfase con el computador, la cual se encarga de familiarizar al usuario con el funcionamiento del controlador en general, las páginas que contiene, los parámetros de cada página y como modificarlos.

**4.4.1. Interfase Práctica #2 Control On/Off**. La práctica de control On/Off, requiere un ambiente gráfico en donde se pueda visualizar la variable del proceso en comparación a un set point. Como segunda instancia se hace necesario en esta práctica, inicializar el controlador con los parámetros preestablecidos antes de comenzar su operación, pues esto garantizará que se parta del mismo punto sin importar las condiciones de configuración de una práctica inmediatamente anterior.

En la figura 42, se muestra la agrupación de los elementos mencionados anteriormente. Se debe tener en cuenta que en esta sección no se incluirá el lenguaje G en el que fue realizado, pues el objetivo es mostrar el funcionamiento de la interfase y cada uno de los elementos. Para ver mayores detalles sobre la programación de la interfase, vea el anexo B.

A continuación se dará una breve explicación sobre cada uno de los elementos de la interfase:

- Configuración Inicial: Este botón tiene como función cargar al controlador un archivo de texto que contiene los parámetros preestablecidos para el punto de partida inicial.
- Inicialización en Curso: Este es un indicador visual, que muestra al usuario que se encuentra realizando una transferencia de parámetros desde el computador hacia el controlador. Durante este tiempo no se debe hacer nada más.

 Inicialización Correcta: Después de haber presionado el botón de inicialización y de haber transcurridos algunos segundos, este indicador se iluminará indicando una correcta finalización del proceso. De no ser así, se debe verificar que el controlador se encuentre alimentado y encendido, y que el cable de comunicación serial se encuentre firmemente conectado tanto al controlador como al PC.

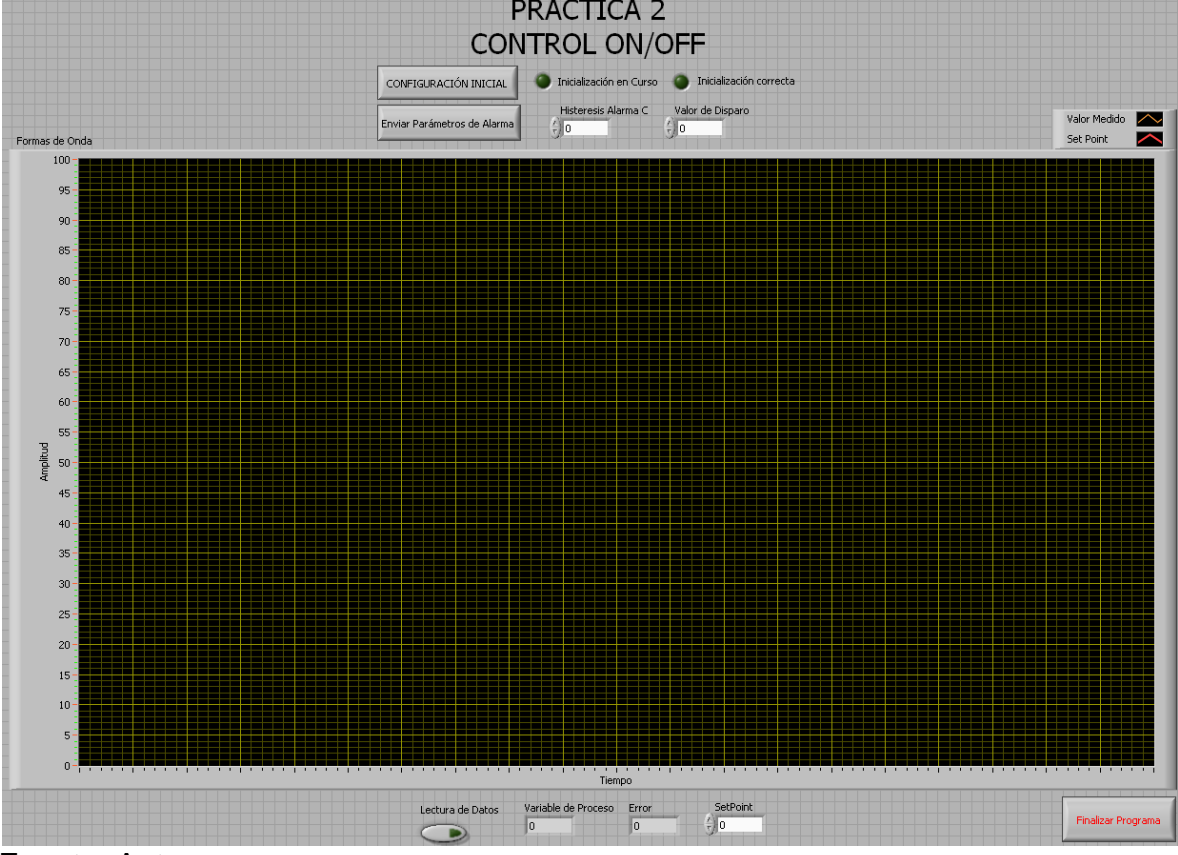

# **Figura 42. Interfase Práctica #2 Control On/Off**

Fuente: Autores

- Enviar parámetros de Alarma: este comando gráfico, se encarga de enviar los valores que se encuentran a su derecha al controlador, tanto para histéresis como para el valor de disparo. Se debe tener en cuenta que sólo se enviarán los parámetros de alarma, cuando no se estén efectuando la lectura de datos. Los parámetros se encuentran limitados a un rango de valores para limitar la creación de errores por parte del controlador.
- Lectura de Datos y Panel de Formas de Onda: Con el botón de switch de lectura de datos, se inicia la lectura de la variable medida y junto con el Panel de Formas de Onda se va mostrando cada uno de los valores

graficados. Cuando esta función se encuentra activa no se podrá enviar ningún parámetro hacia el controlador.

- Variable del proceso: Muestra el valor medido del proceso en el instante en que Lectura de Datos se encuentre activo.
- Error: Es simplemente la comparación numérica entre el set point y la variable de proceso.
- Set Point: En este campo se establece el valor de set point deseado (se encuentra limitado de 0 a 100). Para cambiarlo, se debe seleccionar el recuadro y digitar un número seguido de la tecla enter para que el cambio tenga efecto. Bien puede variarse con las fechas que posee el recuadro a su izquierda también, si se desean lentas variaciones. El set point es la única función que se puede enviar al tiempo que se encuentra graficando la interfase es decir que el botón Lectura de Datos se encuentra activo.
- Finalizar Programa: Este botón tiene como función cerrar la comunicación con el controlador y finalizar cualquier función en la que se encuentre la interfase.

La interfase, por sí misma, carece de funcionalidad. Por esta razón va acompañada de una guía de experiencia en la cual se indica que previamente se debe haber configurado una alarma específica en el controlador.

**4.4.2 Interfase Práctica #3 Control Avanzado.** La interfase de esta práctica requiere comunicación con el controlador para realizar el trazado de la gráfica. También debe poder enviar los términos de la banda proporcional, el tiempo integral y tiempo derivativo.

Al igual que en la práctica anterior, se realiza una inicialización del controlador con parámetros preestablecidos. En la figura 42 se puede ver la interfase de la práctica #3.

Esta interfase tiene elementos comunes con la interfase de la práctica anterior. Como ya se mencionaron en la práctica anterior, se omitirán la explicación de configuración inicial, inicialización en curso, inicialización correcta, lectura de datos, variable de proceso, error, SetPoint y Finalizar Programa (Ver sección 4.4.1).

Los elementos significativos de esta práctica son:

- Enviar Constantes: Se envían ahora 3 términos diferentes de control, siendo estos la banda proporcional, el tiempo integral y el tiempo derivativo. Cada uno de estos valores se encuentra limitado. Para la banda proporcional el rango es de 0,1 a 999,1 en porcentaje; para el caso de el tiempo integral, se limita de 1 a 7200 en segundos (en valor 0 significa que este parámetro estará inactivo o apagado); para el tiempo integral va de 0,1 hasta 999,9 en segundos (en valor 0 se encuentra apagado).
- Panel de Formas de Onda: Si bien el panel es similar con el de la práctica anterior, difieren en su forma de graficar. Se ha cuadrado el nivel de muestreo en el panel para que las variaciones de la gráfica tengan un rango por cada cuadro representado en las líneas verdes más gruesas de cuatro segundos. Esto es necesario pues se necesita congelar la gráfica, y tomar el tiempo de la oscilación del proceso para poder realizar cálculos que contribuyan a conseguir las constantes que controlan el proceso.

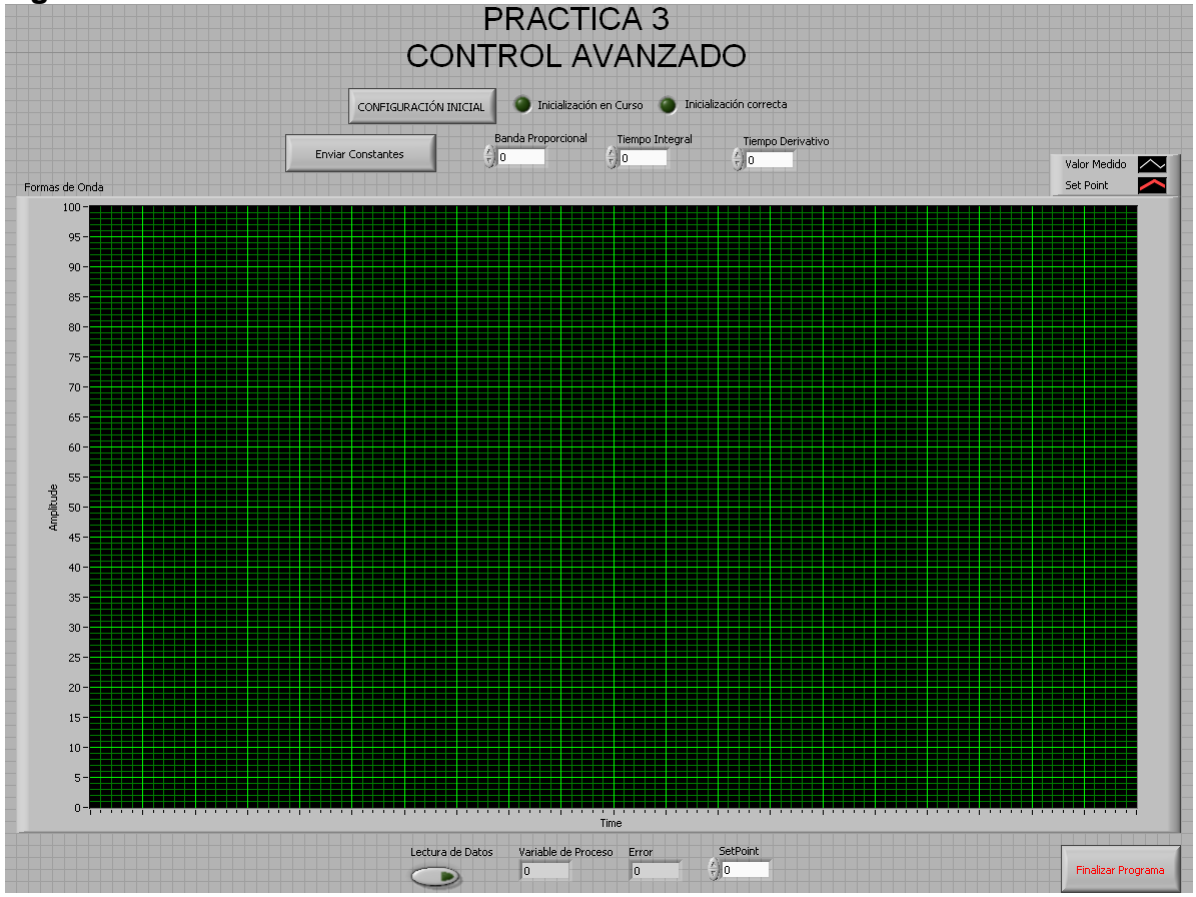

#### **Figura 43. Interfase Práctica #3 Control Avanzado**

Fuente: Autores

**4.4.3 Interfase Práctica #4 Programación de Perfiles.** En la programación de perfiles, es necesario evidenciar lo que sucede en el proceso. Esta interfase es muy similar a la de la práctica #2, con leves diferencias que vale la pena aclarar (ver figura 44).

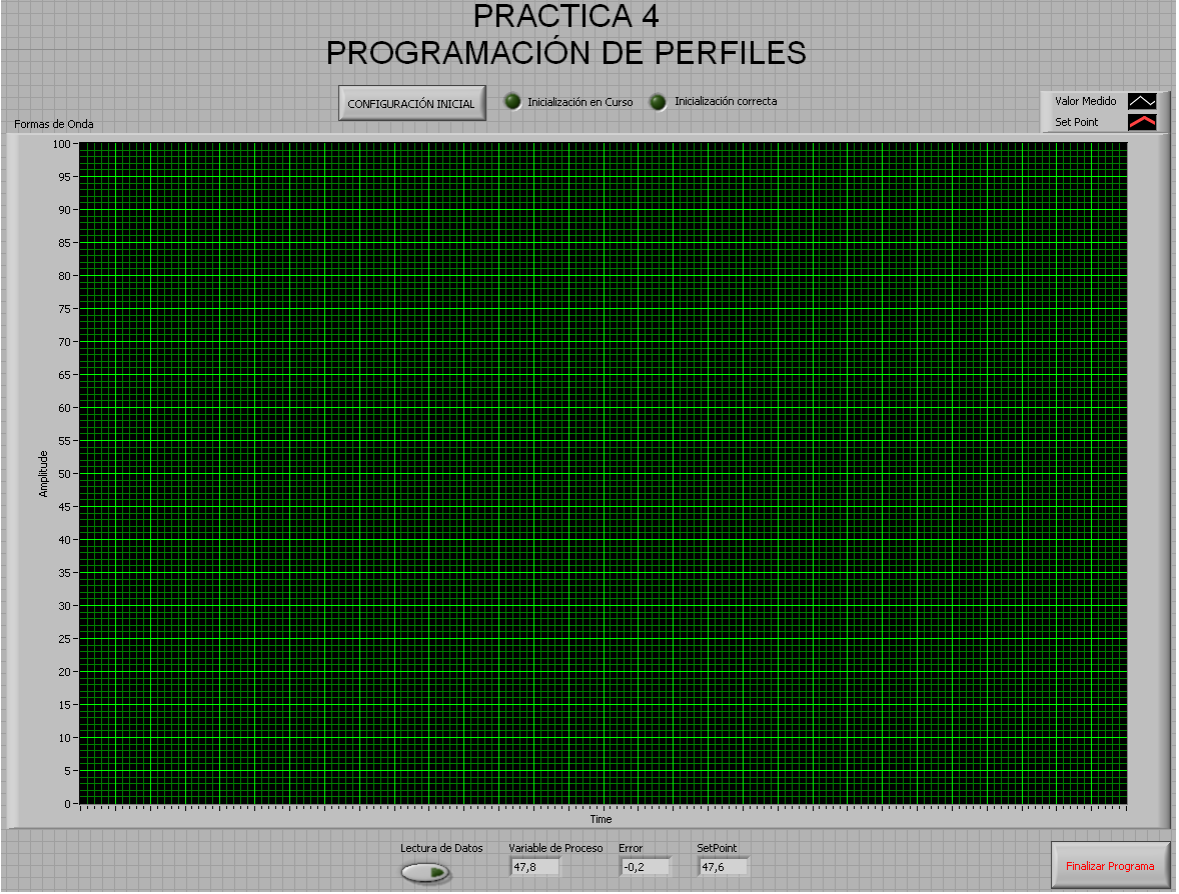

**Figura 44. Interfase Práctica #4 Programación de Perfiles**

- Panel de Formas de Onda: Se cambió el muestreo de las formas de onda debido a que los perfiles tienden a variar lentamente, por lo tanto se graficará más lentamente.
- SetPoint: Este recuadro se encuentra inactivo, para que el usuario no lo pueda cambiar, es ahora solamente para indicación visual, pues es por medio de la programación del perfil que se cambiarán el valor de los SetPoints en el tiempo.

Fuente: Autores
# **4.5 ELABORACIÓN DE GUÍAS DE EXPERIENCIAS**

En la sección 4.4, se describe el funcionamiento de cada una de las interfases asociadas a las prácticas 2, 3 y 4. No obstante la interfase sin la guía de experiencia no es de mucha utilidad; en esta se dan las pautas del procedimiento a seguir orientando al usuario el material a ser consultado.

Todas las experiencias elaboradas deberán ser utilizadas con la guía del Tutorial Interactivo pues este sirve de referencia para consulta en caso de omisión de detalles o errores en el controlador. Las prácticas están diseñadas para trabajar con los módulos de instrucción Feedback, no obstante, esto no es una condición fija, ya que el controlador, siendo universal, puede adaptarse a cualquier proceso que maneje las variables en corriente con los niveles establecidos.

**4.5.1 Práctica #1 Familiarización con el controlador.** Esta es la guía más importante que resume todo el proyecto. En ella el usuario pondrá en práctica su entendimiento acerca del tutorial con las funciones que este ilustra acerca del controlador.

Los objetivos de esta práctica son:

- Aprender la función de cada botón del controlador.
- Estudiar el tutorial interactivo "ABB COMMANDER 300"
- Navegar las páginas y parámetros del controlador.
- Configurar los parámetros del controlador.

Se debe tener presente, que para poder operar completamente el instrumento es necesario conocer el propósito de cada botón del controlador. Esto puede lograrse empíricamente por simple inspección, pero es óptimo hacer el estudio inicial del tutorial interactivo.

El tutorial debe ser revisado una semana antes de presentarse a la práctica. El usuario debe haber hecho estudio del tutorial, específicamente de las secciones de familiarización dentro de las nociones básicas del menú principal de ABB Commander 300.

Una vez iniciada la práctica, junto con el previo estudio del tutorial, se procede a examinar el controlador utilizando las teclas de navegación. La importancia de esta acción está en que el controlador solo posee una sola forma de navegarse,

por lo que se debe tener la precaución de realizar cuidadosamente cada acción para evitar tener que re-circular por todas las páginas y los parámetros para llegar al punto donde se encontraba inicialmente.

En última instancia, se deben modificar los parámetros del controlador. Estos parámetros que van a ser editados, son los más relevantes en cuanto al diseño de las prácticas que se llevarán a cabo con el controlador. Esto permitirá al usuario encontrarse familiarizado con los parámetros cuando llegue el momento de realizar una práctica más avanzada.

Para ver la guía de experiencia de la práctica #1, vea el anexo C, Guía de Experiencias.

**4.5.2 Práctica #2 Control On/Off.** Esta práctica utiliza una función directa del controlador para implementar una característica indirecta del controlador. Dado que el controlador maneja salida en corriente, hacer conmutación On/Off es mucho más sencillo de implementarse utilizando las funciones de alarmas.

Los objetivos de esta práctica son los siguientes:

- Llevar a cabo la inicialización del controlador por medio de LabVIEW
- Aprender a programar una alarma del controlador y asignarla a un relé de salida
- Realizar control On/Off

La práctica de familiarización con el controlador está pensada para que el usuario solo tenga contacto con el instrumento. No obstante, hoy en día todo se hace por medio de un computador. El operario simplemente escoge lo que se quiere ajustar, hace algunos cambios y envía los parámetros a modificar utilizando cualquier software. Esta segunda práctica hace la comparación de la inicialización paso a paso, con una inicialización automatizada implementada con LabVIEW.

El usuario debe consultar el tutorial para poder realizar la práctica. En el tutorial interactivo, en la sección ABB Commander 300, dentro de la Guía de Programación se encuentra la programación de Alarmas. En ella se encontrará toda la información pertinente a la configuración de las alarmas, tipo de disparo, niveles de disparo, y asociación a los relés con la lógica asociada.

La conmutación de un relé facilita el control On/Off no sólo de una válvula solenoide como lo describe la práctica (ver anexo C), sino cualquier periférico que pueda ser conectado a un relé del controlador, no requiriendo conversores de ningún tipo para realizar control On/Off. Adicional a esto, se puede configurar niveles de histéresis para evitar el desgaste de la conmutación de los relés.

Vea el anexo C, Guía de Experiencias para práctica completa.

**4.5.3 Práctica #3 Control Avanzado.** Esta práctica resume una de las características más relevantes en cuanto a procesos de control: la autosintonización. Esta función, permite al usuario establecer los términos de control, sin tener que conocer realmente la función de transferencia del proceso, facilitando al operario del controlador la implementación de un proceso cualquiera.

La sintonización de los términos de control se encuentra dada por varios métodos. La práctica va enfocada a implementar el método de Ziegler-Nichols solamente, pero bien se pueden implementar otros métodos. Los objetivos de la práctica son:

- Inicialización de los parámetros del controlador con LabVIEW
- Control P, PI, PID
- Autosintonización del controlador

Esta experiencia busca principalmente que el usuario compare los resultados obtenidos matemáticamente, con los ajustes realizados por el controlador. Dada la velocidad transmisión de datos del controlador, se pueden obtener datos aproximados a la realidad.

Para observar la guía completa, vea el anexo C, Guía de Experiencias.

**4.5.4 Práctica 4 Programación de Perfil.** Esta práctica es completamente ilustrativa. Se utiliza junto con la función de autosintonización para poderse llevar a cabo.

La implementación de un perfil o programa, es útil en aquellas industrias donde se requiere una tasa fija de cambio y un establecimiento de niveles predeterminados en las variables de proceso durante ciertos tiempos. El usuario deberá sintonizar el controlador previamente antes de iniciar la programación del perfil. Se debe garantizar la estabilidad del proceso, para tener un control óptimo.

El usuario debe posteriormente, iniciar la programación de un perfil, un proceso extenso, en el que se escoge el número de segmentos a programar, su duración y valor. Una vez programado el perfil, se observa en la interfase el resultado de la condición cambiante, junto con la respuesta que da el controlador para mantener el proceso estable.

Siendo un perfil una condición cambiante del SetPoint, debería mantenerse el control de la variable del proceso. No obstante, ante tales condiciones cambiantes, existe la posibilidad de pequeñas variaciones en condiciones extremas del SetPoint para el cual fue sintonizado el controlador (muy altas, o muy bajas). Se recomienda entonces, sintonizar en diferentes niveles de SetPoint y observar la existencia de cambios en el proceso.

Ver el anexo C, Guía de Experiencias, para mayor información sobre la práctica.

#### **CONCLUSIONES**

Desde hace tiempo se contaba con un conocimiento limitado del controlador ABB Commander 300 utilizado en el Laboratorio de Control, limitando el rango de sus aplicaciones. Debido a esto se desarrolló un estudio a fondo del dispositivo, con el apoyo de la documentación existente del fabricante y pruebas experimentales que al final permitieron unificar conceptos generales y específicos en un solo material.

Este material se compone de tres elementos: los manuales del controlador suministrados por el fabricante, un tutorial interactivo y 4 prácticas experimentales. A partir de estos elementos se amplía el número de aplicaciones del controlador, permitiendo estudios posteriores en un nivel más profundo.

El tutorial interactivo elaborado en Adobe Flash CS3 se elaboró de acuerdo a una metodología de realimentación proporcionada por estudiantes, operarios y docentes que tienen conocimientos en el área de control y automatización industrial. Esta metodología demostró una alta efectividad de acuerdo a un formato de evaluación realizado.

El compendio del tutorial interactivo junto con las experiencias enseñó a un grupo de personas a navegar, operar y programar el controlador ABB Commander 300. Las experiencias se apoyaron en la característica del controlador de poder comunicarse con otros dispositivos que manejen el estándar RS232. Esta cualidad abre un gran número de posibilidades en cuanto a aplicaciones se refiere, debido a que se consolidó la forma de comunicarse con el controlador.

#### **RECOMENDACIONES**

Es conveniente elaborar sistemas de control más robustos utilizando programas de control actualizados, permitiendo con esto una profundización en el estudio del control de procesos.

Es recomendable suministrar el tutorial interactivo a los estudiantes que tienen contacto con el controlador para facilitarles el aprendizaje del mismo, asimismo la realización de las experiencias prácticas para afianzar el conocimiento adquirido previamente.

Dentro de las características del controlador se encuentra la de manejar variables de diferente naturaleza (corriente, voltaje, resistencia, RTD, termopar, entre otras). Por tanto es recomendable explorar estas diferentes características para aumentar aún más el campo de aplicación del controlador.

Se abre una nueva puerta de múltiples opciones con el manejo de comandos por medio de la comunicación serial mediante LabVIEW para continuar implementando módulos más robustos en control. Es recomendable profundizar, para futuros trabajos, la conexión en cascada con otros controladores, teniendo el computador personal como central maestra.

### **BIBLIOGRAFÍA**

TOMASI, Wayne. Sistemas de Comunicaciones Electrónicas. 2da Edición. México. Prentice Hall, c1996.

OGATA, Katsuhiko. Ingeniería de Control Moderna. 3ra Edición. México. Prentice Hall, c1998.

UNDERDAHL, Brian. Fundamentos de Macromedia Flash MX. 1era Edición. Madrid. McGraw-Hill. C2002.

ABB. Programming Guide C300 & C310.

ABB. Operation Guide C300 & C310.

ABB. Serial Data Communication Supplement Commander 300.

**ANEXO A CÓDIGOS ASCII**

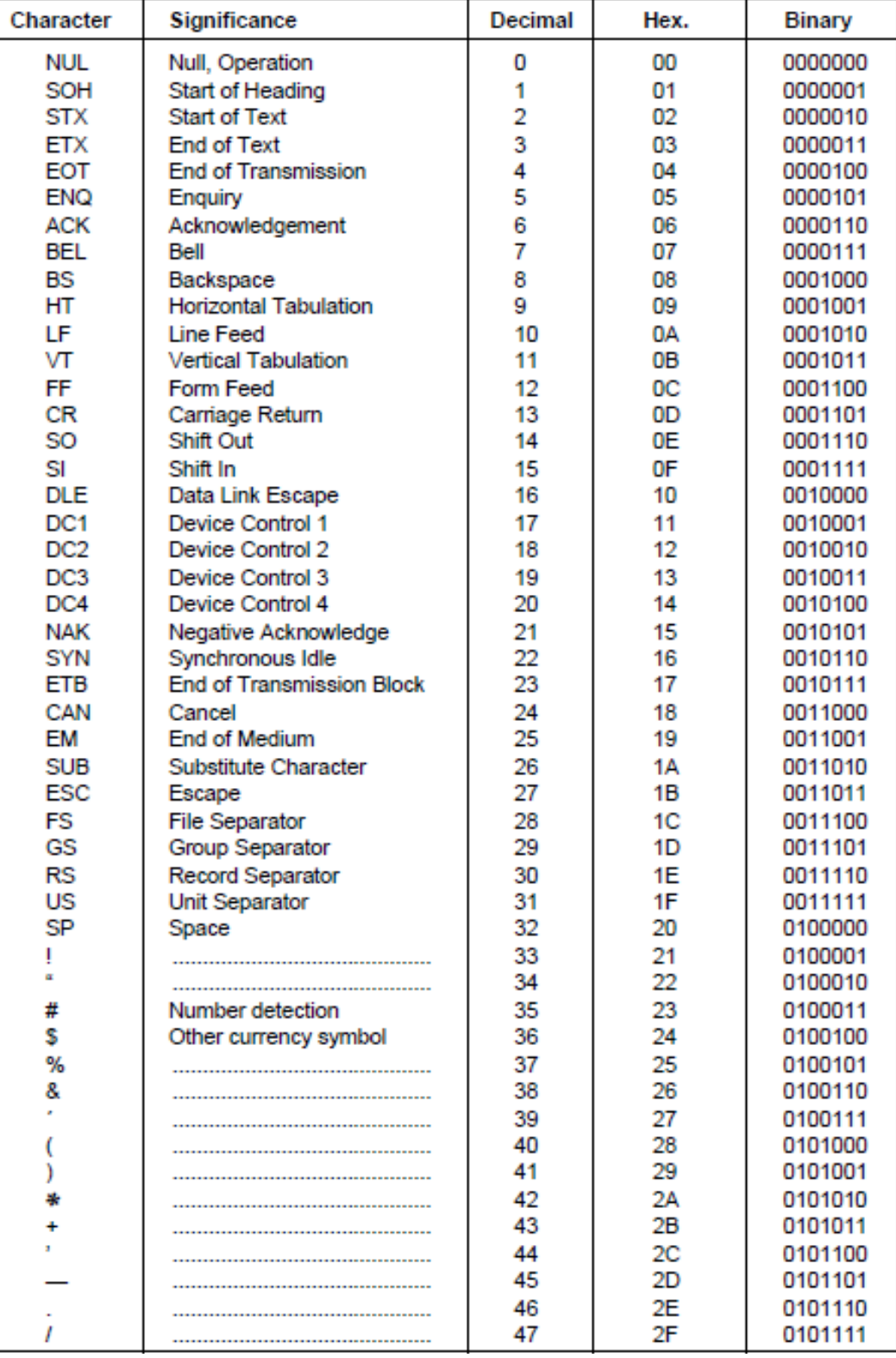

#### A1 The American Standard Code for Information Interchange (ASCII)

# $...$ A1 ASCII

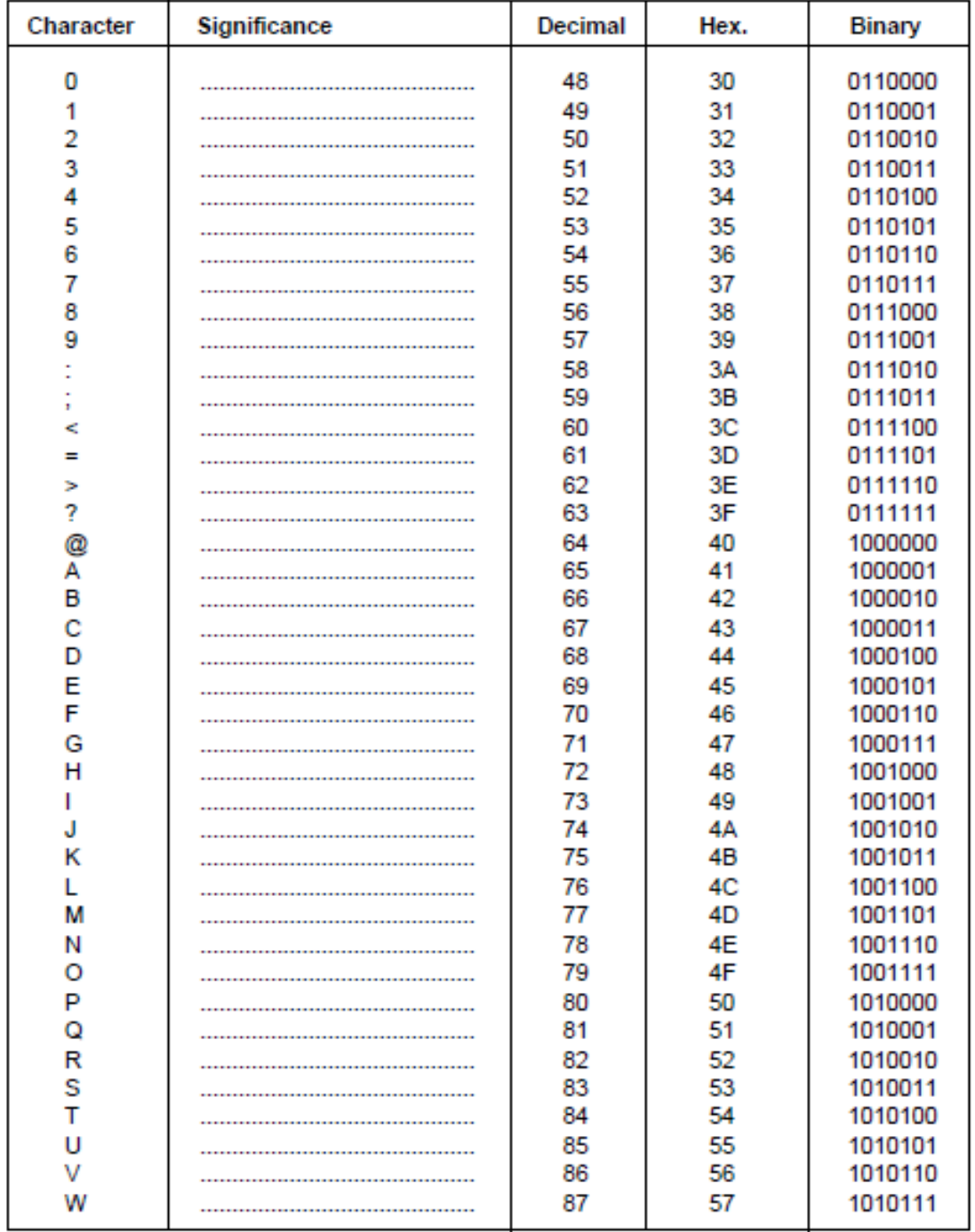

# A1 ASCII

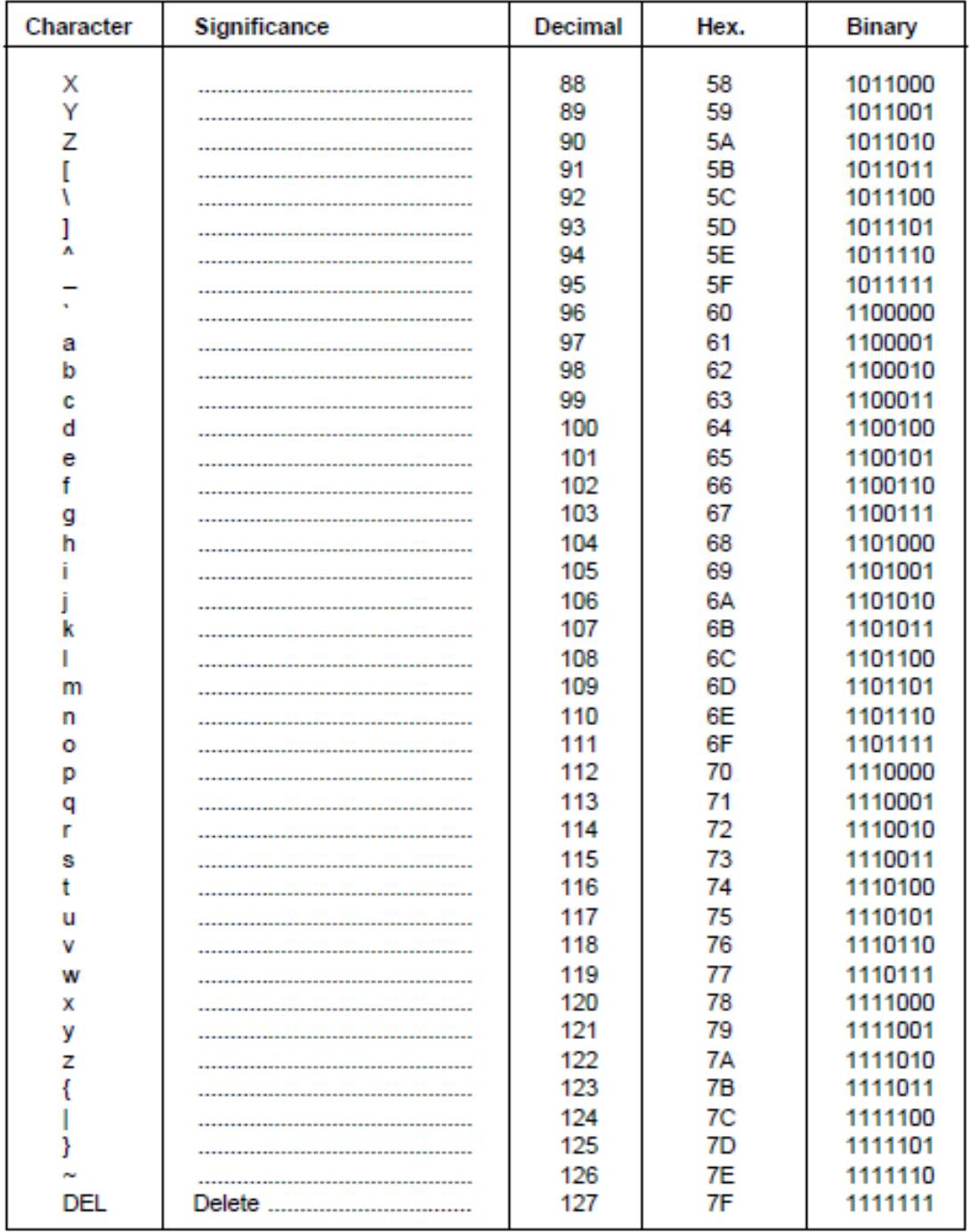

# **ANEXO B CÓDIGO G PARA LAS INTERFASES DE LAS EXPERIENCIAS**

Antes de iniciar con el código G, o el código del diagrama de bloques de LabVIEW, se debe tener en cuenta que algunas características se han realizado utilizando subVis (subprogramas). Esta agrupación por subprogramas, se realizó para poder lograr una mejor depuración en el flujo de datos.

Dentro de las funciones que deben ser manejadas que se tienen las siguientes:

- Comunicación Serial
- Filtrado de Cadenas
- Lectura de Archivo de Inicialización

Estas tres funciones son comunes a todos los programas y se manejan en subprogramas de la siguiente forma:

#### **COMUNICACIÓN SERIAL:**

Primera parte:

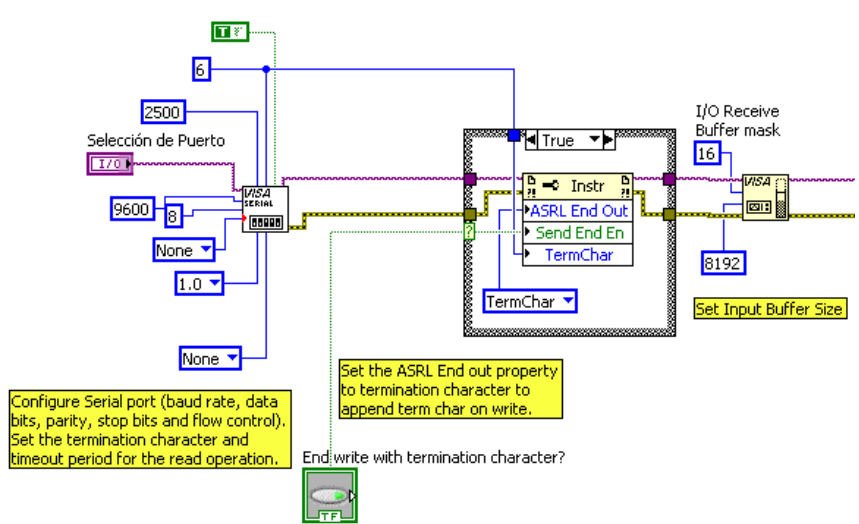

En esta primera parte se realiza una configuración FIJA de los parámetros de la comunicación serial. En caso de necesitar cambiar algo, se debe realizar acá. Los parámetros son:

- Carácter de terminación: 6
- Tiempo de Espera: 2500mS
- Selección de puerto: Es un control desplegable que tiene la lista de los disponibles (COM1, COM2, etc.)
- Velocidad de transmisión: 9600
- Bits de Datos: 8
- Paridad: None
- Control de Flujo: None

Se configura adicionalmente finalizando esta parte del diagrama un buffer de entrada de datos para que almacene la información que el controlador responde en el instante que lo hace. Así no existe la pérdida de datos por sobreflujo, pues el valor del buffer debe estar ajustado en 8192 o más.

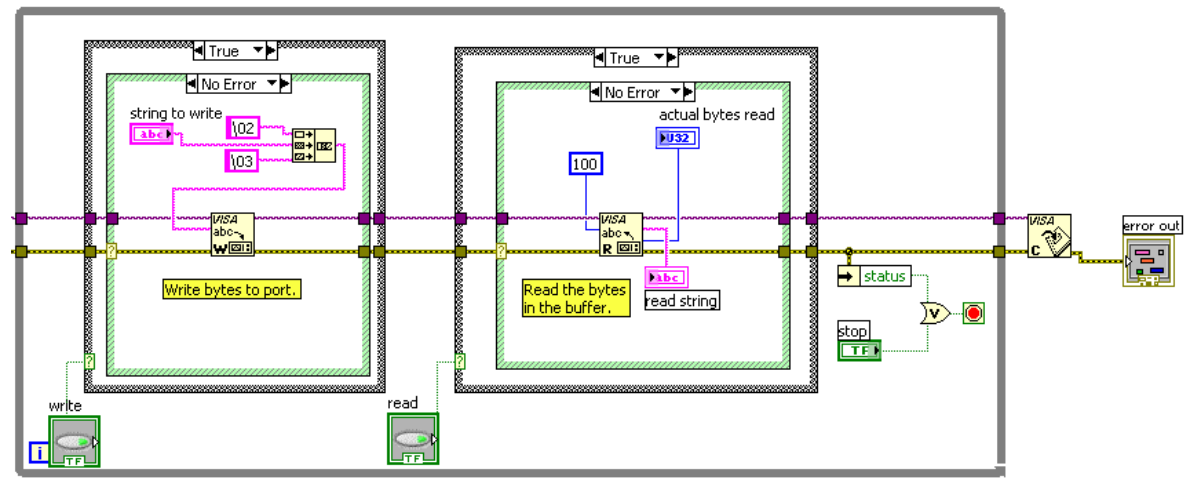

Segunda Parte:

En esta segunda parte que se une con la primera por la parte izquierda, se tiene en cuenta que en el primer cuadro de caso se hace la escritura, y en el segundo, la lectura. En caso de que la lectura, no llegue el carácter de terminación, se genera un error. Saliendo del ciclo "mientras", se cierra el puerto.

Dentro de la escritura como tal, el parámetro que ingresa al controlador se le concatena al principio y al final, caracteres de inicio y final de transmisión respectivamente. Esto hace parte del protocolo de comunicaciones del controlador, y es la forma en que el controlador entiende un comando.

Cabe aclarar que la entrada de este subVI son "string to write" y tiene dos salidas: "read string" que es el contenido del buffer; "error out" que contiene los códigos de error en caso de presentarse alguno.

#### **FILTRADO DE CADENAS:**

Cadenas múltiples:

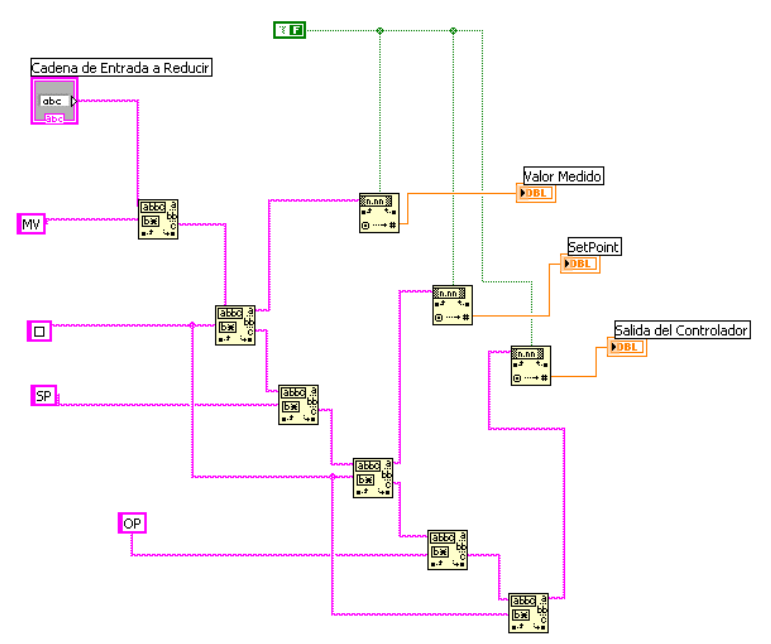

El controlador tiene la posibilidad de retornar valores múltiples con comandos de lectura múltiples. La respuesta viene acompañada de letras que identifican los parámetros leídos, los valores de cada parámetro y un carácter de terminación. De la única entrada, se utiliza una función que lo que hace es buscar el contenido las primeras letras, y filtrar hasta donde se encuentra el carácter de terminación, aislando con esto el valor. Cada resultado, se lleva a un convertidor de cadena a numérico de tipo doble, los cuales son las salidas de los datos necesitados.

Si en la cadena que viene del controlador, solo viene la variable medida, este subprograma también es funcional para hacer lectura de una sola variable, no obstante como la entrada de los otros conversores no tienen contenido, su salida será siempre cero.

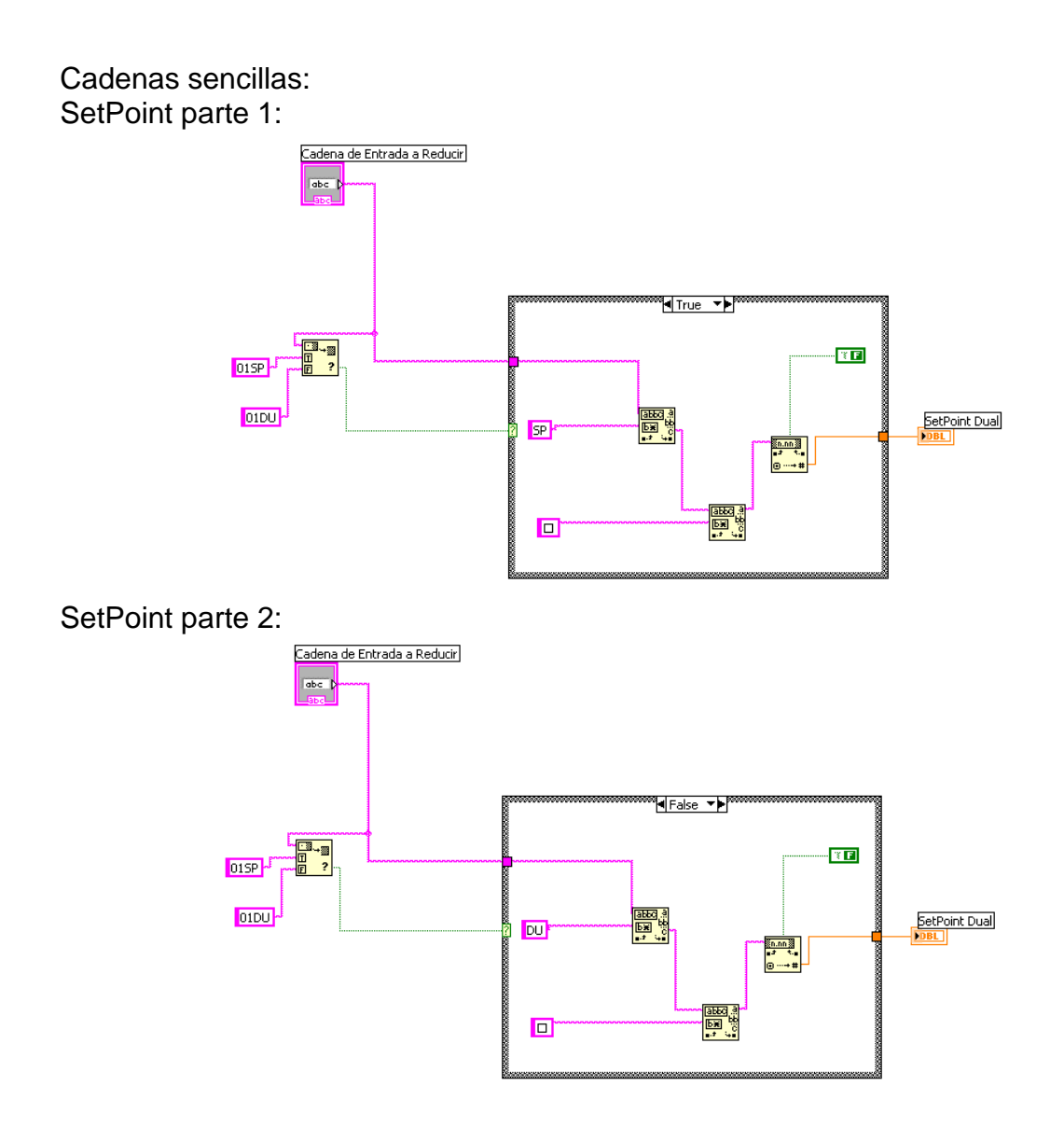

Para un caso especial de retorno de setpoint, (existen varios tipos de set points: local, dual, etc), se diseñó un subVI que selecciona de la cadena de entrada que tipo de setpoint es, teniendo como salida un valor que puede ser el setpoint local del proceso o el setpoint dual, dependiendo de lo que el controlador envíe.

#### **LECTURA DEL ARCHIVO DE INICIALIZACIÓN:**

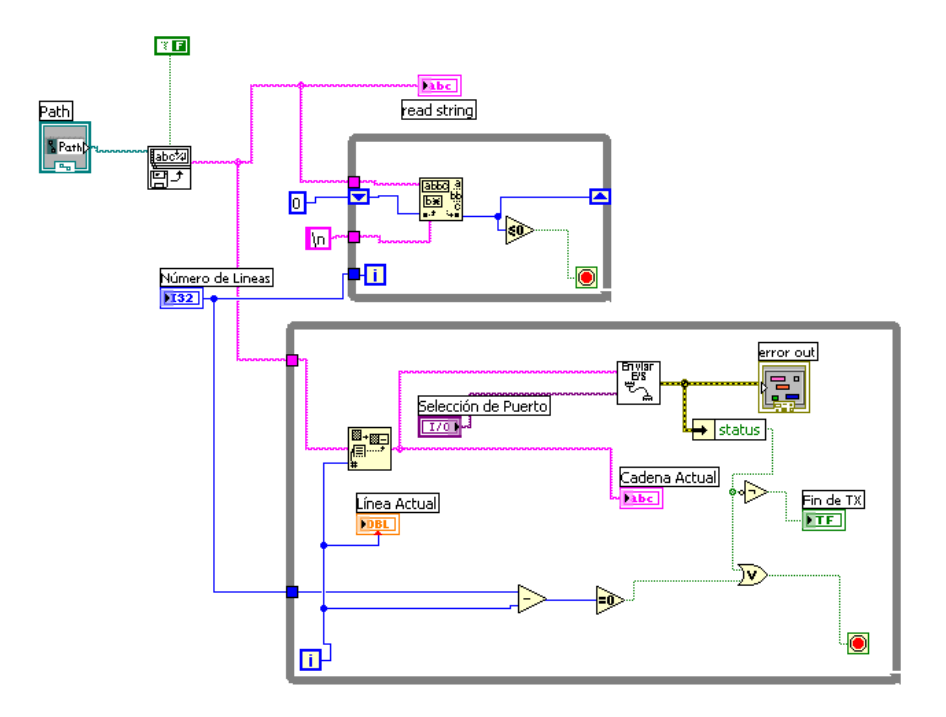

Para la lectura del archivo de inicialización, al extraerse el contenido del texto en un control se cuenta el número de líneas que contiene el archivo, para leerlas después una a una, y enviarlas al controlador. El número de líneas va a limitar el funcionamiento del siguiente ciclo mientras, pues es de acuerdo con este conteo en el que se ubica en una posición dentro del archivo, y se envía la cadena actual.

En este punto finalizan las funciones comunes implementadas en las experiencias prácticas que acompañan al Tutorial Interactivo ABB Commander 300. A continuación se mostrará el contenido de los códigos G, que acompañan las prácticas. Se debe tener en cuenta que poseen estructuras similares, pero aun cuando son leves los cambios, cambia en sí, la estructura de cada práctica.

#### **Interfase Práctica #2**

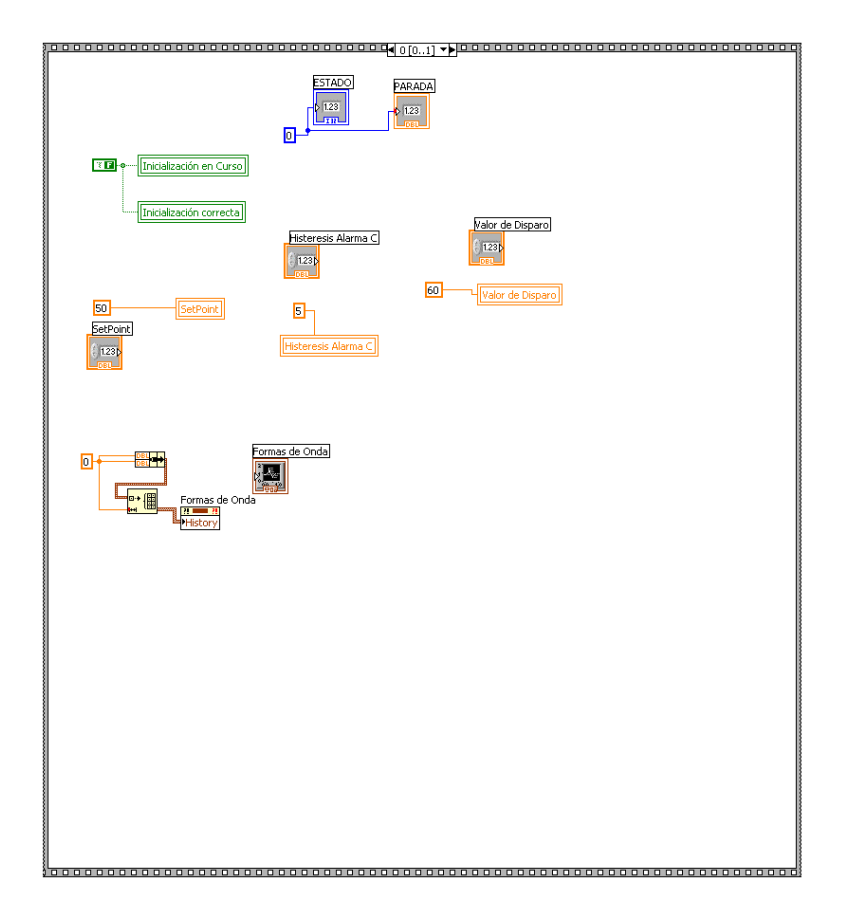

La práctica está compuesta de varias estructuras de secuencias, casos y un ciclo principal del cual no sale hasta no dar cumplida la condición de presionar el botón de "Finalizar Programa".

En la primera franja, de la secuencia se tiene la inicialización de las variables. En esta inicialización se realiza limpieza de la gráfica para iniciar en blanco, y se inicializan ciertas variables con las que se va a trabajar la práctica.

En la segunda franja, denominada la franja principal, es en la que ocurre todo el proceso. Se tienen 3 partes: Inicialización de Parámetros, Zona gráfica y cambio de Set Point, y envío de parámetros de alarma.

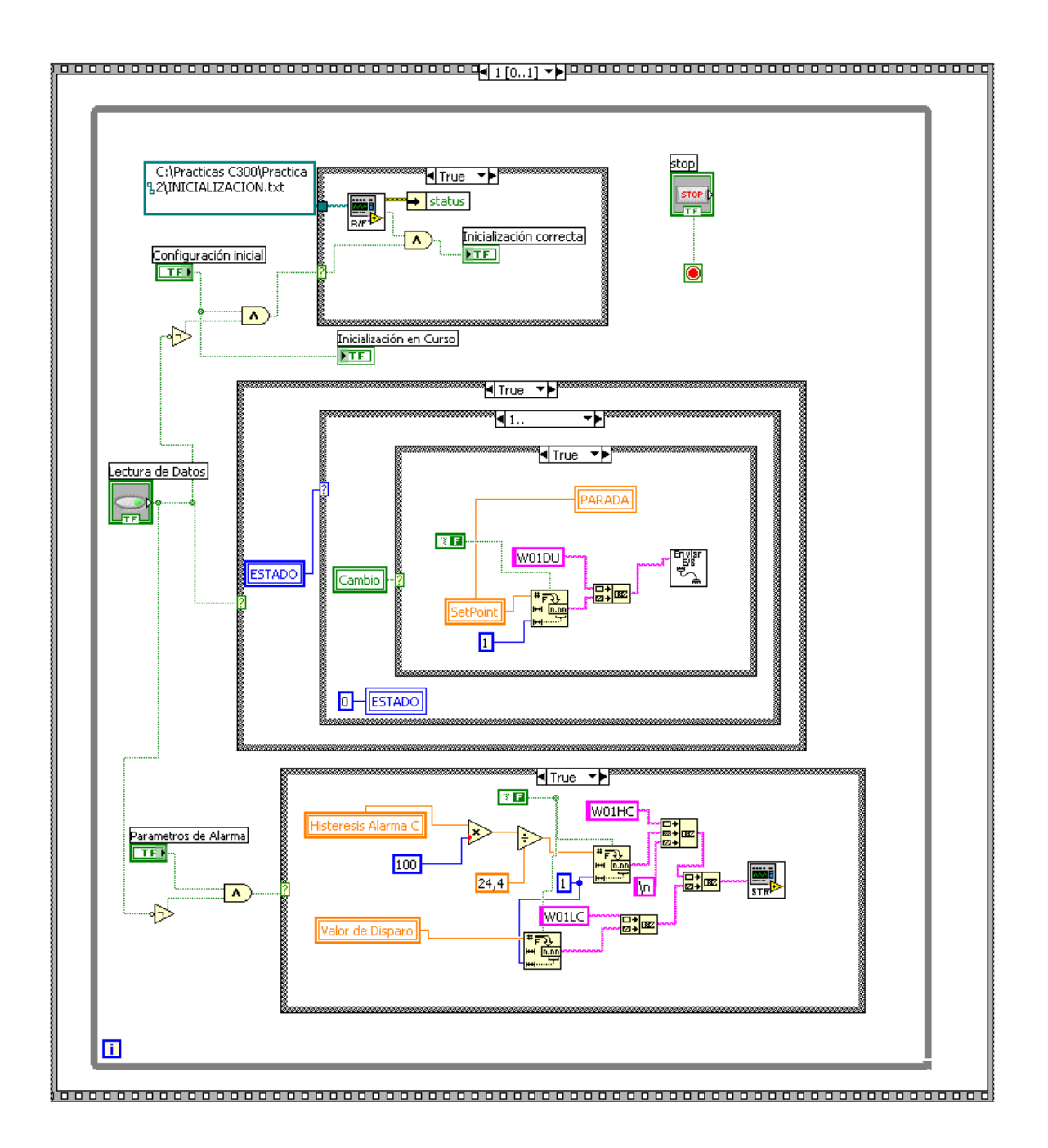

En el ciclo de inicialización, que funciona solo cuando se haya presionado el botón de *Configuración Inicial*, se apuntará al archivo de inicialización dentro de la carpeta en la cual se encuentra la práctica. Dicha ubicación tiene que ser absoluta, es decir, se debe dar la ruta completa en donde se encuentra el archivo, más el nombre del mismo.

Se debe tener en cuenta que mientras esté activo el botón condicional de "Lectura de Datos", no se podrá realizar ninguna otra acción, excepto cambiar el Set Point. Esto se logra mediante una máquina de estados, cuya única función es detectar mediante una comparación si existió el cambio en el set point, para así, escribirlo en el controlador alterando el proceso. La velocidad de esta acción es bastante alta, por lo que no se ve alterada la forma de onda en el momento del registro de los valores.

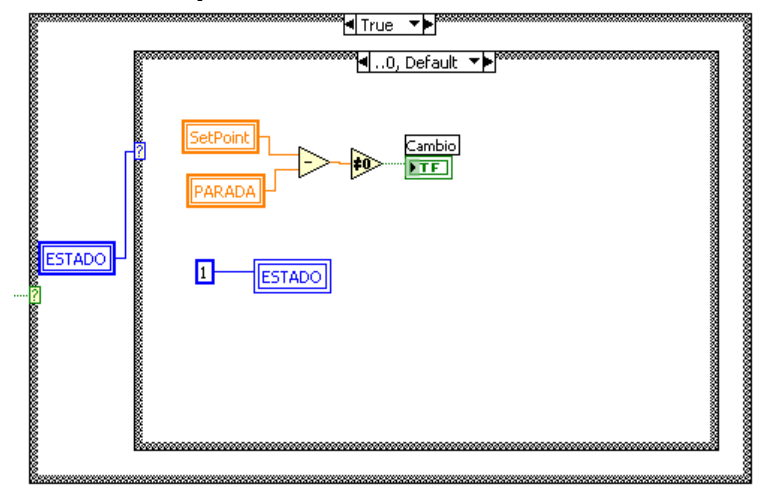

**Comparación de Set Point alterado**

#### **Al existir cambio se escribe el Set Point**

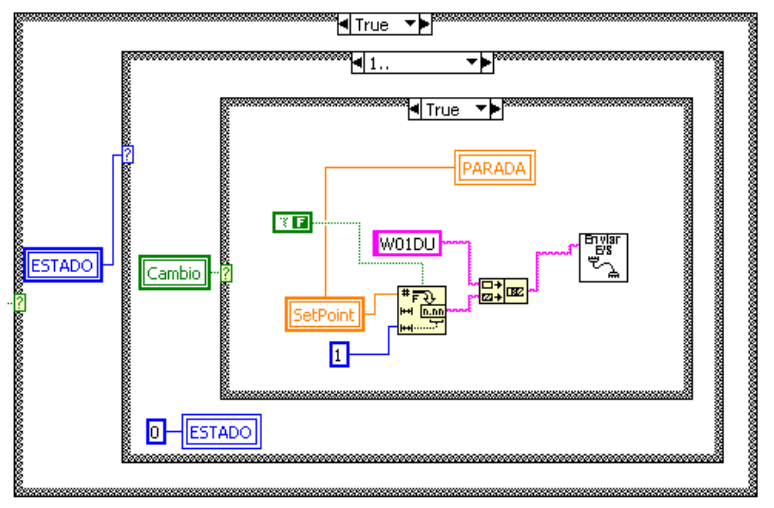

Al cambiar el valor de SetPoint, se compara con una variable temporal que tenía el valor previo almacenado y al ser diferentes se modifica una variable Booleana que da la condición Verdadera de Escribir, y falsa de seguir leyendo datos y graficar.

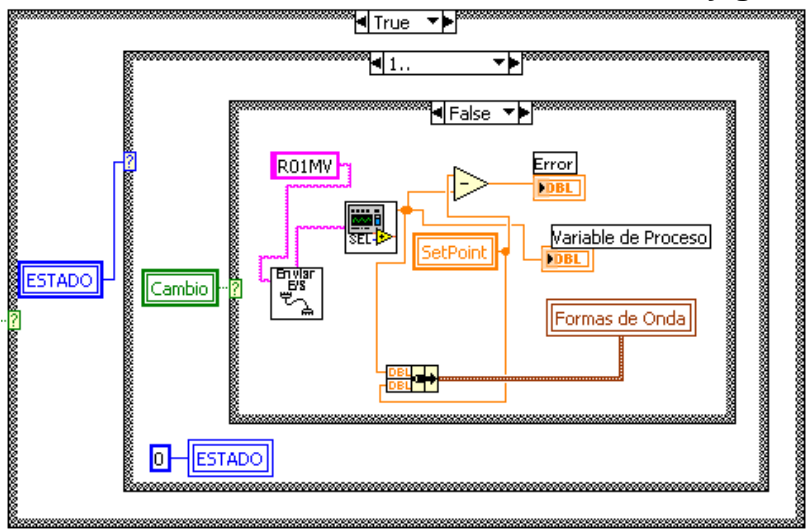

#### **Si no existe cambio, mandar comando de lectura y graficar**.

En este último caso, es donde se va a efectuar el registro gráfico de los datos. Nótese que para enviar el SetPoint deseado o recibir el dato de la variable medida, se utilizó el subVI Enviar E/S, el cual está descrito anteriormente en el apartado de Comunicación Serial.

En última instancia, de la tercera agrupación de casos, se tiene el envío de datos de los parámetros de alarmas una vez se da clic en el botón de "Enviar Parámetros de Alarma". Debe tenerse en cuenta, que esto solo puede ser llevado a cabo mientras la opción de "Lectura de Datos", no se encuentre activa.

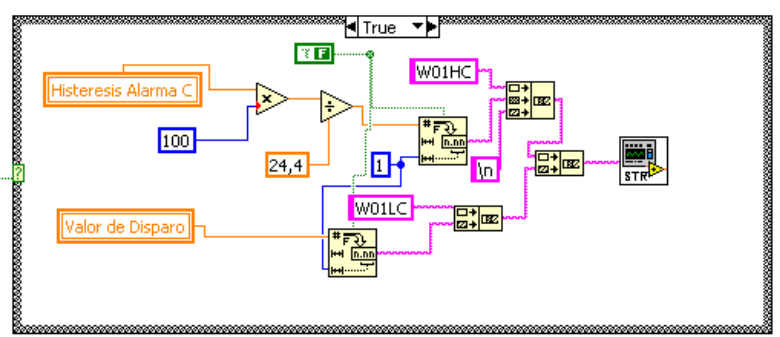

#### **Adecuación de los datos a enviar**

#### **Interfase Práctica #3**

La interfase de esta práctica, es muy similar a la anterior. Difieren es en el tipo de constantes que se van a enviar, junto con una adecuación del control de formas de onda para dar un muestreo preciso de 4 segundos por cuadro.

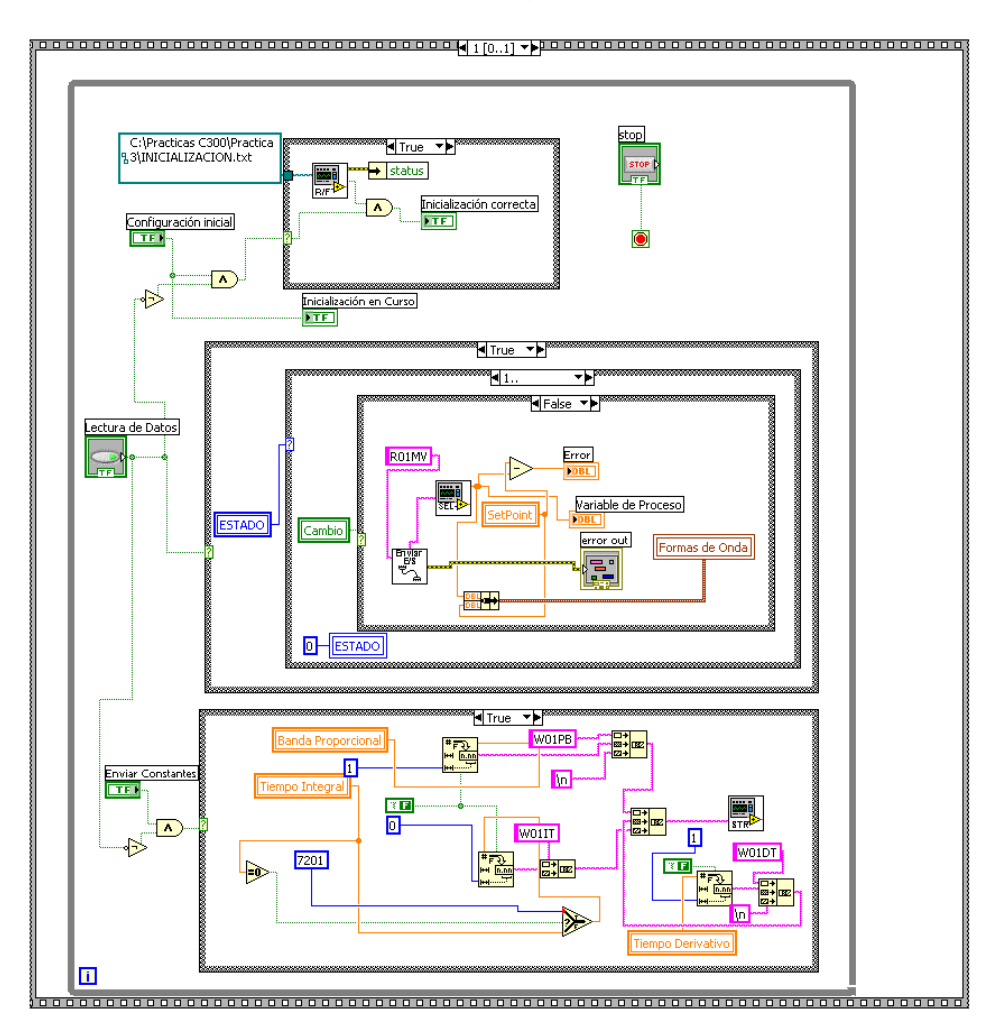

El funcionamiento de la interfase es exactamente igual, utilizando los mismos principios de comparación para variar el setpoint al controlador. En este caso, se envían las constantes de los términos de control al controlador. Se debe hacer una adecuación del tiempo integral, pues su valor de desactivado está en 7201 y este número debe ser enviado tal cual al controlador, pero en la interfase se debe visualizar un valor nulo.

Todas las cadenas se agrupan en una variable de tipo cadena, y se utiliza un subVI similar al de "Lectura de Archivo de Inicialización" para enviarlas al controlador.

# **INTERFASE PRÁCTICA #4**

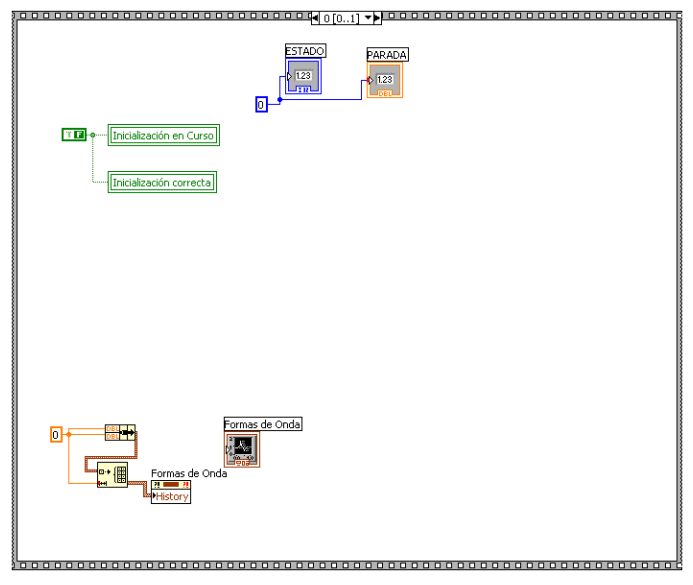

En este código G, respecto a los anteriores se observa que se han recortado la cantidad de variables que se utilizan en la inicialización.

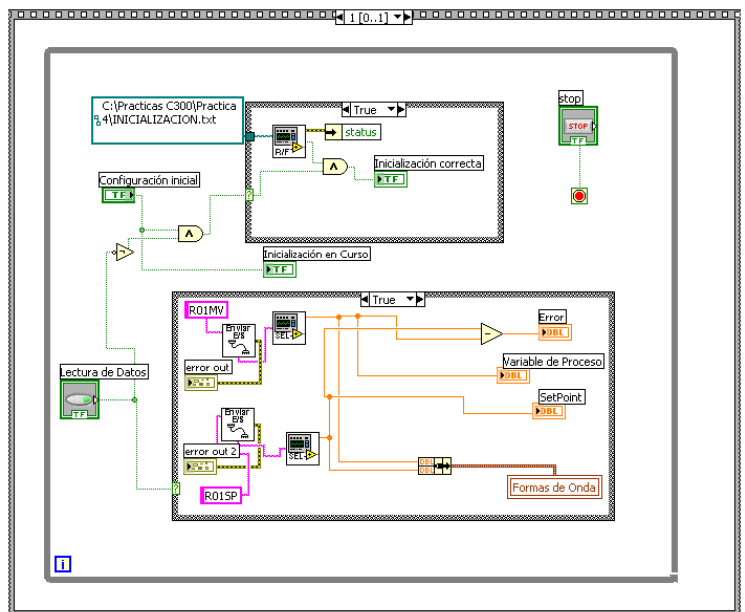

Dado que en esta práctica no se utiliza el envío de parámetros al controlador, el código se hace más corto, limitándose solo a la lectura de datos.

Observando más detenidamente, se efectúan dos lecturas de datos al controlador. Una es de la variable medida, y la otra es del set Point. Se optó por realizar una doble lectura, en vez de una lectura múltiple que contenía los dos parámetros además de otros dos, puesto que se obtenían datos con mayor velocidad.

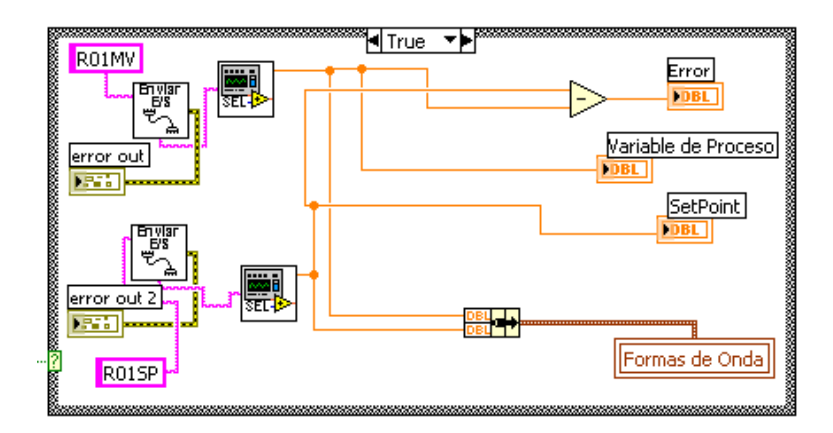

**ANEXO C GUÍA DE EXPERIENCIAS**

# **PRÁCTICA #1 FAMILIARIZACIÓN CON EL CONTROLADOR**

#### **Objetivo General**

Conocer y familiarizarse con el controlador.

#### **Objetivos Específicos**

- Aprender la función de cada botón del controlador.
- Estudiar el tutorial interactivo "ABB COMMANDER 300"
- Navegar las páginas y parámetros del controlador.
- Configurar los parámetros del controlador.

#### **Introducción**

En esta práctica deberá aprender el manejo del controlador, teniendo como soporte el tutorial llamado "Tutorial Interactivo ABB Commander 300", el cual ilustra la forma de navegar, operar y programar el controlador.

#### **Procedimiento**

- 1. Navegación del Controlador
	- a) Leer previamente a la entrada del laboratorio la sección de Ayuda del tutorial. Posteriormente estudiar la sección de Nociones Básicas, haciendo énfasis en el link Familiarización con el Controlador.
	- b) Examinar las páginas del controlador haciendo reconocimiento de lo aprendido en el tutorial (botón de avance de página). Para mayor información, es conveniente ir a la sección de Navegación encontrada en Nociones Básicas.
	- c) Una vez recorridas las páginas del controlador, prosiga a recorrer los parámetros de las páginas del controlador SIN CAMBIAR PARÁMETROS. Utilice el tutorial para interpretar cada parámetro de cada página. Debe tenerse en cuenta si la página en que se encuentra es una página de Operación o de Programación.
- 2. Edición de parámetros

En los siguientes pasos del procedimiento se realizará una configuración inicial del controlador, la cual debe llevarse a cabo cada vez que se requiera implementar un

proceso con el controlador. Esto es debido a que no se conoce el estado anterior del controlador, siendo necesario inicializarlo. Con la ayuda del tutorial identifique el nombre de cada parámetro y su función.

Sin excepción alguna deben seguirse los siguientes pasos:

Página de Control:

- Unidades de Tiempo: Segundos
- Banda Proporcional: 10
- Tiempo de Acción Integral: Off
- Tiempo de Acción derivativa: Off
- Banda de Acercamiento: 0.1
- Offset: 0.0

Página de Set Points

- Ajuste de Set Point Local: Yes.
- Límite Superior del Set Point Local: 100.0
- Límite Inferior del Set Point Local: 0.0
- Valor del Set Point Local: 0.0
- Rastreo de Set Point: No
- Selección de Set Point: Sí
- Segundo Set Point: Dual

Página de Configuración del Proceso

- Tipo de Entrada 1: mA
- Tipo de Linealizador: Ninguno
- Protección por fallo de Sensor: Ninguno
- Acción de Control por defecto: Ninguno
- Filtro Programable: 0
- Frecuencia de la Red: 60 Hz

Página de Configuración de Visualización

- Valor de Fin de escala: 100.0
- Valor de Cero: 0.0
- Incremento Porcentual de Barra Gráfica: 5
- Unidades: Ninguno

Página Salida Proporcional en Corriente

- Valor Máximo de Salida en Corriente: 20.0
- Valor Mínimo de Salida en Corriente: 4.0

Página Configuración de Alarmas

- Tipo de Alarma A: Ninguno Tipo de Alarma A: Ninguno

- Tipo de Alarma B: Ninguno
- Tipo de Alarma C: Ninguno
- Tipo de Alarma D: Ninguno
- Tipo de Alarma E: Ninguno
- Tipo de Alarma F: Ninguno
- Tipo de Alarma G: Ninguno
- Tipo de Alarma H: Ninguno
- Tipo de Alarma J: Ninguno
- Tipo de Alarma K: Ninguno
- Relé 1: Ninguno
- Relé 2: Ninguno
- Relé 3: Ninguno
- Relé 4: Ninguno
- Activación de Mensajes de Alarma: Sí
- Tipo de Reconocimiento de Alarma: Ninguno

Página de Programación de Control

- Modo por Interrupción de Suministro Eléctrico: Last
- Salida de Manual a Auto en caso de interrupción de suministro eléctrico: 50.0
- Salida de Manual a Manual en caso de interrupción de suministro eléctrico: Last
- Activación de Indicación de Interrupción del Suministro Eléctrico: No
- Activación/Desactivación de botón Auto/Manual: On
- Límite Superior de Salida de Control: 100.0
- Límite Inferior de Salida de Control: 0.0
- Acción de Control: Directa
- Tipo de Entrada Lógica 1: Ninguno
- Tipo de Entrada Lógica 2: Ninguno
- Tipo de Entrada Lógica 3: Ninguno
- Tipo de Entrada Lógica 4: Ninguno

Página de Acceso

- Contraseña de Configuración: 0
- Contraseña de Autosintonización: 0

Página Serial

- Tasa de Transmisión: 9600 Baudios
- Identificación del Controlador: 1
- Paridad: Ninguna

El procedimiento anterior es necesario antes de iniciar cualquier práctica para configurar el controlador. En las prácticas posteriores este procedimiento se lleva automáticamente por medio del Software LabVIEW, se ingresan los parámetros de configuración inicial sin necesidad de agregarlos manualmente.

# **PRÁCTICA #2 CONTROL ON/OFF**

#### **Objetivo General**

Realizar control On/Off con el controlador al Módulo de Nivel y Flujo de la empresa Feedback.

#### **Objetivos Específicos**

- Llevar a cabo la inicialización del controlador por medio de LabVIEW
- Aprender a programar una alarma del controlador y asignarla a una relé de salida
- Realizar control On/Off

#### **Introducción**

En esta práctica el estudiante aprende a hacer control On/Off, se programa una alarma y se le asigna un Relé para activar o desactivar una válvula solenoide.

#### **Diagrama de Conexiones**

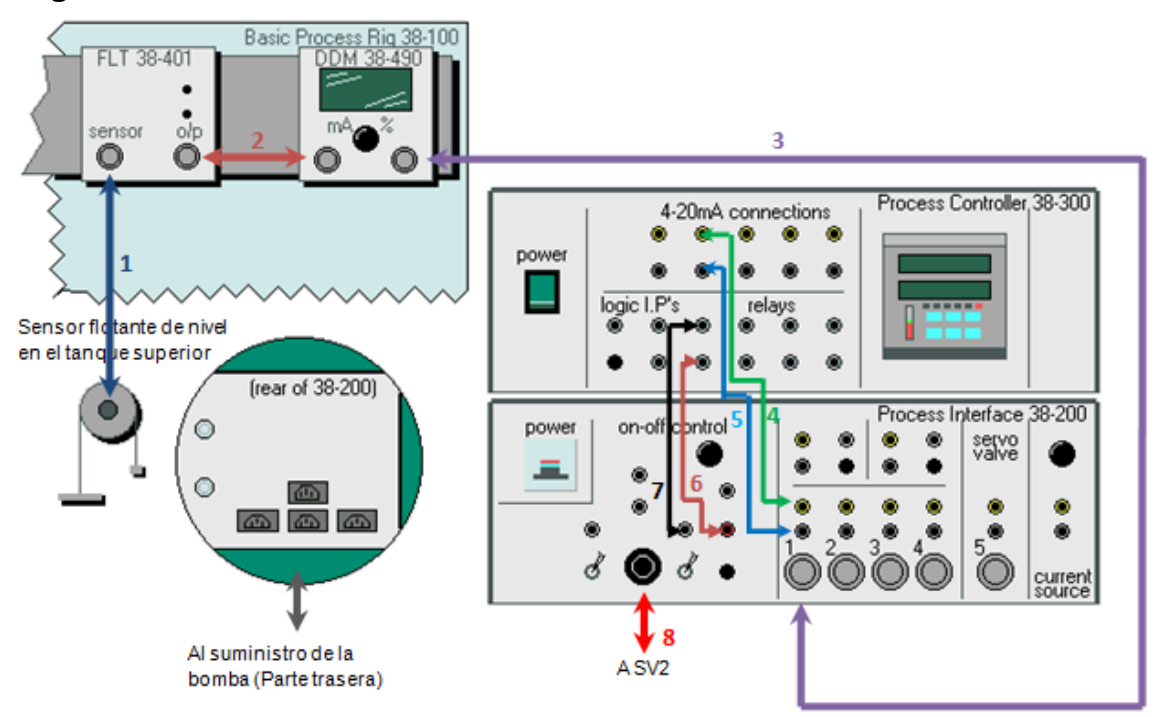

#### **Procedimiento**

- 1. Inicialización del Controlador
- a) Conecte el puerto serial del computador con el controlador por medio de un cable tipo RS232/DB9.
- b) Configure la página serial del controlador de la siguiente forma:
- Tasa de Transmisión: 9600 Baudios
- Identificación del Controlador: 1
- Paridad: Ninguna
- c) Abrir el archivo ejecutable de LabVIEW llamado Práctica 2 y oprimir el botón Configuración Inicial. De esta forma se realiza la configuración que se hizo en la práctica 1 a través de la interface serial del controlador con el computador utilizando LabVIEW. Para graficar de click en lectura de datos.

Interfase Práctica 2

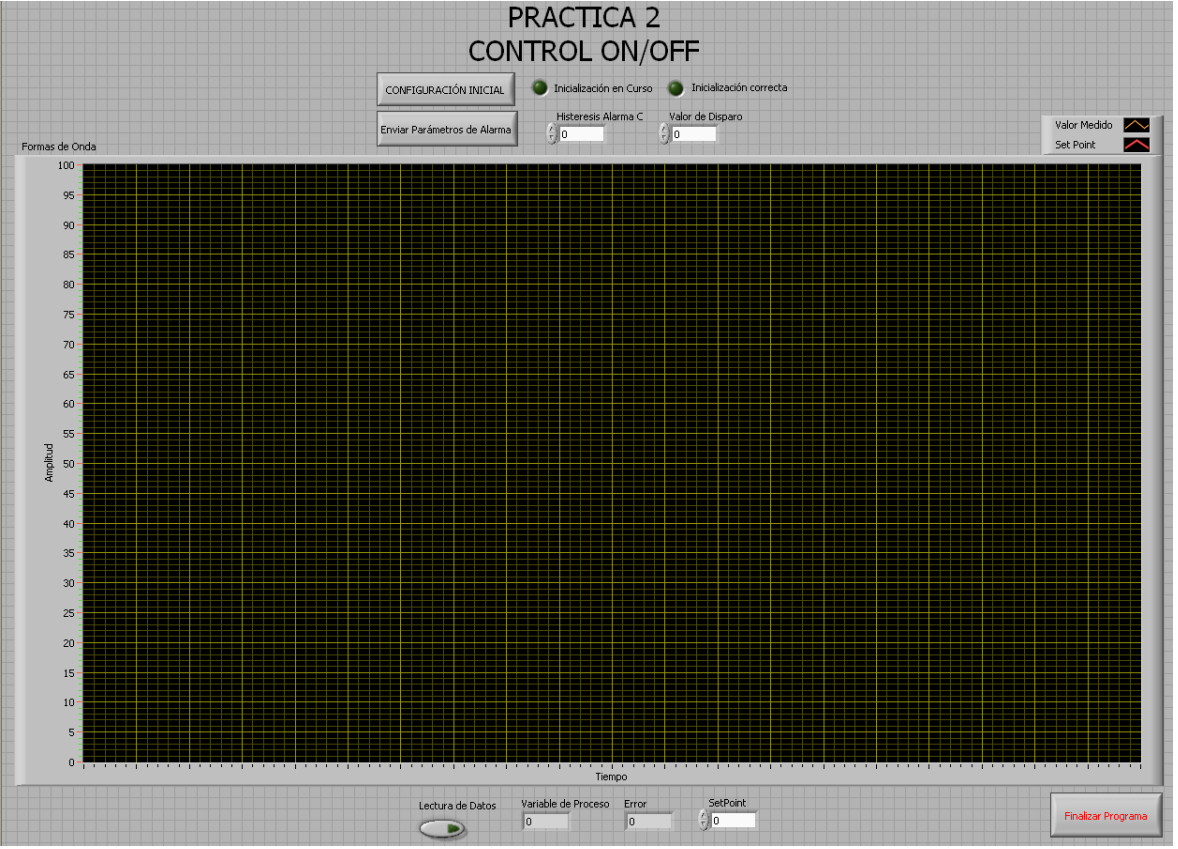

- 2. Programación de la Alarma
- a) Utilizando como soporte el tutorial, configure la alarma C con los siguientes parámetros:
- Tipo: Punto Superior del Proceso
- Nivel de disparo: 60
- Histéresis: 5.0
- Relé 1: C; se le asigna la alarma C al relé 1
- Acción del Relé 1: Positivo
- Activación de Mensajes de Alarma: Sí
- Tipo de Reconocimiento de Alarma: Normal
- b) Ajuste la válvula manual MV3 a 50% de abertura
- c) Encienda la bomba para permitir el flujo de líquido al módulo

Una vez el nivel del tanque alcanza el valor al que fue programado la alarma, se observa que el indicador "A1" empieza a destellar, para saber que significa esto vea la sección "Nociones Básicas/Familiarización" del tutorial del Controlador; en adición también se observa que destella un mensaje en el display superior que dice "HPrC", para ver que significa esto vaya a la sección Nociones Básicas/Mensajes del tutorial Controlador.

- d) En la página Reconocimiento de Alarmas, avanzar al Parámetro C-HPrC y presionar la tecla "enter" para reconocer la alarma, si se ha hecho correctamente el reconocimiento, el controlador indica en el display inferior el mensaje "Ackngd" y el mensaje deja de destellar en el display superior de la página operativa. De esta forma el operador le indica al controlador que no muestre más el mensaje de aviso.
- e) Verifique que se cumpla el valor de histéresis programado.
- f) Cambie el valor de histéresis y el nivel de disparo de la alarma y observe lo que sucede.

Nota: Para enviar los datos de histéresis y el nivel de disparo de la alarma al controlador se debe detener la lectura de datos.

g) En la gráfica puede observar la variable medida, debe tener en cuenta que el valor del set point en este caso no tiene efecto porque el control On/off está dado por el valor de disparo de la alarma que a su vez activa el Relé 1 del controlador que apaga o enciende la válvula Solenoide SV2.

# **PRÁCTICA #3 CONTROL AVANZADO**

#### **Objetivo General**

Explorar el desempeño del controlador en Control de Procesos Industriales

#### **Objetivos Específicos**

- Inicialización de los parámetros del controlador con LabVIEW
- Control P, PI, PID
- Autosintonización del controlador.

#### **Introducción**

En esta práctica se llevan a cabo procesos de control avanzados, se usa el método de sintonización PID de Ziegler Nichols y se hallan los valores PID manualmente, luego se programa el controlador para que realice la autosintonización y calcule los valores P, I y D automáticamente para compararlos con los hallados manualmente.

#### **Diagrama de Conexiones**

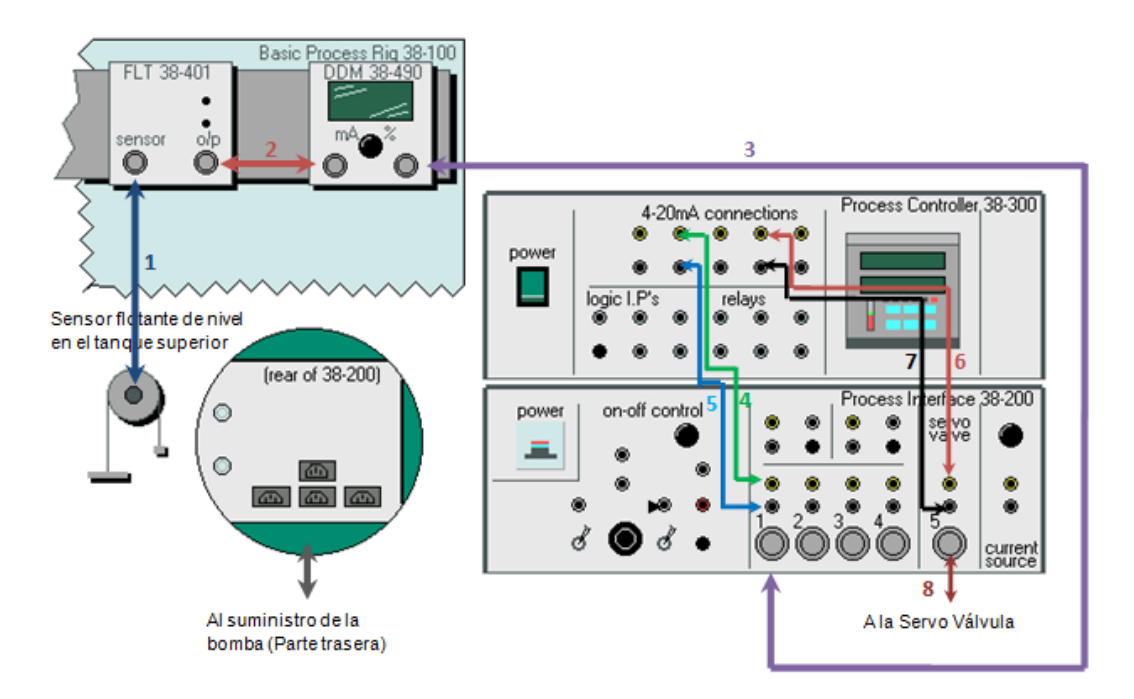

#### **Procedimiento**

- 1. Inicialización del Controlador
	- a) Conecte el puerto serial del computador con el controlador por medio de un cable tipo RS232/DB9.
	- b) Configure la página serial del controlador de la siguiente forma:
	- Tasa de Transmisión: 9600 Baudios.
	- Identificación del Controlador: 1
	- Paridad: Ninguna
	- c) Abrir el archivo ejecutable de LabVIEW llamado Práctica 3 y oprimir el botón Configuración Inicial. De esta forma se realiza la configuración que se hizo en la práctica 1 a través de la interface serial del controlador con el computador utilizando LabVIEW. Para graficar de click en lectura de datos.

Interfase Práctica 3

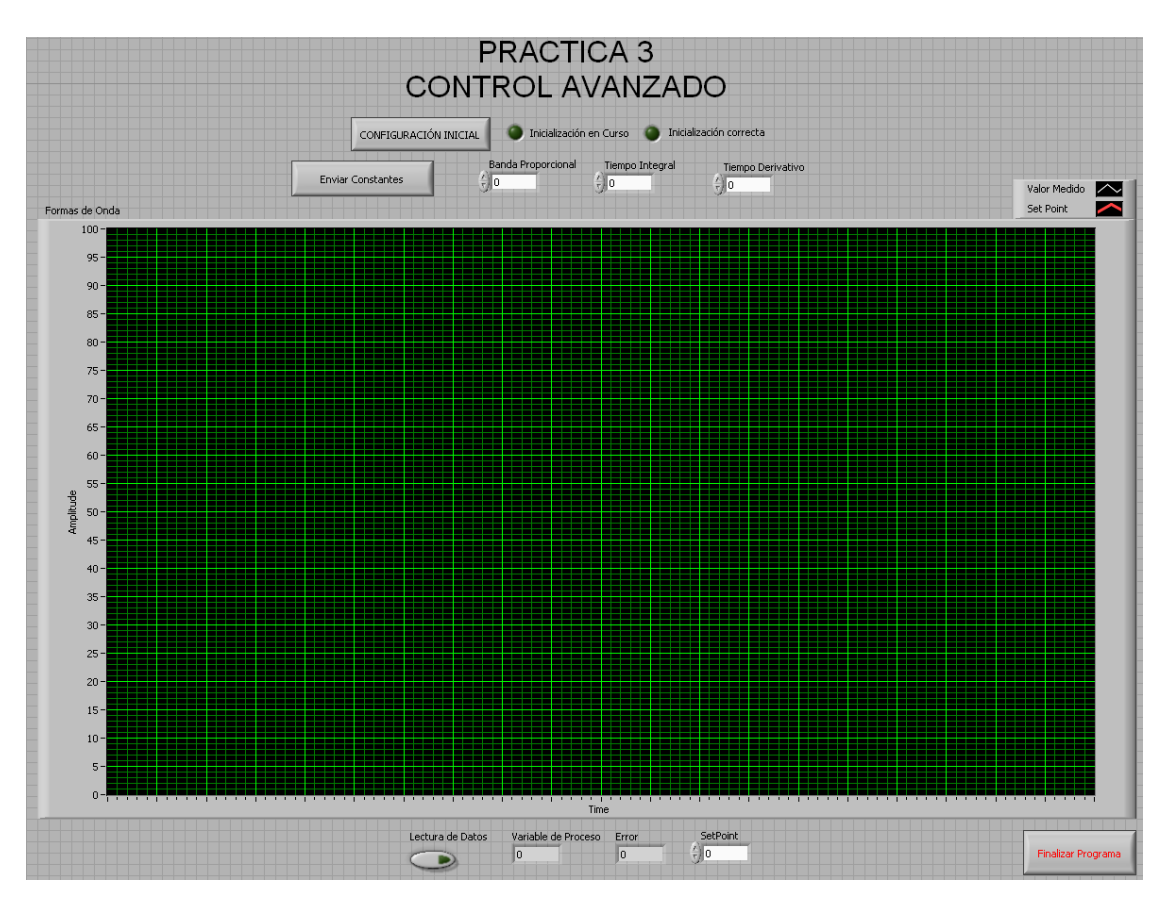

Nota: Cada uno de los cuadros grandes del eje tiempo, equivale aproximadamente a 4 segundos.

2. Control P, PI, PID

Método de Ziegler Nichols

Ziegler Nichols creó un método de sintonización de controladores PID cuyo objetivo es eliminar ¼ del sobreimpulso. A partir de unas pruebas con el proceso se hallan dos constantes y mediante una tabla se hallan los valores P, I, D.

Para hacerlo se sigue el siguiente procedimiento:

- Se ajusta el valor integral y derivativo en cero.
- Se ajusta el valor proporcional hasta que las oscilaciones producidas en el proceso tengan una amplitud constante.
- Se registra el valor proporcional como  $K_c$ .
- Se mide el tiempo de período de la oscilación como  $T_c$ .
- Se calculan los parámetros de acuerdo a la siguiente tabla.

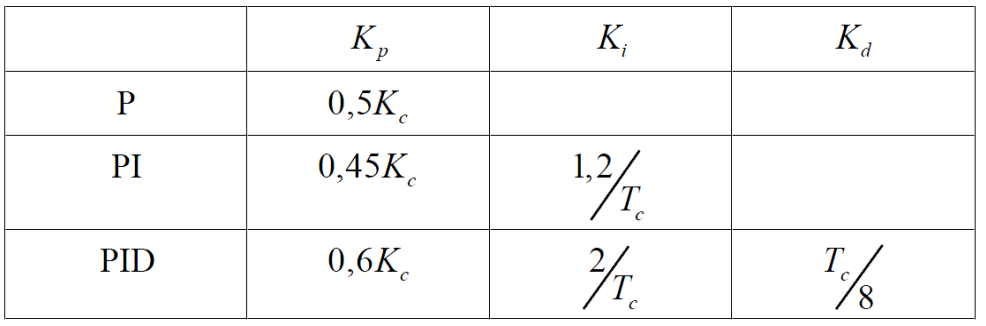

En la página de control del controlador (Control Page) cambiar los parámetros proporcional (BP), integral (t<sub>i</sub>) y derivativo (t<sub>d</sub>) de acuerdo a lo calculado con el método de Ziegler Nichols. Usar como soporte el tutorial del controlador.

- a) Control Proporcional
- Ajustar el valor de Tiempo Integral en 0
- Ajustar el valor de Tiempo Derivativo en 0
- Ajustar Kp según la tabla teniendo en cuenta que
- $K_p = 100/BP$

b) Control Proporcional - Integral

- Ajustar el valor Proporcional según la tabla para control PI
- Ajustar el valor Integral según la tabla para control PI
- Ajustar el valor de Tiempo derivativo en 0
- $K_i = 1/t_i$

c) Control Proporcional – Integral – Derivativo

- Ajustar el valor Proporcional según la tabla para control PID

- Ajustar el valor Integral según la tabla para control PID
- Ajuste el valor de Tiempo Derivativo según la tabla para control PID.
- $-K_d = t_d$

Comparar los diferentes tipos de control P, PI, PID y observar sus diferencias, registrar los valores de las constantes BP,  $t_i$  y  $t_d$  para compararlos con los hallados automáticamente en la autosintonización (siguiente paso del procedimiento).

Nota: Para enviar los datos de las constantes Banda Proporcional, Tiempo Integral y Tiempo Derivativo en la interfase de LabVIEW, debe detener primero la lectura de datos, debido a que no se puede enviar y recibir datos al mismo tiempo.

- 3. Autosintonización
	- a) En la página del controlador de Autosintonización se deben ajustar los siguientes parámetros:
	- Tipo de Autosintonización: Al Set Point
	- Paso: 20
	- Histéresis: 10.0
	- Valor Alto de Autosintonización: 100.0
	- Valor Bajo de Autosintonización: 0.0
	- Términos de Autosintonización: PI
	- Empezar Autosintonización
	- b) Cuando el controlador inicia la autosintonización el indicador "ST" (Self Tune) se enciende y solo se apaga cuando la autosintonización ha finalizado. Al finalizar se pueden observar los valores recomendados por el controlador en los indicadores "P recomendado", "D recomendado", "I recomendado", para aceptar los valores recomendados seleccione "Yes", en el parámetro accept (ver tutorial).
	- c) Repita el procedimiento anterior pero en el parámetro términos de autosintonización escoja PID y analice el cambio con respecto a PI.

Nota: En caso de algún mensaje de fallo remitirse al tutorial interactivo del controlador para corregir el error.
## **PRÁCTICA #4 PROGRAMACIÓN DE PERFIL AVANZADO**

### **Objetivo General**

Programar un perfil y observar su comportamiento

## **Objetivos Específicos**

- Inicialización de los parámetros del controlador con LabVIEW
- Autosintonización
- Programación de Perfil

#### **Introducción**

En esta práctica se llevan a cabo la programación de un perfil del controlador, que permite generar cambios programados del set point por tiempo determinados por el usuario permitiendo crear rutinas en el proceso.

### **Diagrama de Conexiones**

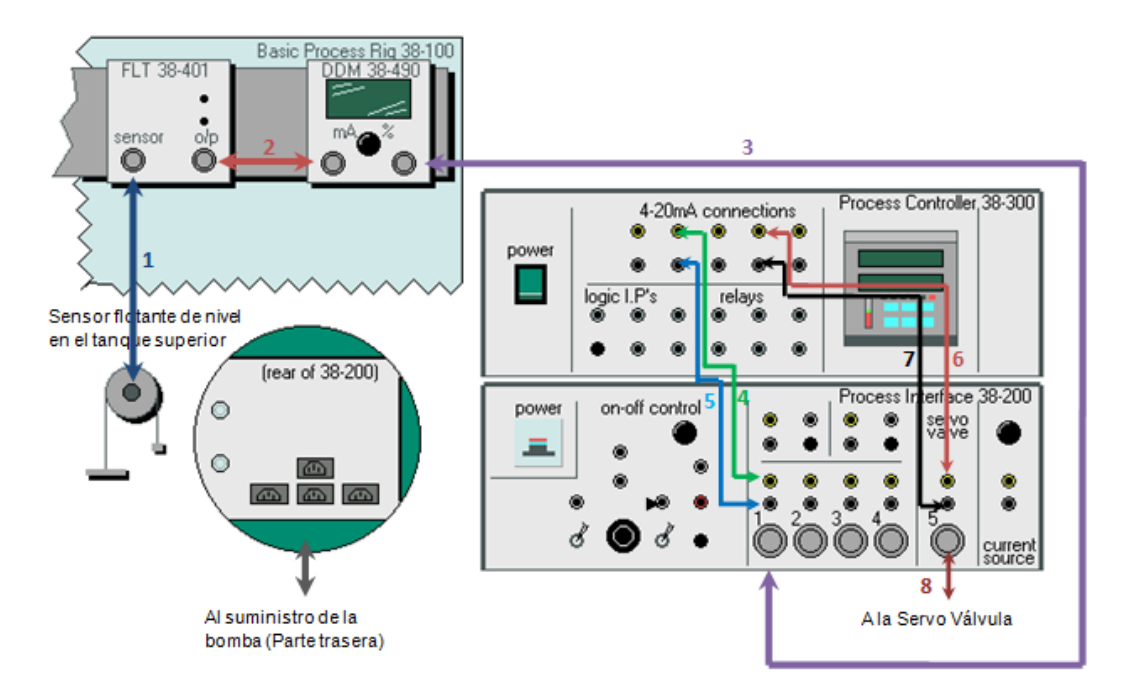

### **Procedimiento**

- 1. Inicialización del Controlador
	- a) Conecte el puerto serial del computador con el controlador por medio de un cable tipo RS232/DB9.
	- b) Configure la página serial del controlador de la siguiente forma:
	- Tasa de Transmisión: 9600 Baudios.
	- Identificación del Controlador: 1
	- Paridad: Ninguna
	- c) Abrir el archivo ejecutable de LabVIEW llamado Práctica 4 y oprimir el botón Configuración Inicial. De esta forma se realiza la configuración que se hizo en la práctica 1 a través de la interface serial del controlador con el computador utilizando LabVIEW. Para graficar de click en lectura de datos.

### Interfase Práctica 4

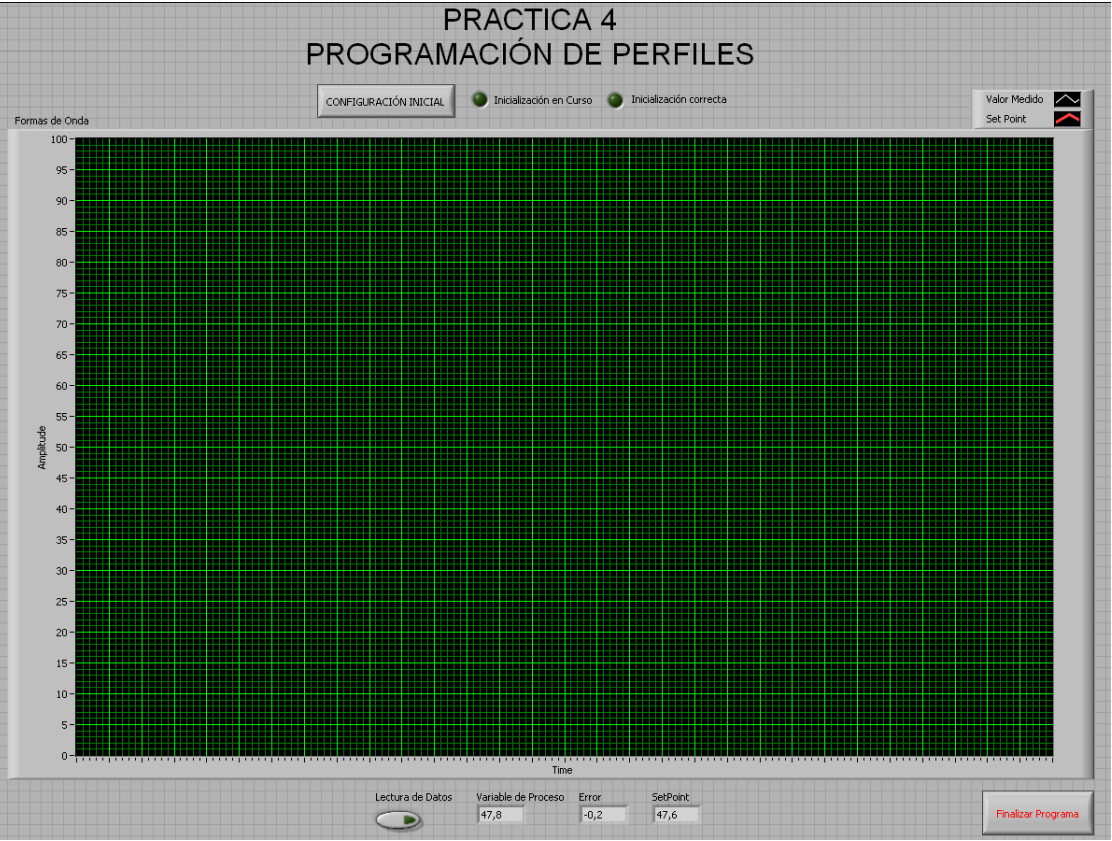

- 2. Autosintonización del controlador
	- a) En la página del controlador de Autosintonización se deben ajustar los siguientes parámetros:
- Tipo de Autosintonización: Al Set Point
- Paso: 20
- Histéresis: 10.0
- Valor Alto de Autosintonización: 100.0
- Valor Bajo de Autosintonización: 0.0
- Términos de Autosintonización: PI
- Empezar Autosintonización
- b) Cuando el controlador inicia la autosintonización el indicador "ST" (Self Tune) se enciende y solo se apaga cuando la autosintonización ha finalizado. Al finalizar se pueden observar los valores recomendados por el controlador en los indicadores "P recomendado", "D recomendado", "I recomendado", para aceptar los valores recomendados seleccione "Yes", en el parámetro accept (ver tutorial).

Nota: En caso de algún mensaje de fallo remitirse al tutorial interactivo del controlador para corregir el error.

3. Programación de Perfil

Nota: Para el punto (a) guiarse del tutorial interactivo, ir a ABB Commander 300/Guía de Programación/Programación de Perfil

- a) En la Página Programación de Perfil, ajustar los siguientes parámetros
- Activación de Perfil: On
- Selección de Programa: 1
- Inicio del Programa: 1
- Final del Programa: 4
- Nivel del Segmento 1: 20.0
- Período del Segmento 2: 2 Minutos
- Nivel del Segmento 2: 60.0
- Período del Segmento 3: 2 Minutos
- Nivel del Segmento 3: 40.0
- Período del Segmento 4: 2 Minutos
- Nivel del Segmento 4: 80.0
- Número de Repeticiones: 2
- Histéresis: 0.0

Nota: Para el punto (b) guiarse del tutorial interactivo, ir a ABB Commander 300/Guía de Operación/Condiciones del Perfil

b) En la página operativa del controlador, avanzar al parámetro DUAL y presionar enter para trabajar con el set point LOCAL.

- c) En la Página Condiciones del Perfil, ajustar los siguientes parámetros
- Selección de Programa: 1
- Retardo de Tiempo: 0.5
- Empezar: Sí
- Hold: off
- Riniciar: no
- Salto de Segmento: No hacer nada

De esta forma inicia el perfil, como se le dio un tiempo de retardo de 0.5 minutos el perfil empieza a ejecutarse 30 segundos después de iniciarlo. En la página Estado del Perfil se pueden observar los siguientes parámetros:

- C-dn: Significa que aún está activo el tiempo que se le dio de espera al perfil para iniciar.
- Ra\_p: Significa que el perfil está cambiando los valores a los que ha sido programados.
- PrG 1, Seg x: Significa que se está ejecutando el segmento x (1, 2, 3, o 4) del programa 1
- T-seg x.x: Es el tiempo de cuenta atrás antes de que inicie el siguiente segmento del perfil programado.
- rPT-Ct x: Es el número de repeticiones que faltan de reproducción del perfil.

# **ANEXO D FICHA FORMULARIO DE EVALUACIÓN**

El formulario de evaluación se efectúo en 30 estudiantes de Ingeniería Electrónica, los cuales habían tenido un contacto previo con el controlador. El objetivo era calificar el tutorial como medio didáctico para enseñar a manejar el controlador. Se obtuvieron los siguientes resultados.

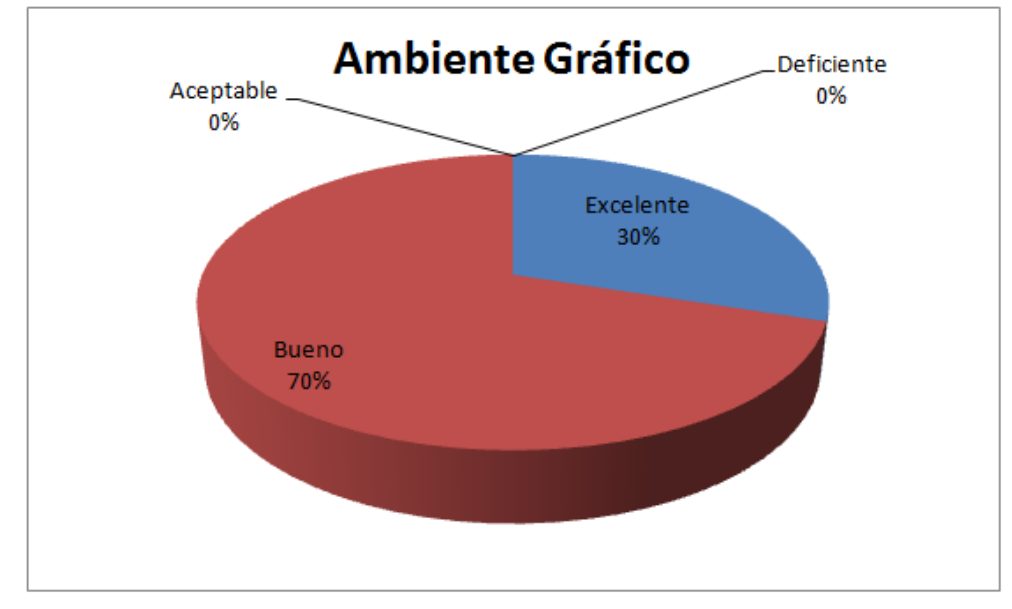

1. Cree usted que el ambiente gráfico del tutorial elaborado es:

2. La información que provee el tutorial sobre el uso del controlador es:

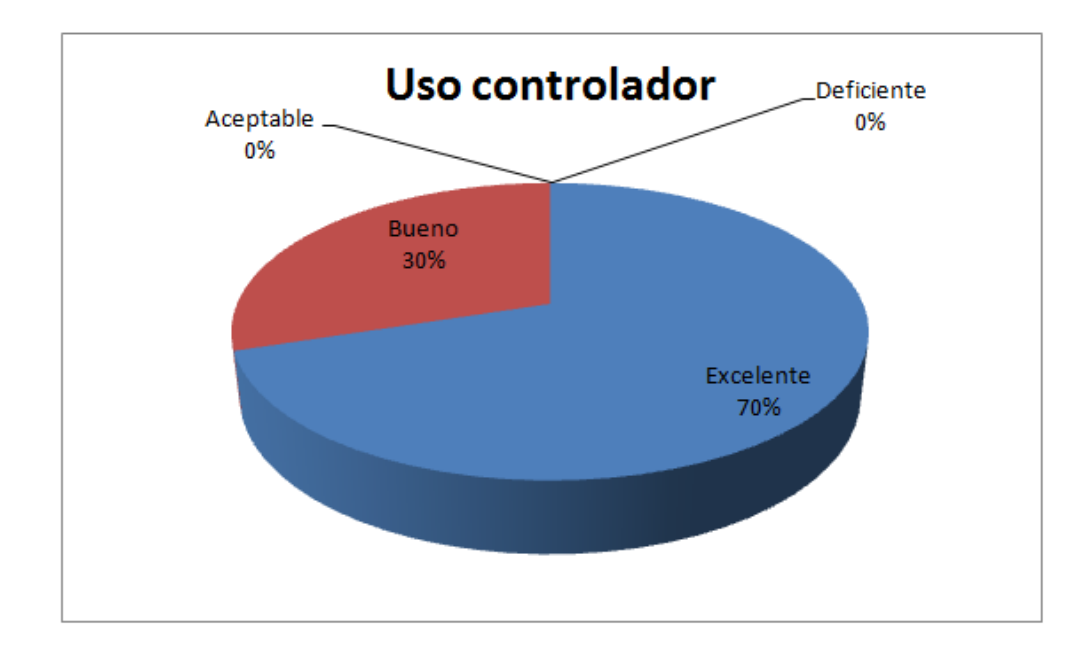

3. La información detallada que ofrece el tutorial de las páginas de operación en la guía de operación es:

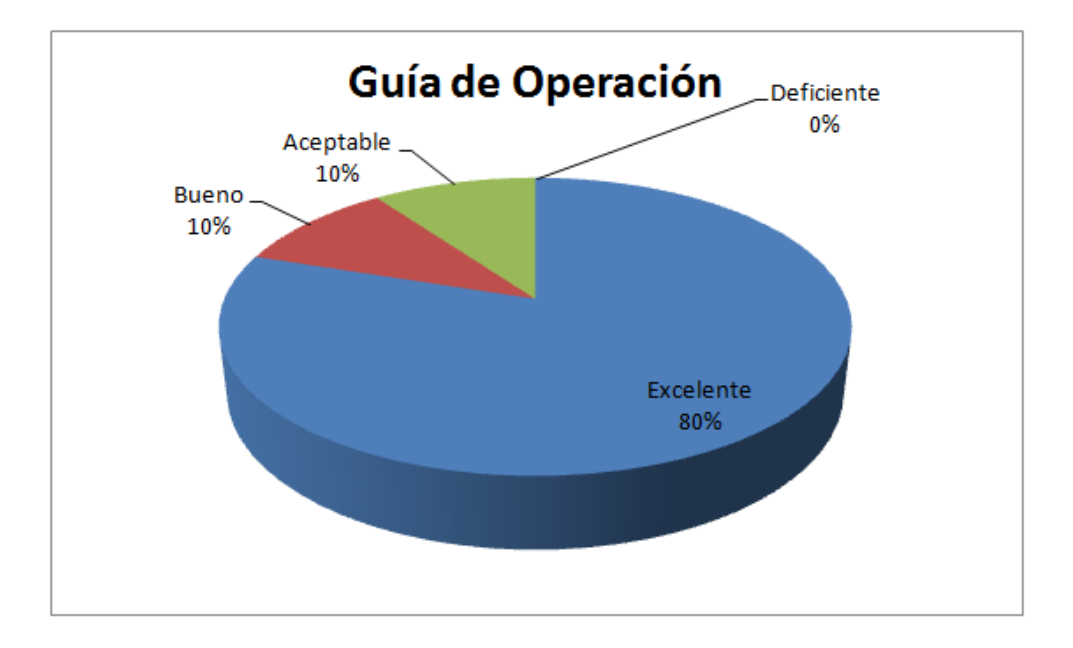

4. La información detallada que ofrece el tutorial de las páginas de programación en la guía de programación es:

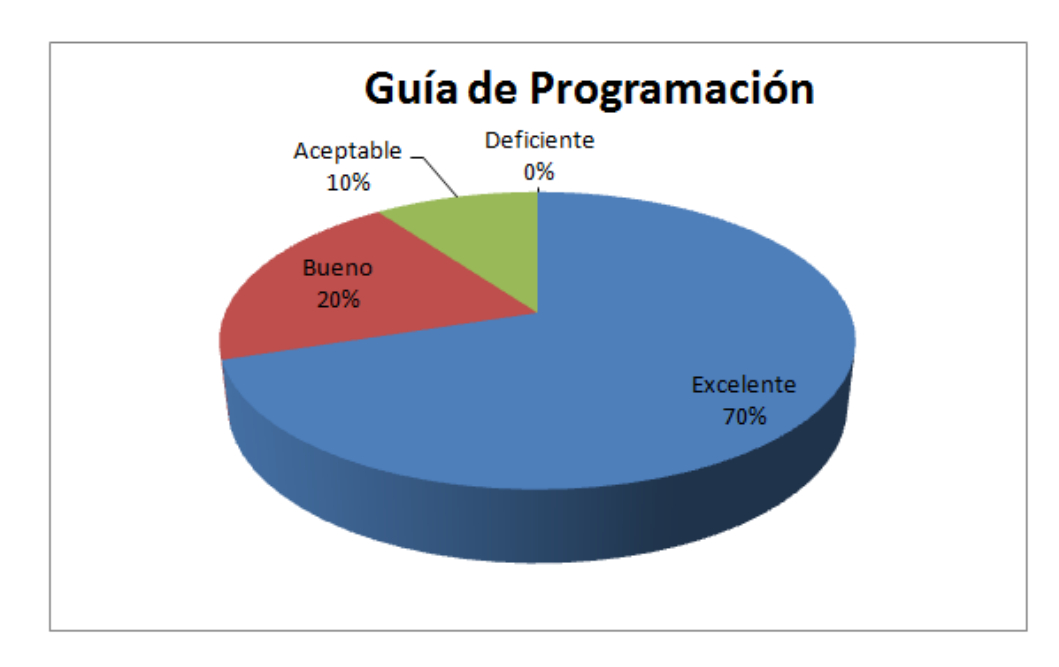

5. Las experiencias elaboradas en LabVIEW permiten un acercamiento con el controlador:

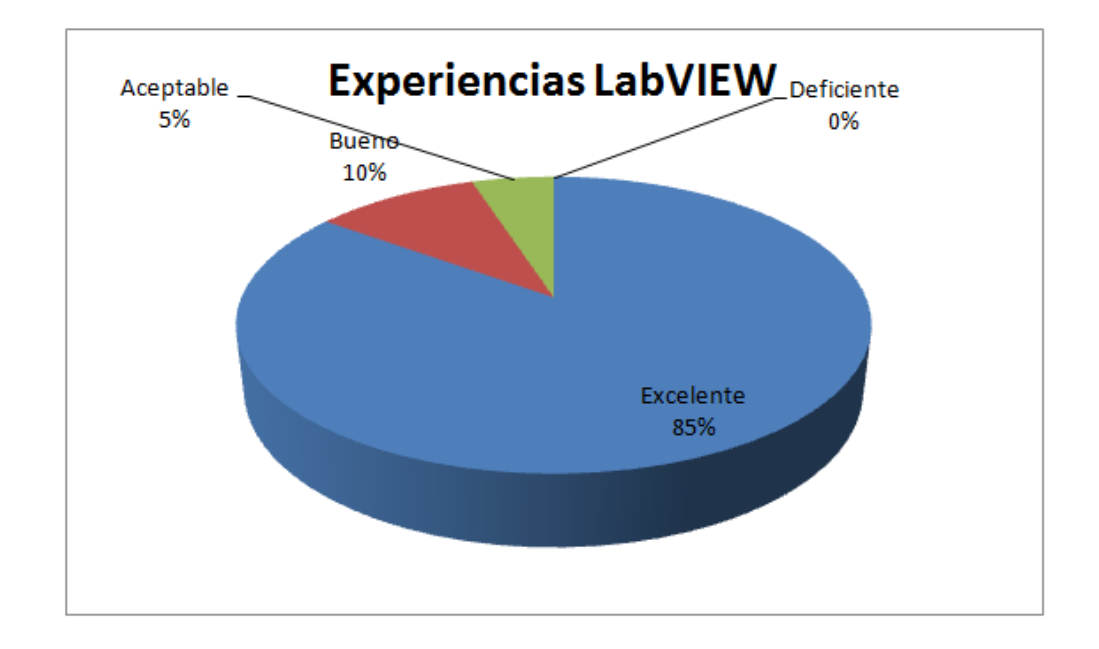

6. La claridad de las guías de las experiencias es:

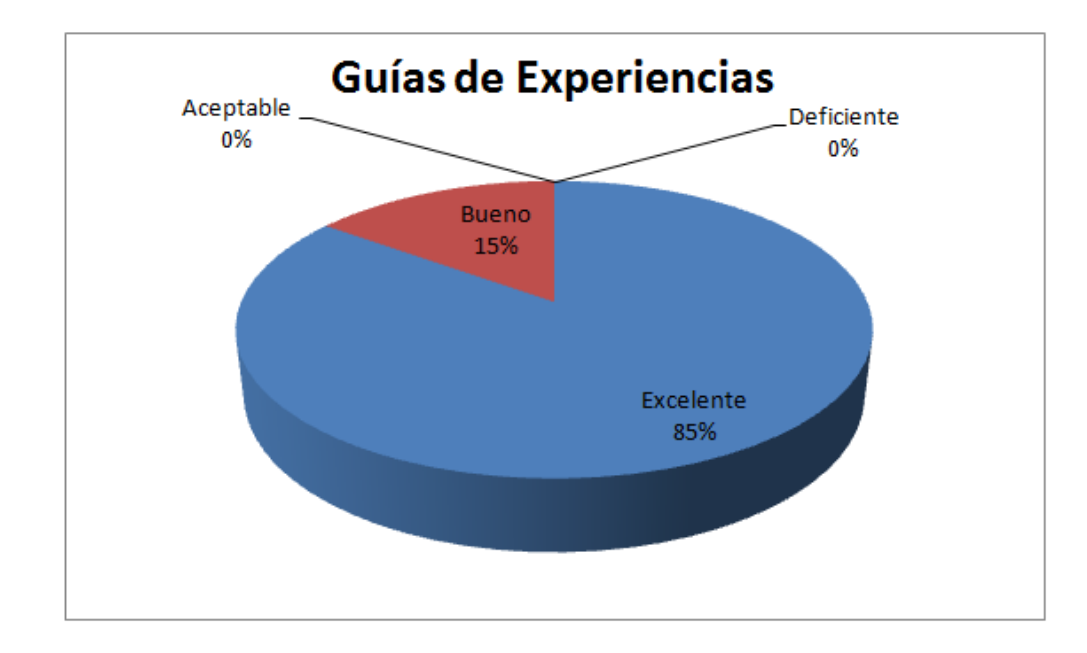

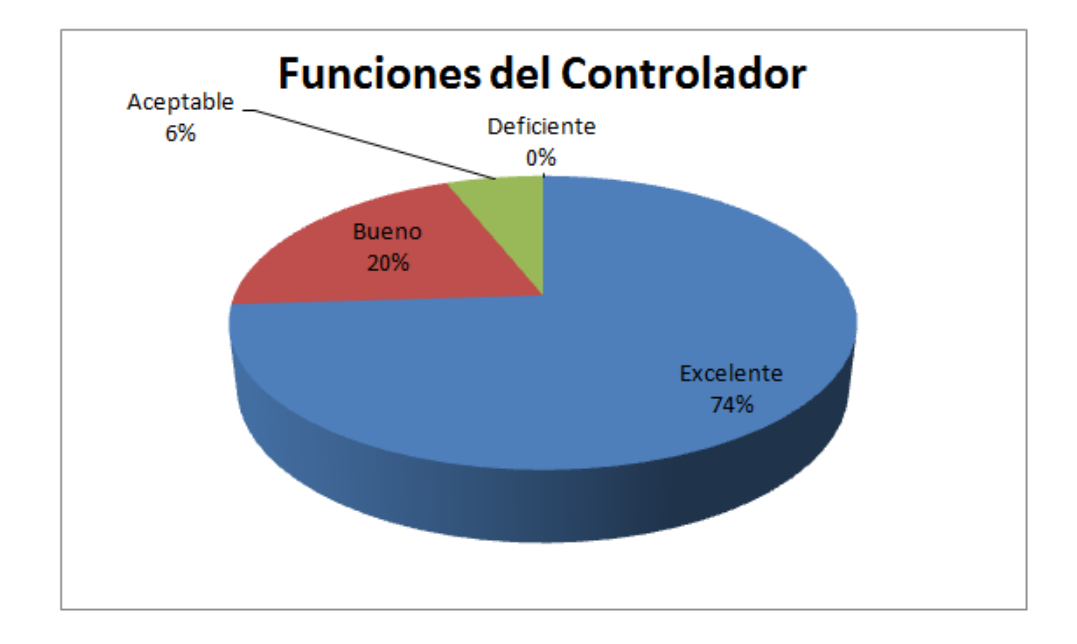

7. La exploración de las funciones del controlador por medio de las practicas es:

Con el resultado del formulario de evaluación se concluye que el material didáctico desarrollado tiene buena aceptación por parte de los estudiantes. Se concluye que el tutorial junto a las prácticas representan una nueva forma de enseñar a navegar, operar y programar el controlador ABB Commander 300.